(Windows 10 Version)

# Excel-2016-02-中級

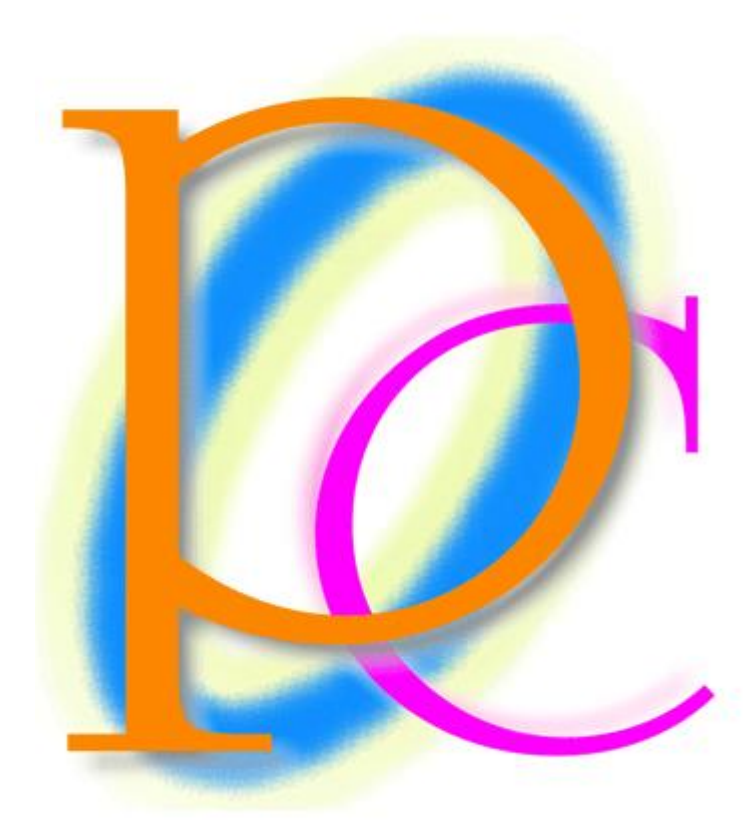

体系学習★初歩からの PC テキスト

http://www.mytry.jp/

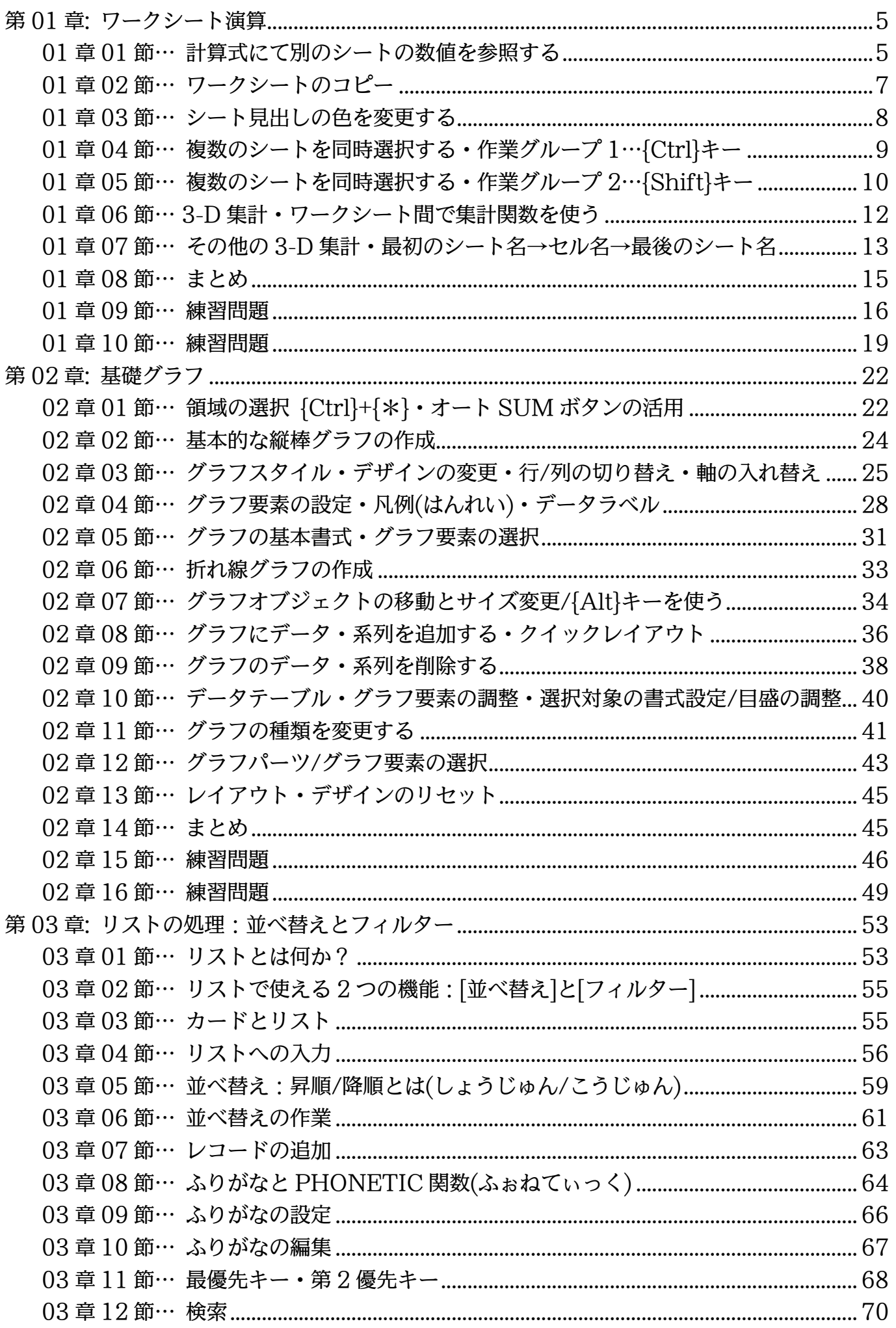

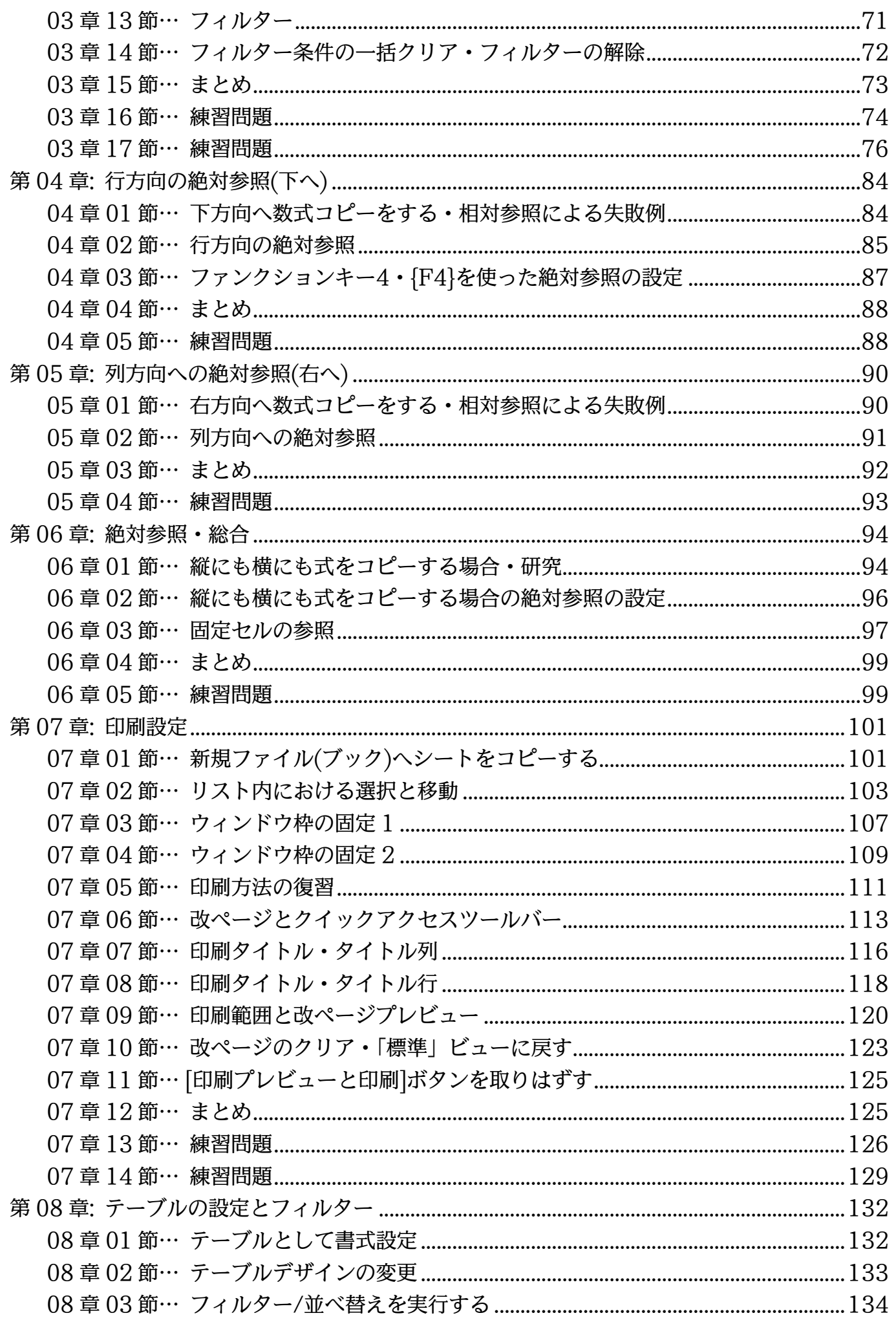

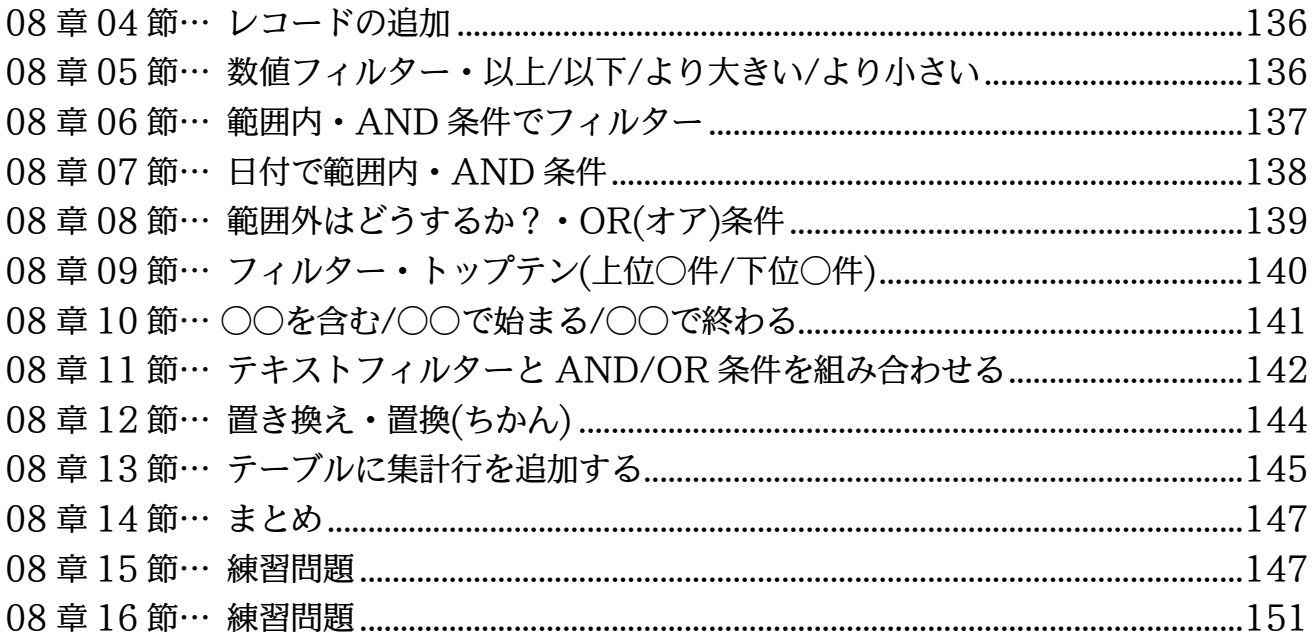

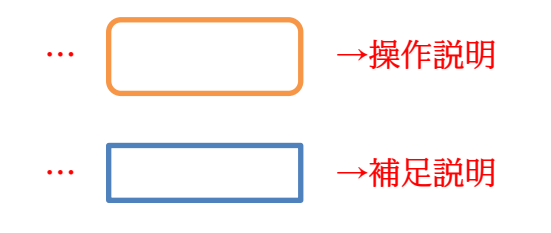

- 記載されている会社名、製品名は各社の商標および登録商標です。
- ■本書の例題や画面などに登場する企業名や製品名、人名、キャラクター、その他のデータ は架空のものです。現実の個人名や企業、製品、イベントを表すものではありません。
- 本文中には™,®マークは明記しておりません。
- 本書は著作権法上の保護を受けております。
- ■本書の一部あるいは、全部について、合資会社アルファから文書による許諾を得ずに、い かなる方法においても無断で複写、複製することを禁じます。ただし合資会社アルファか ら文書による許諾を得た期間は除きます。
- ■無断複製、転載は損害賠償、著作権法の罰則の対象になることがあります。
- この教材は Microsoft Corporation のガイドラインに従って画面写真を使用しています。
	- Version №:excel-2016-02-中級-160529
	- ◆ 著作・製作 合資会社アルファ 〒244-0003 神奈川県横浜市戸塚区戸塚町 118-2 中山 NS ビル 6F
	- ◆ 発行人 三橋信彦
	- ◆ 定価 一円

<span id="page-4-0"></span>第01章:ワークシート演算

ここでは別のシートにある数値を使って計算する方法を学習する。

<span id="page-4-1"></span>01章01節…計算式にて別のシートの数値を参照する

(01)以下のような表を作成しましょう。またこのワークシートに「横浜」という名前を付け

ます。赤字は SUM 関数が入力されている欄です。

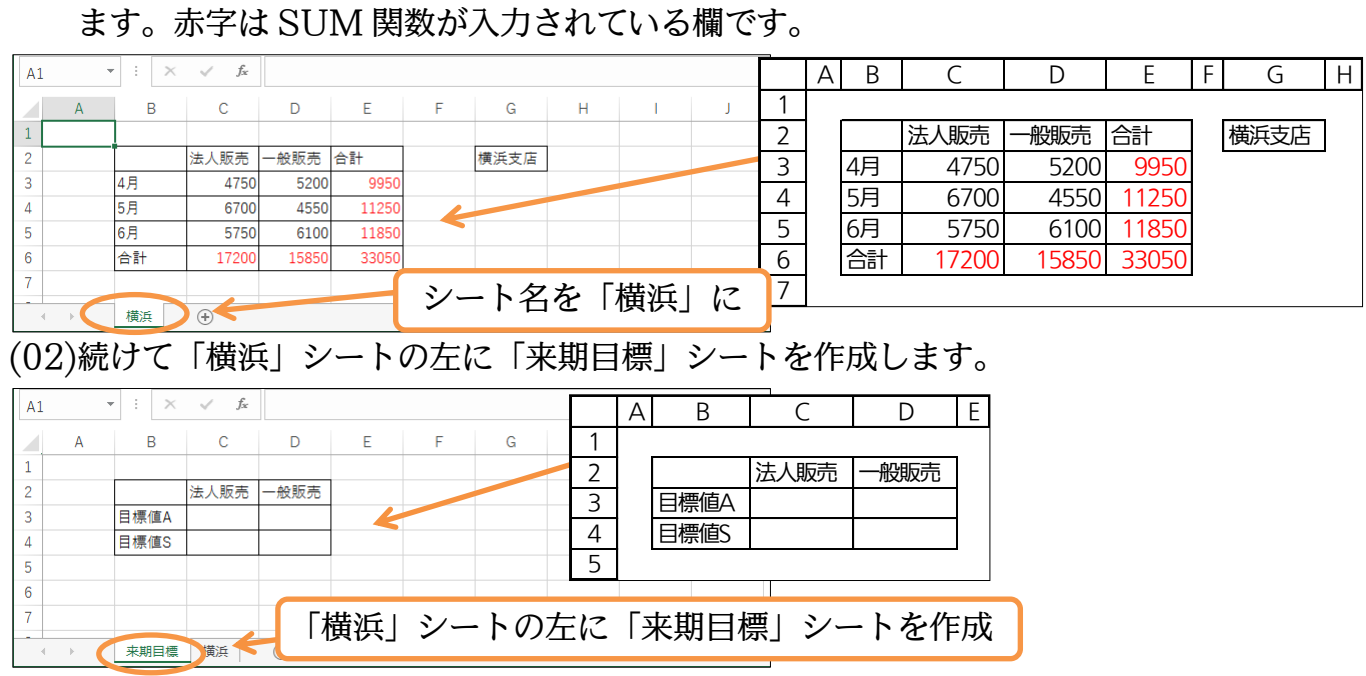

(03)ここで「来期目標」シートのセル C3 に「<横浜シートの[法人販売][合計]>×1.2」の 計算式を作成します。計算式では他のシートのセルを参照させることができるのです。 まずは計算結果を表示させたいセルで「=」を入力します。続けて参照したいセルがあ る「横浜」シートをクリックします。

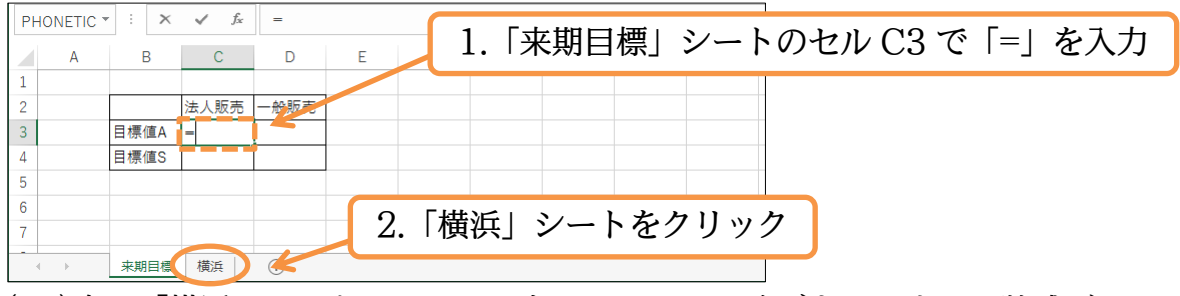

(04)次に「横浜」シートのセル C6 をクリックしてください。すると数式バーに 「=横浜!C6」が作成されます。この「!」は「シートの」という意味です。 「横浜シートのセル C6 を参照する」という意味になります。

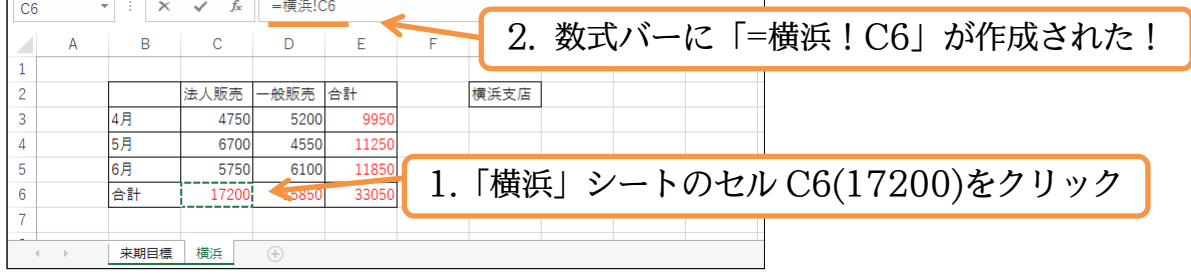

(05)あとは「\*1.2」を入力して{Enter}キーで確定します。

{Enter}をする前に他のシートやセルをクリックしないよう注意してください。

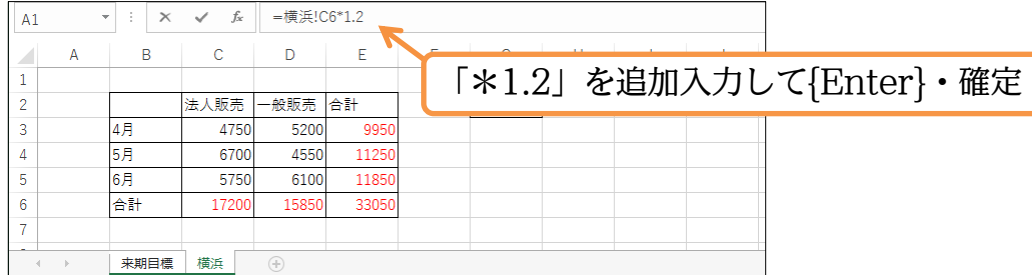

(06)「来期目標」シートのセル C3 に「=横浜!C6\*1.2」が作成されました。

「横浜シートのセル C6×1.2」の意味です。

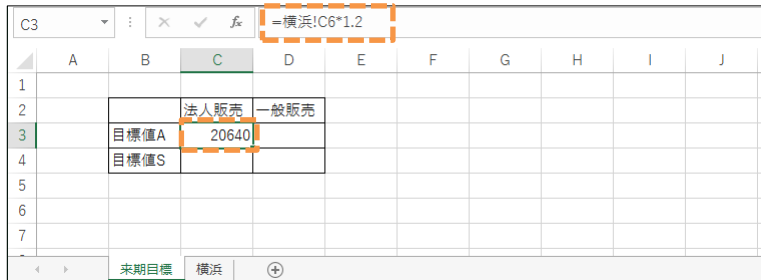

(07)練習です。「来期目標」シートのセル C4 に「<横浜シートの[法人販売][合計]>×1.75」 の計算結果を表示させてください。

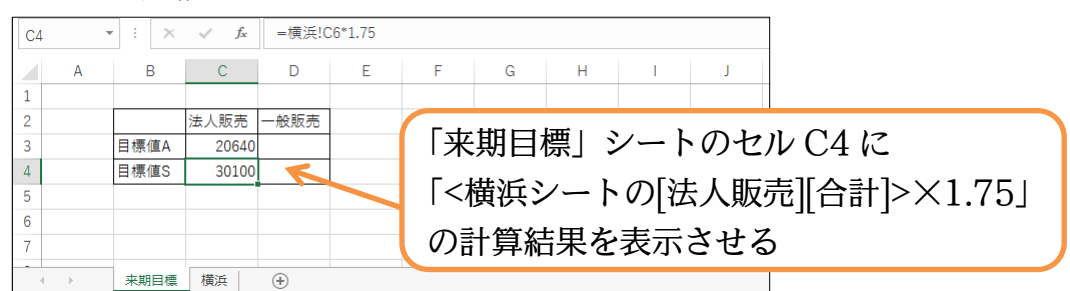

(08)この計算式もコピーすれば相対複写になります。また 2 セルを同時に選択した状態で オートフィルをすれば同時にコピーができます。C3 と C4 を同時に選択した状態でフ ィルハンドルを右へドラッグすることで D3・D4(右)へとコピーしてください。

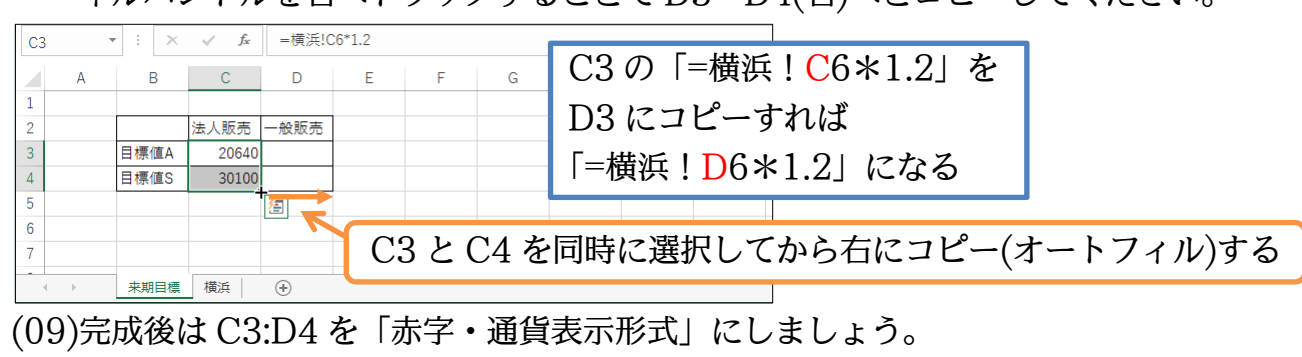

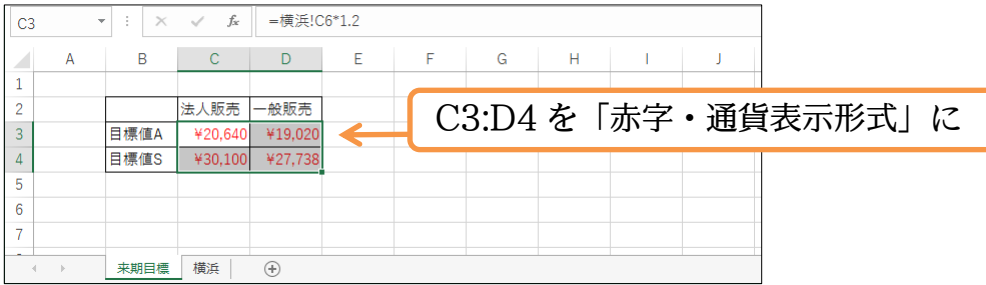

<span id="page-6-0"></span>01章02節…ワークシートのコピー

(01)「横浜」シートを右にコピーします。{Ctrl}キーを押しながら「シート見出し」をドラ ッグするとシートのコピー・複製になります。

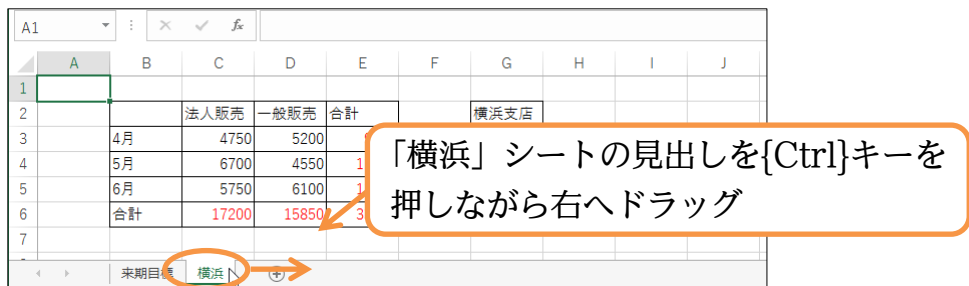

(02)マウスの左ボタンより指を放してから{Ctrl}キーを放します。すると「横浜(○)」とい うワークシートが作成されています。これは「横浜」シートのコピー・複製です。

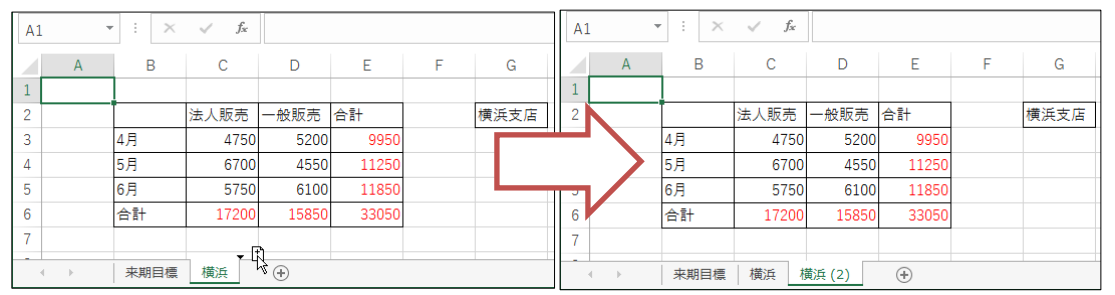

(03)見出しを右クリックしてもコピーできます。

「横浜(2)」シートに対して[移動またはコピー]を使ってください。

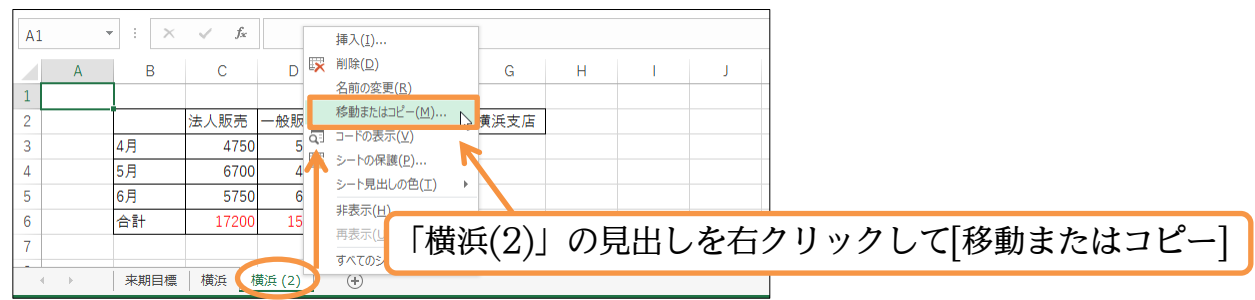

(04)「(末尾へ移動)」を選択し[コピーを作成する]にチェックを入れてから OK します。 チェックを入れないと[コピー]ではなく[移動]になります。

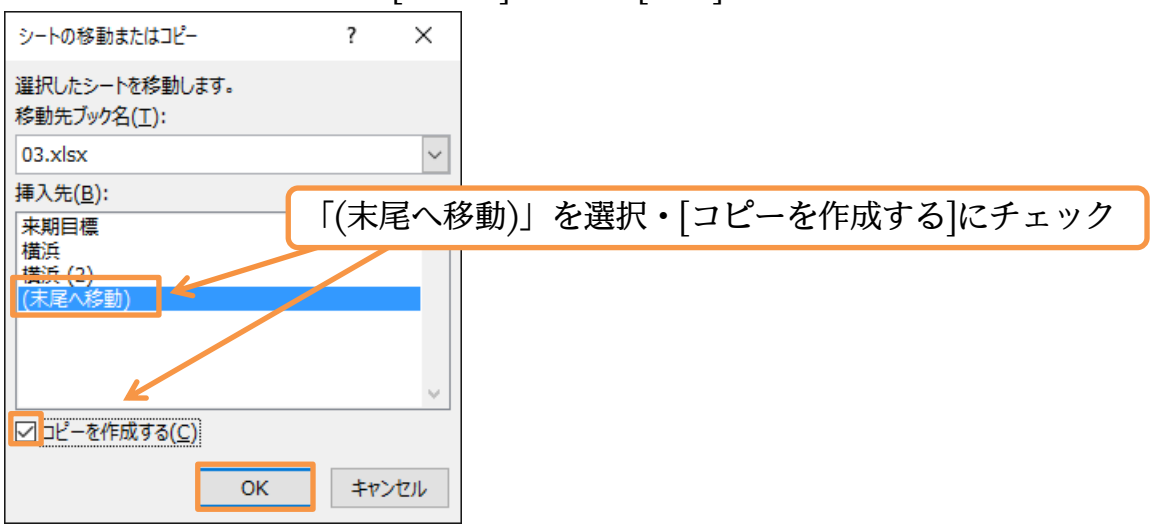

©Alpha.Inc

(05)どちらの方法でもよいので「横浜(6)」までコピーしてください。

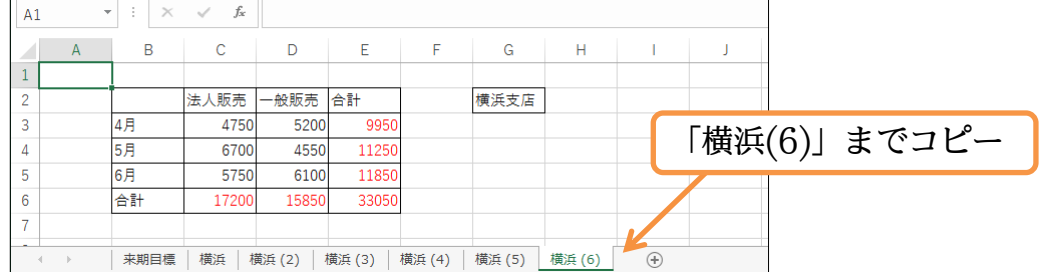

(06)「横浜(2)」から「藤沢・相模原・川崎・平均・合計」とワークシート名を変更してくだ

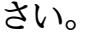

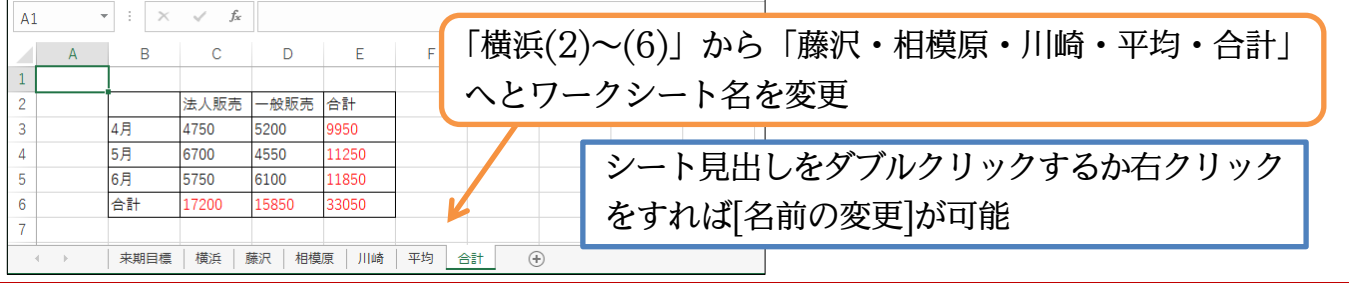

<span id="page-7-0"></span>01章03節…シート見出しの色を変更する

(01)ワークシート「来期目標」の見出しの色を変更してみます。選択してから見出しを右ク リックして[シート見出しの色]より「緑」を選択してください。

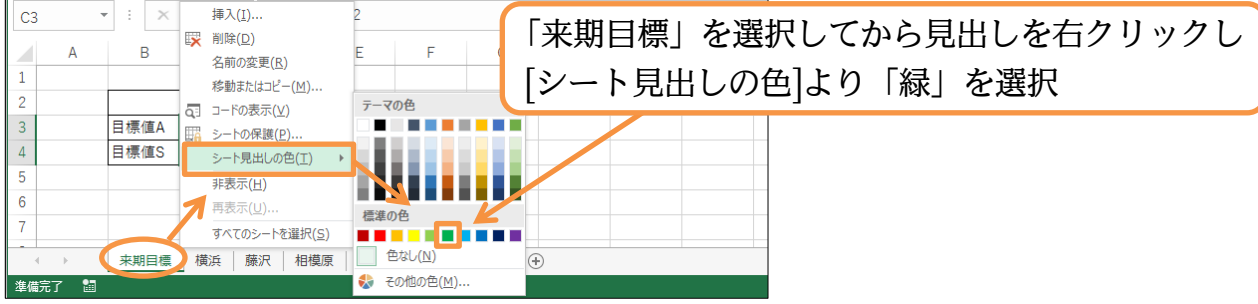

(02)設定後は別のシートを選択します。そうすれば見出しの色がわかるようになります。

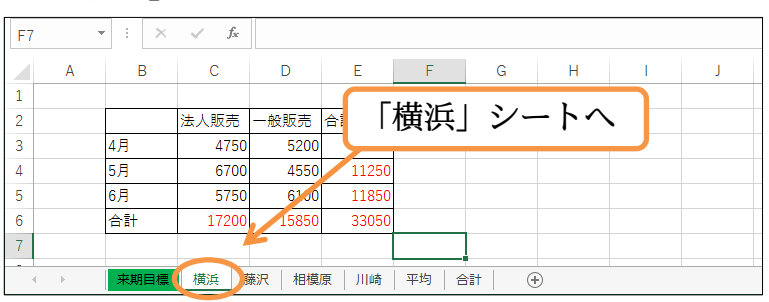

「横浜」のシートへ移動してください。

(03)「横浜~川崎」シートの見出しの色を「黄」、「平均」シートの見出しの色を「赤」、「合

計」シートの見出しの色を「紫」にしてください。 設定後は「来期目標」シートに移動して色を確認します。

 $\star$  +  $\mid$   $\times$ √  $f_x$  =横浜!C6\*1.2  $|$  C<sub>3</sub> 「横浜~川崎」シートの見出しの色を「黄」、  $\overline{B}$  $\overline{1}$ 「平均」シートの見出しの色を「赤」、 法人販売 一般販売  $\overline{\mathbf{3}}$ 日標値A ¥20.64  $*19,02$ 「合計」シートの見出しの色を「紫」に  $\overline{4}$ 日標値S 5 (設定後は「来期目標」シートに移動)  $\overline{6}$  $\overline{7}$ ■ 来期目標 \_<mark>■ 横浜 \_</mark> | 藤沢 \_ <mark>| 相模原 \_ |</mark> 川崎 \_ <mark>| 平均 \_</mark> | 合計  $\overline{F}$ 

<span id="page-8-0"></span>01章04節…複数のシートを同時選択する・作業グループ 1…{Ctrl}キー

(01)「横浜」「相模原」「平均」のシートを同時選択して一度にセル G2 に色を付けます。複 数のシートを選択する際にも{Ctrl}キーを使います。{Ctrl}キーを押しながら別のシー トをクリックすれば選択シートの追加になります。「横浜」シートを選択している状態 にしてから「相模原」「平均」のシートを追加選択しましょう。複数のシートを選択し ている際にはタイトルバーに「作業グループ」と表示されます。

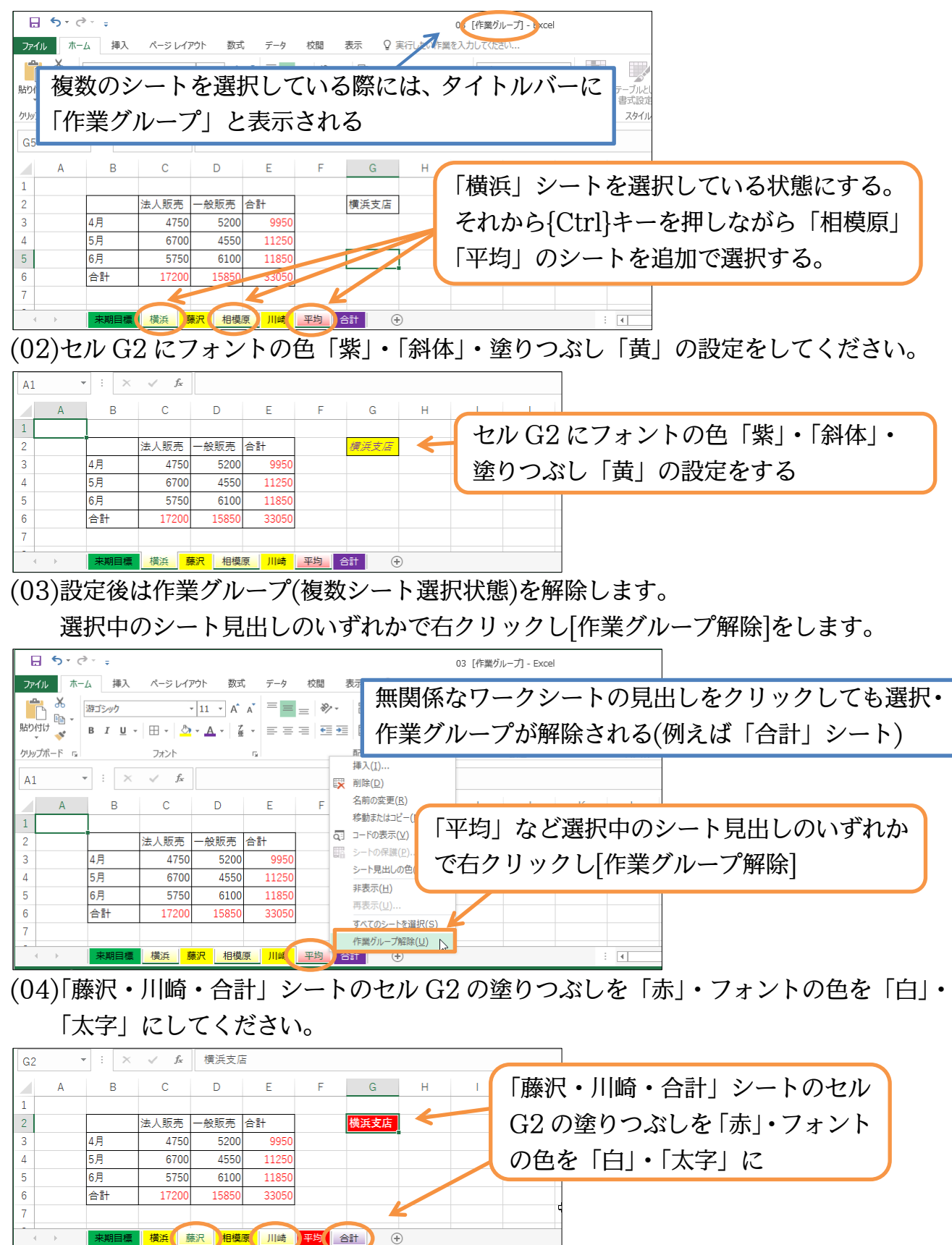

平均(合計

 $\left( \widehat{+}\right)$ 

(05)今回は無関係なシートをクリックすることで「作業グループ」を解除します。

「来期目標」シートをクリックして「作業グループ」を解除してください。

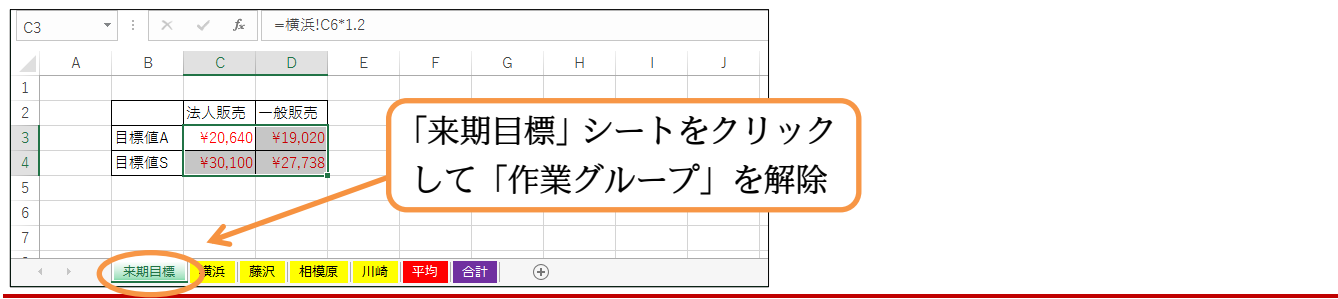

<span id="page-9-0"></span>01章05節…複数のシートを同時選択する・作業グループ 2…{Shift}キー

(01)今度は「横浜~合計」のシートを同時に選択します。「横浜」のシートを選択した状態 で{Shift}キーを押しながら「合計」シートをクリックします。すると選択していた「横 浜」から{Shift}キーを押しながらクリックした「合計」シートが選択されるのです。

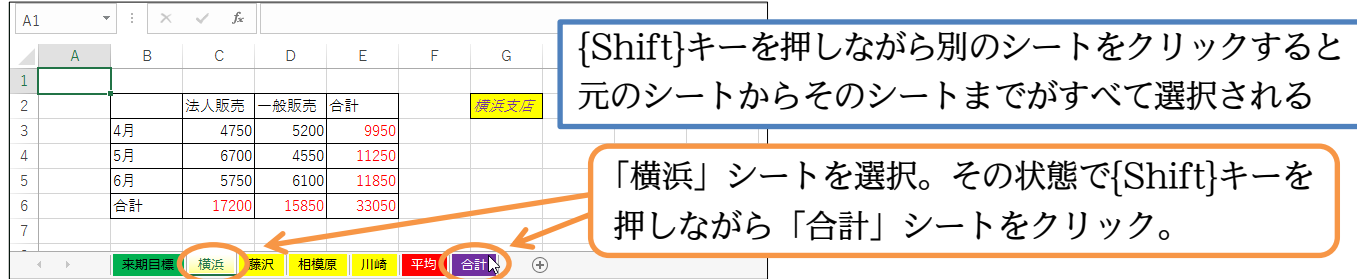

(02)各項目の塗りつぶしの色を「青」・フォントの色を「白」・「中央揃え」にしましょう。 また数値部分に「通貨表示形式」の設定をします。設定後は作業グループを解除します。

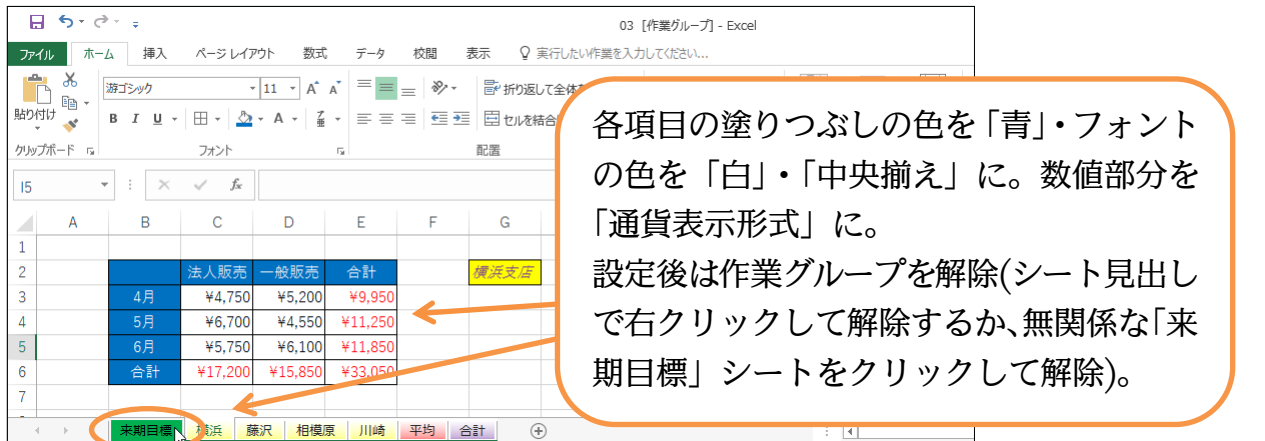

(03)続けて「平均」と「合計」シートのセル C3 からセル D5 の値をクリアしてください ({Delete}キー)。クリア後は作業グループを解除します。

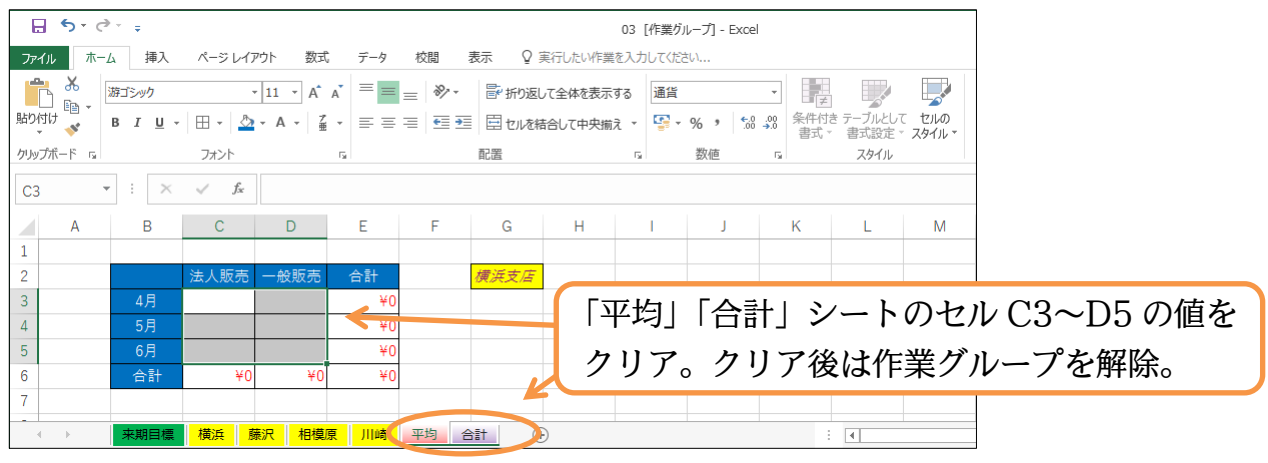

## (04)さて各シートの値を個別に修正します。

「平均」シートのセル G2 を「平均結果」に変更してください。

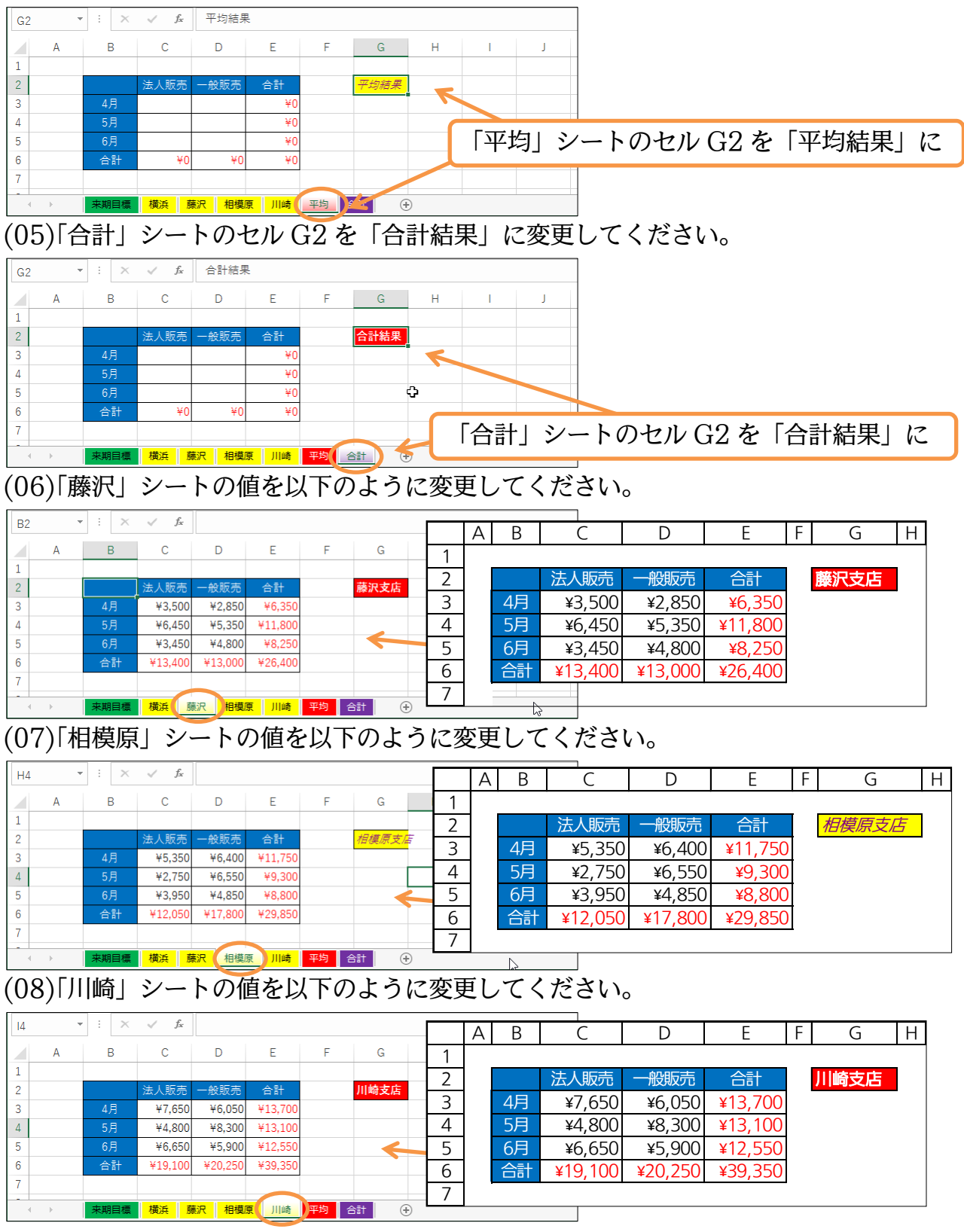

<span id="page-11-0"></span>01章06節…3-D 集計・ワークシート間で集計関数を使う

(01)「平均」シートへ移動します。これから AVERAGE 関数を使ってこのシートに「横浜 ~川崎」の平均値を出します。ただし、すべて一度に出すのではありません。 先に「ひとつのセルだけ」に計算式を作成します。あとでそれをコピーします。最初は 「法人販売・4 月」だけを集計します。セル C3 で[オート SUM]ボタン(Σ)から「平均」 を選択します。

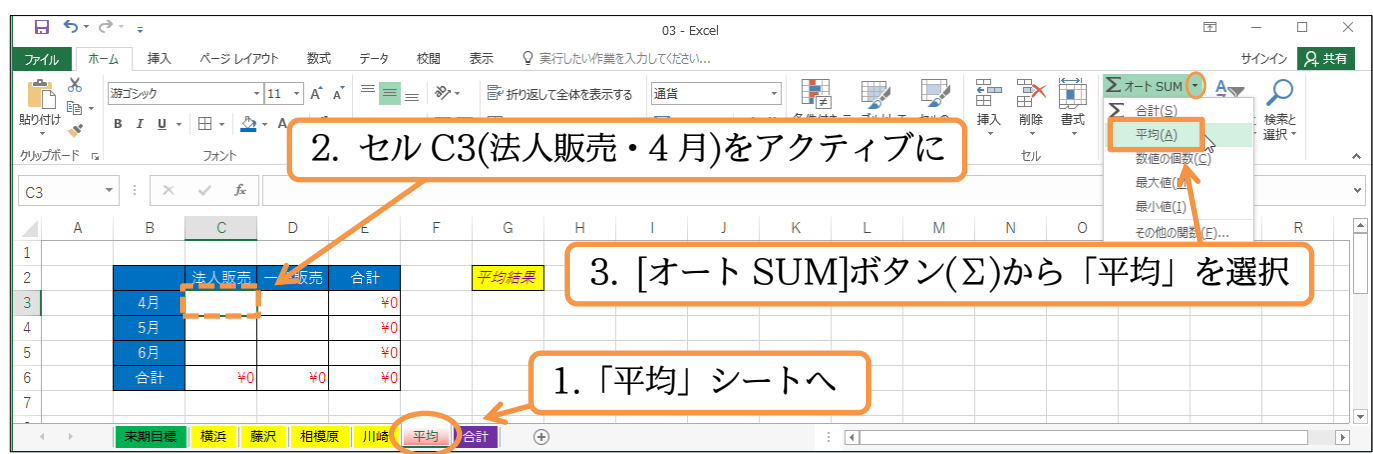

(02)続けて「AVERAGE」関数の引数(ひきすう/集計の対象)を指定します。 「横浜~川崎の C3」を指定するのです。まず「横浜」シートをクリックします。

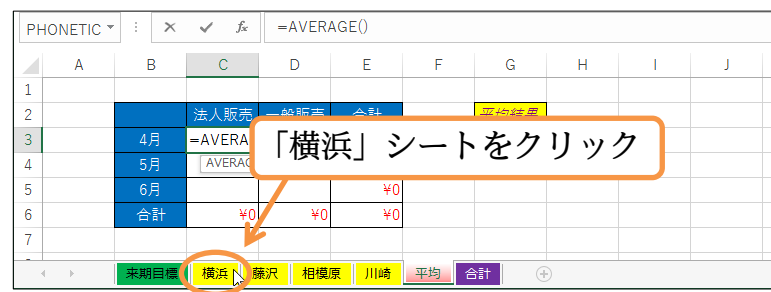

(03)次に「~川崎の」を指定します。「~」は{Shift}キーで指定します。{Shift}キーを押し ながら「川崎」シートをクリックするのです。

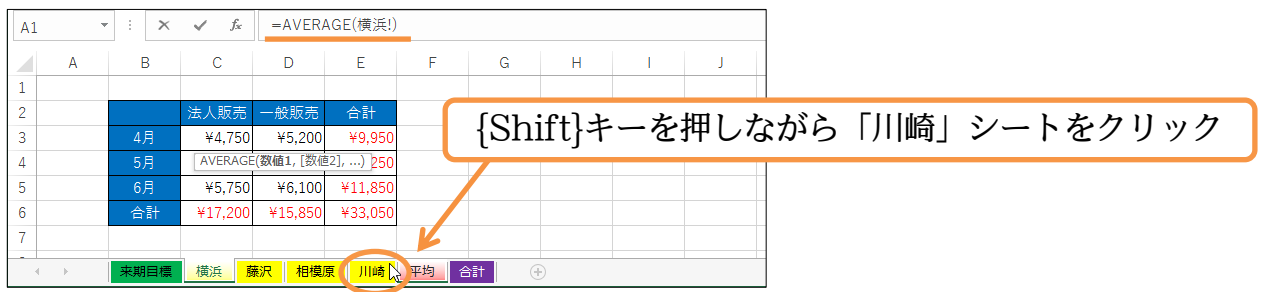

(04)数式バーで AVERAGE 関数の引数を見ると「' 横浜:川崎 '!」と表示されています。 「:」は「~」の意味です。あとはセル C3 をクリックします。

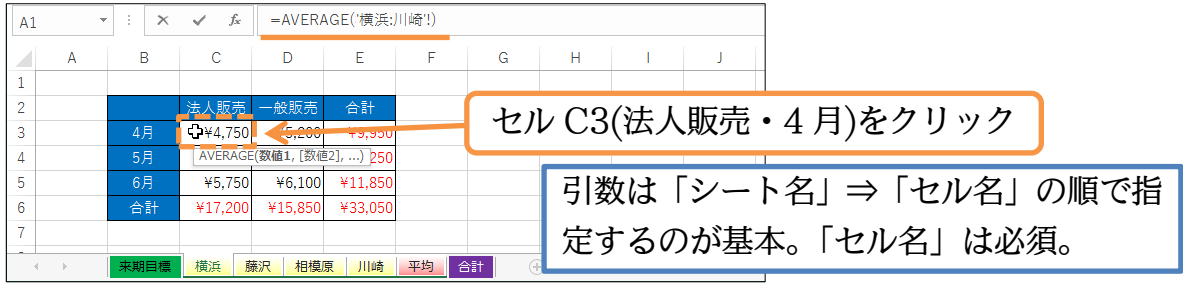

(05)作成された計算式を数式バーでチェックしたら{Enter}キーで確定します。 確定前にシート見出しやセルをクリックしないよう注意してください。

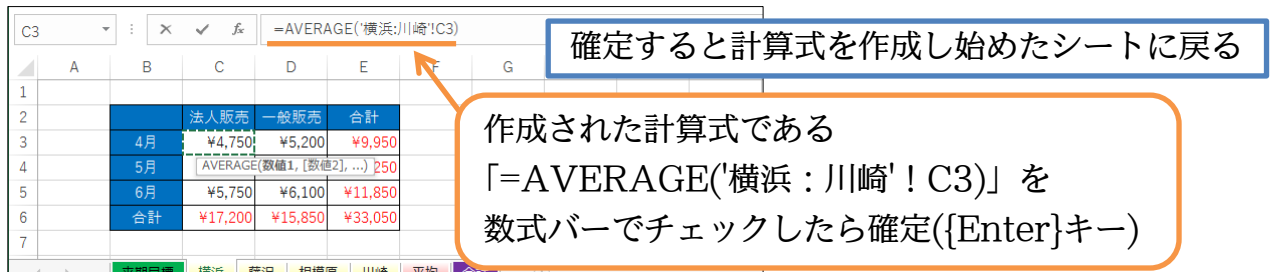

(06)自動的に「平均」シートに戻ります。「C3」をアクティブにしなおして計算式と結果を チェックしましょう。このように複数のシートにあるセルに対して集計関数を使う作業 を「3-D 集計」とよびます。「SUM・MAX・MIN・COUNT・COUNTA」などの 関数でも利用方法は同じです。

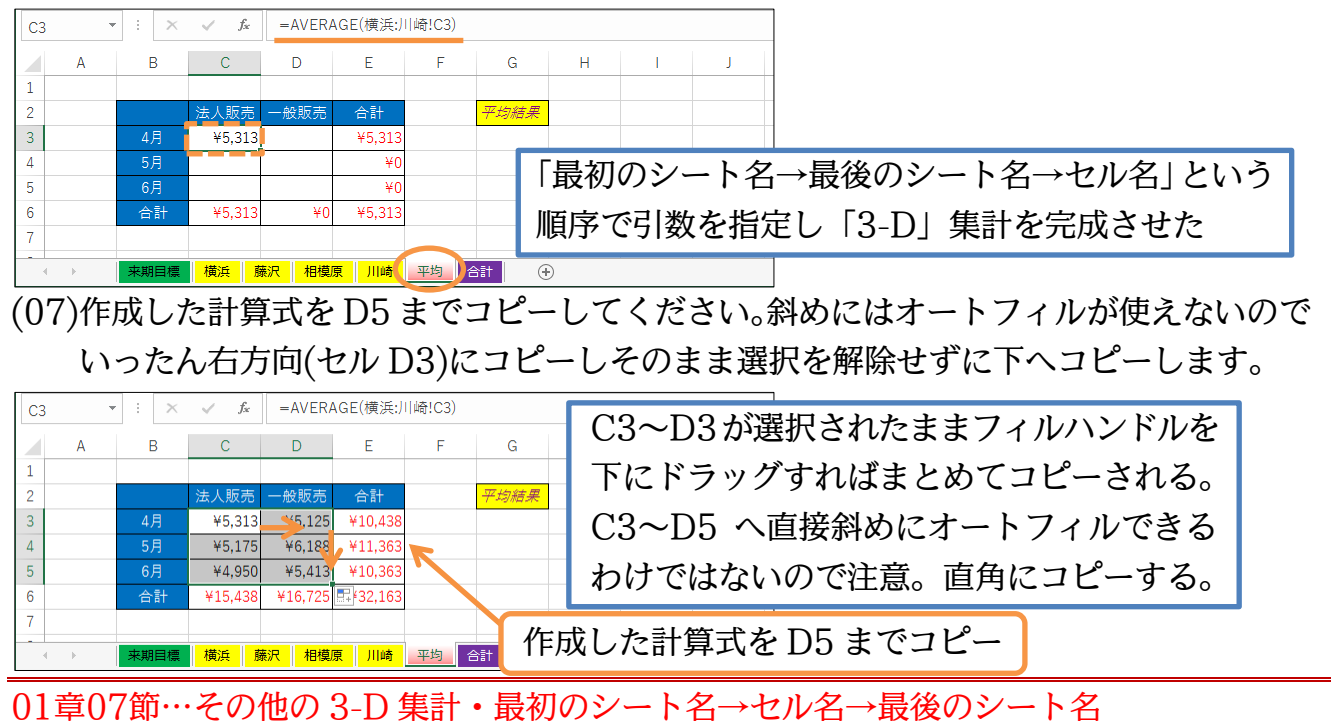

<span id="page-12-0"></span>(01)「合計」シートに「横浜~川崎の合計」の集計結果を表示させます。やはり最初は 1 つ だけのセルに計算式を完成させます。今度は[関数の挿入]ボタンを使ってみましょう。

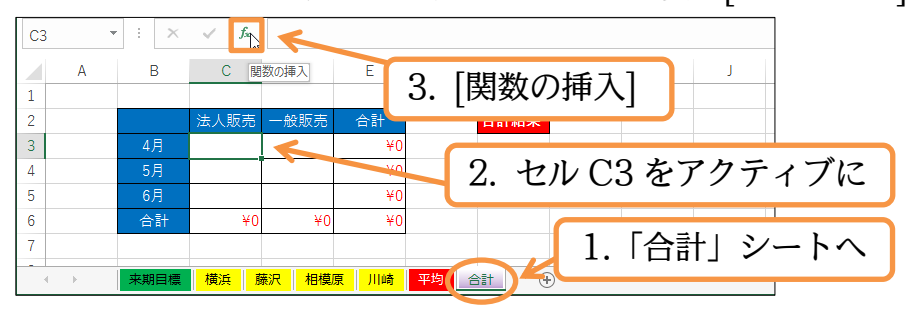

## (02)「合計」するために SUM 関数を選択してください。

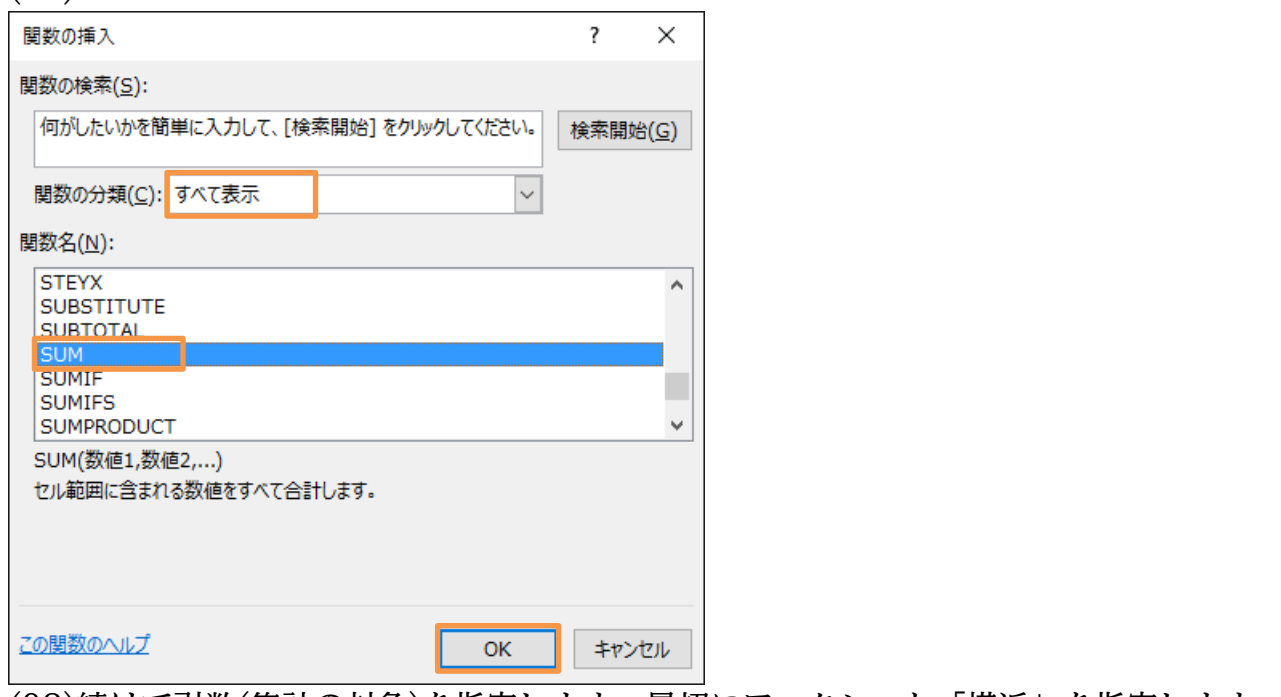

(03)続けて引数(集計の対象)を指定します。最初にワークシート「横浜」を指定します。

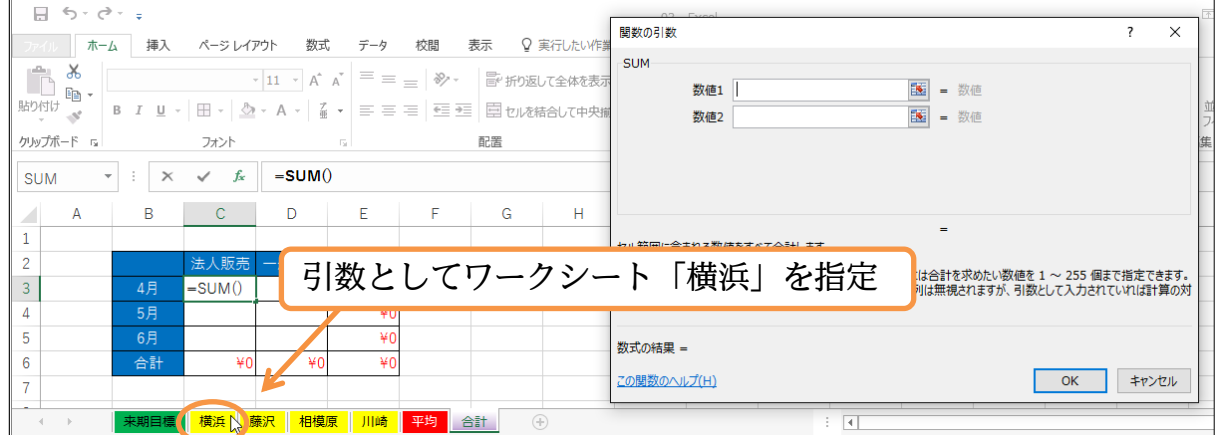

(04)次に{Shift}を押しながら「川崎」シートを指定してもよいのですが、対象の「セル」 を先に指定することもできます。セル C3 を指定します。続けて{Shift}を押しながら 「川崎」シートを指定ましょう。

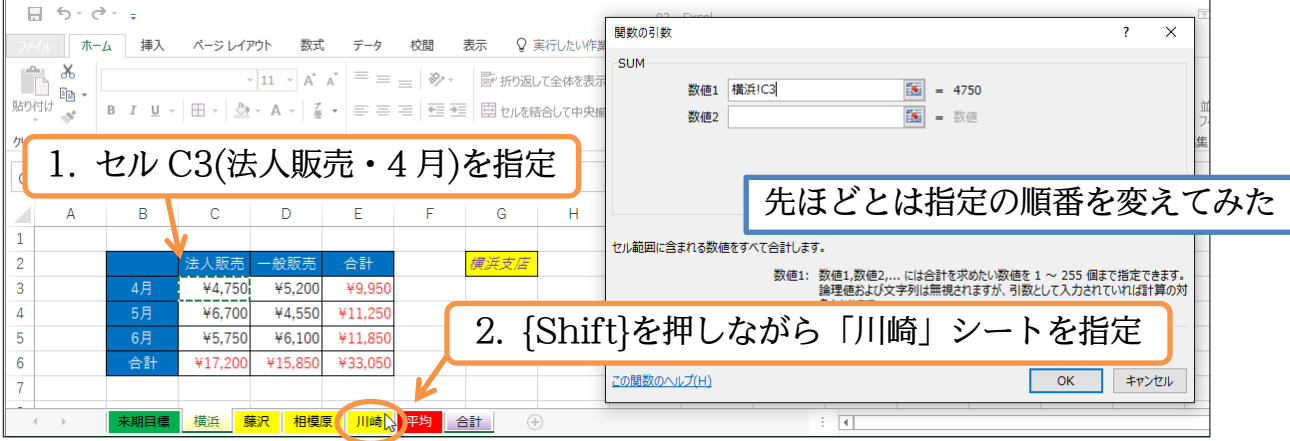

## (05)この順番でも「3-D 集計」ができるのです。完成後は OK・確定してください。

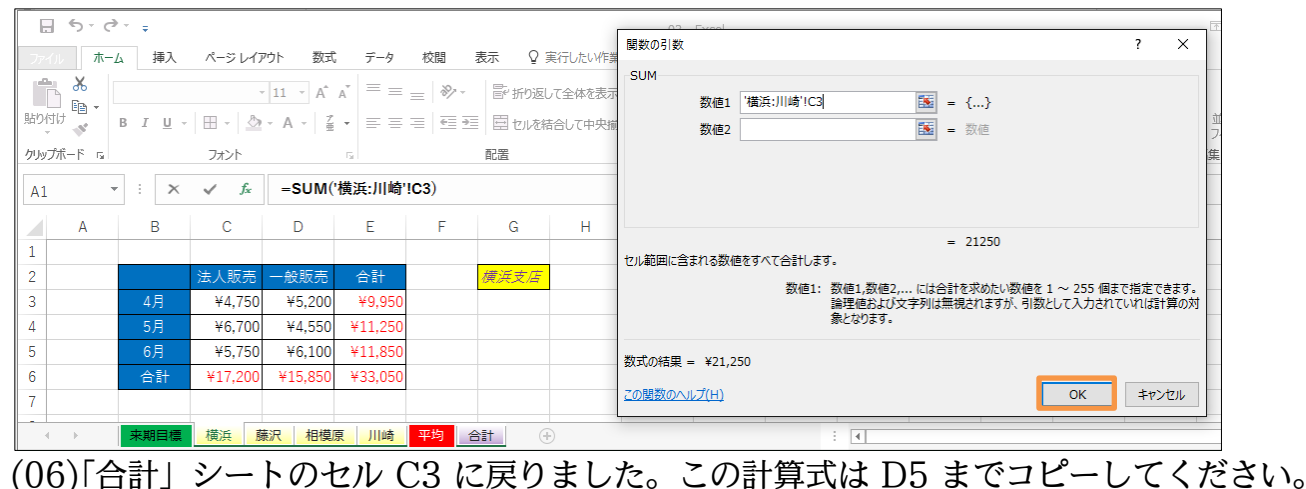

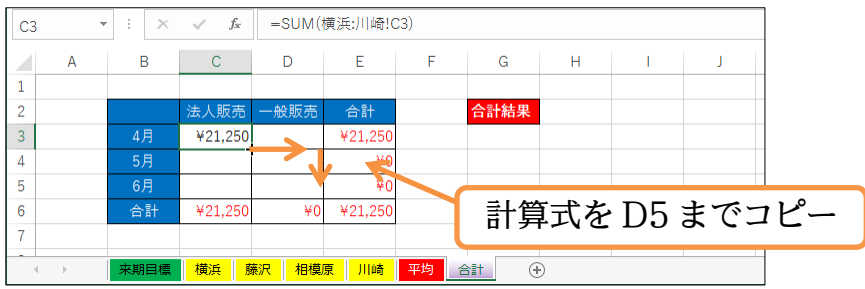

(07)異なるワークシート間での計算方法・集計関数の利用方法について学習しました。 確認後はこのファイルを閉じましょう(必要に応じて保存)。

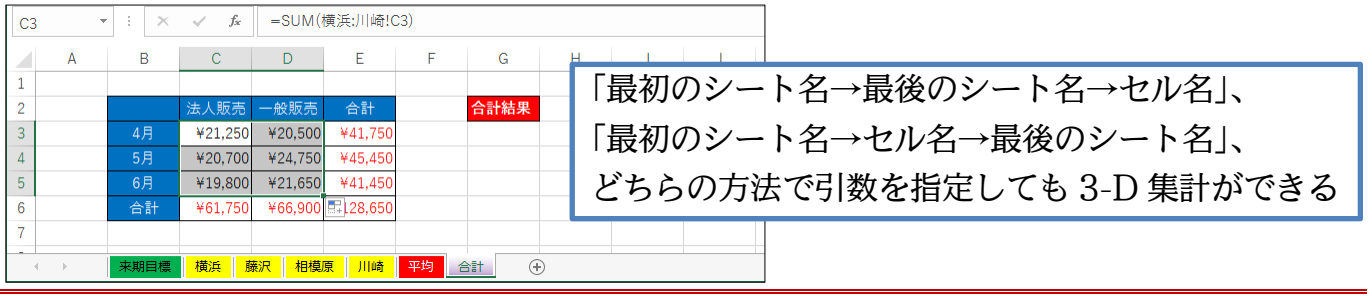

#### <span id="page-14-0"></span>01章08節…まとめ

- ◆ {Ctrl}キーを押しながらシート見出しをドラッグするとシートがコピーされます。
- ◆ {Ctrl}キーを押しながらシート見出しをクリックしていくと複数のシートが選択されます。
- ひとつシートを選択した状態で{Shift}キーを押しながら離れたシートをクリックすると、 最初に選択していたシートから次に選択するシートまでに存在している全シートが同時選 択されます。
- 異なるシートにある数値も計算の対象とすることができます。式の中では「!」がワーク シート名を意味します。
- 複数のシート内にある計算表が同じ構造をしている場合にはすべてのシートをまとめて集 計する「3-D 集計」が有効となります。集計関数には 「SUM/AVERAGE/MAX/MIN/COUNT/COUNTA」がありました。
- 「3-D 集計」をする際には集計関数を選んだあと「使用するワークシート」と「使用する セル」の両方を関数の引数として指定する必要があります。

<span id="page-15-0"></span>章09節…練習問題

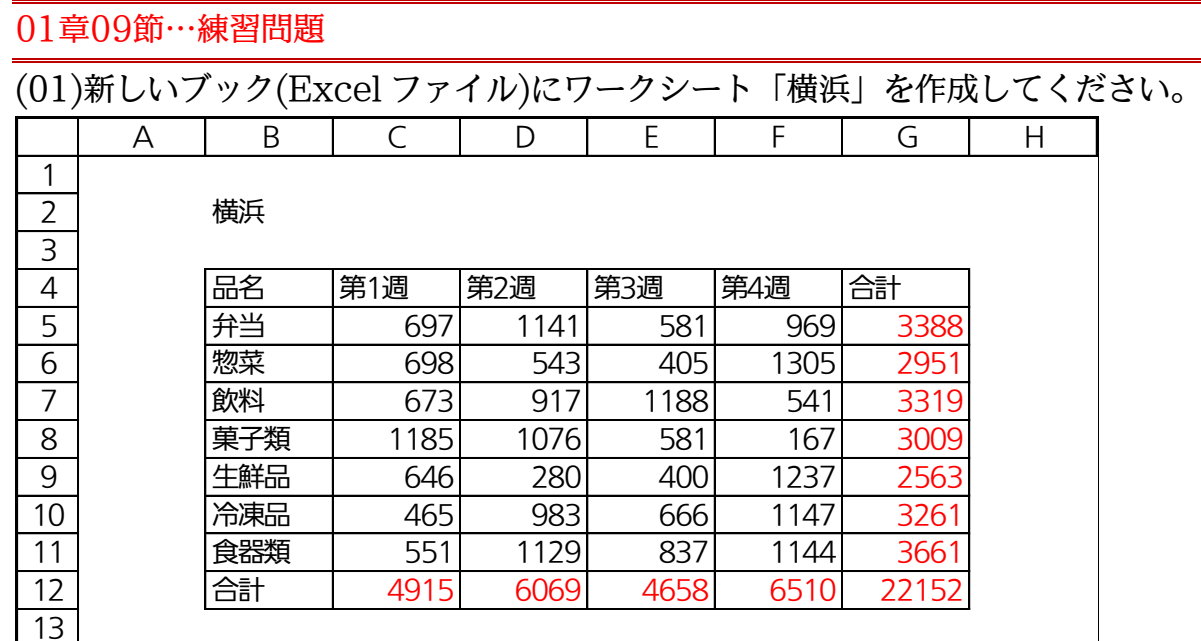

(02)ワークシート「川崎」を作成してください。「横浜」シートをコピーして中の値だけ修 正します。 -クシート「川崎」を作成してください。「横浜」シートをコピー<br><sub>ノ</sub>ます。<br>A | B | C | D | E | F | G | H

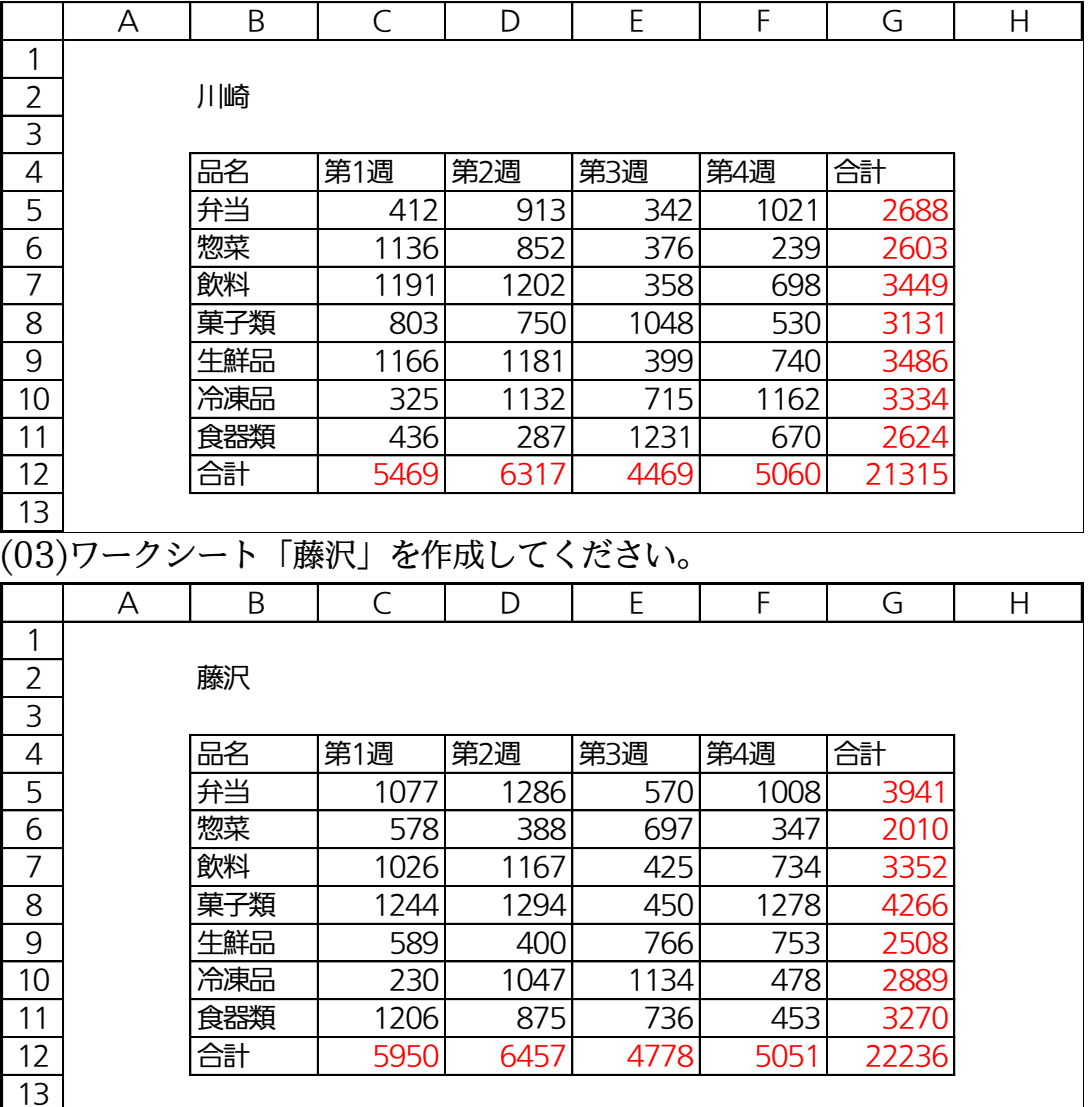

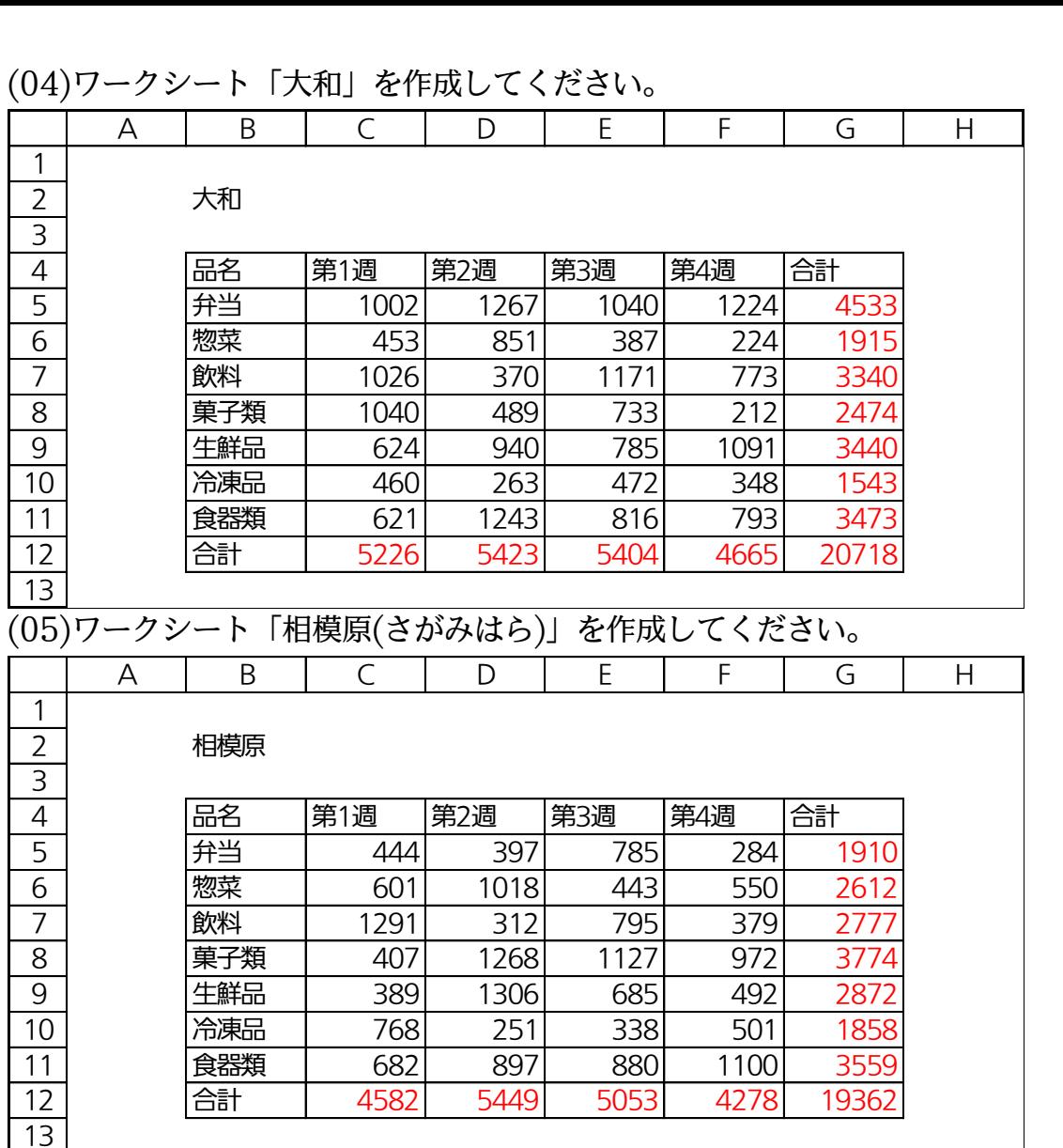

(06)「5 店舗合計」ワークシートを作成してください。赤字の部分は計算で出しています。 「横浜」から「相模原」のすべてを合計しています。またすべてのシートの数値部分に [桁区切りスタイル]を一度に適用してください。見出し(項目名)は「太字・中央揃え」 とします。 ン』 ^ ラ・ニンズ』 アクニュニューマー・ファン・ファン<br>区切りスタイル]を一度に適用してください。見出し(項目名)は<br><u>A B C D E F G H</u>

 5店舗合計 4 | | 品名 | 第1週 | 第2週 | 第3週 | 第4週 | 合計 <u>2</u><br>
3<br>
4<br>
5<br>
<del>1 弁当</del> 3,632 5,004 3,318 4,506 16,460<br>
<del>1 神詩</del> 3,466 3,653 3,308 3,665 16,460 <u>3<br>
4<br>
5<br>
<del>1 第2週</del> 3,632 5,004 3,318 4,506 16,460<br>
6 物菜 3,466 3,652 2,308 2,665 12,091</u> 1 品名 第1週 第2週 第3週 第4週 合計<br>
5 弁当 3,632 5,004 3,318 4,506 16,460<br>
8 物菜 3,466 3,652 2,308 2,665 12,091<br>
7 飲料 5,207 3,968 3,937 3,125 16,237 8 3,632 5,004 3,318 4,506 16,460<br>
8 3,466 3,652 2,308 2,665 12,091<br>
8 第子類 4,679 4,877 3,939 3,159 16,654 生鮮品 3,414 4,107 3,035 4,313 14,869 10 <sup>飲料</sup> 5,207 3,968 3,937 3,125 16,237<br>
9 生鮮品 3,414 4,107 3,035 4,313 14,869<br>
10 冷凍品 2,248 3,676 3,325 3,636 12,885 食器類 3,496 4,431 4,500 4,160 16,587 10 **生鮮品** 3,414 4,107 3,035 4,313 14,869<br> **11 食器類** 3,496 4,431 4,500 4,160 16,587<br> **12 合計** 26,142 29,715 24,362 25,564 105,783 

(07)「5 店舗最高」シートを作成してください。なお[合計]の部分にも 5 店舗の中の最高値 を表示させるようにします。 A B C D E F G H

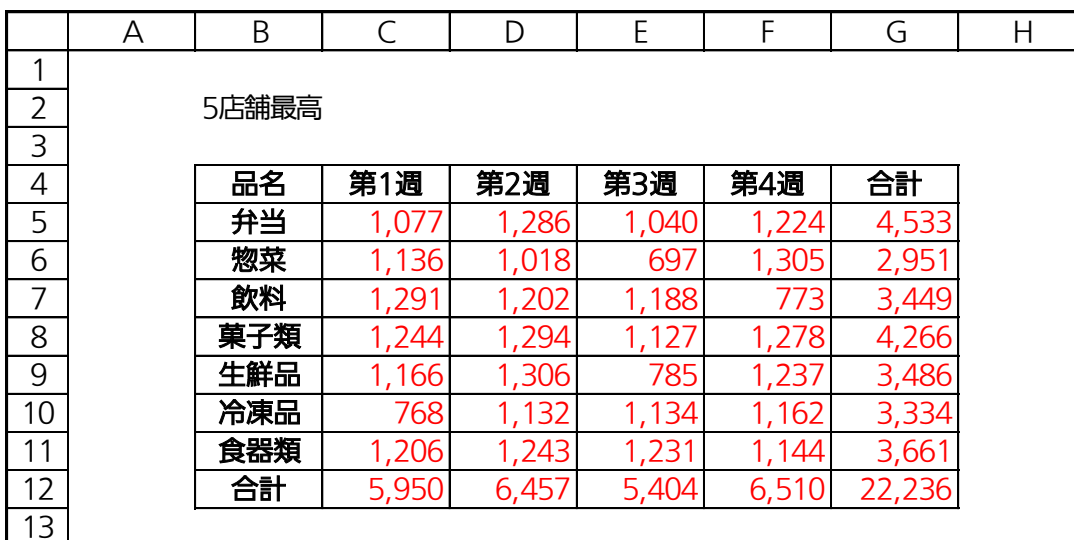

(08)「横浜」から「相模原」の 5 つのワークシート上で B2 と C2 を同時に結合し黄色で塗 りつぶします。また[フォントサイズ]を「16」・「青字」にします。さらに G2 には「2015 年度」と入力します。「5 店舗合計」「5 店舗最高」のシートには適用しません。設定後 は作業グループを解除します。 A B C D E F G H

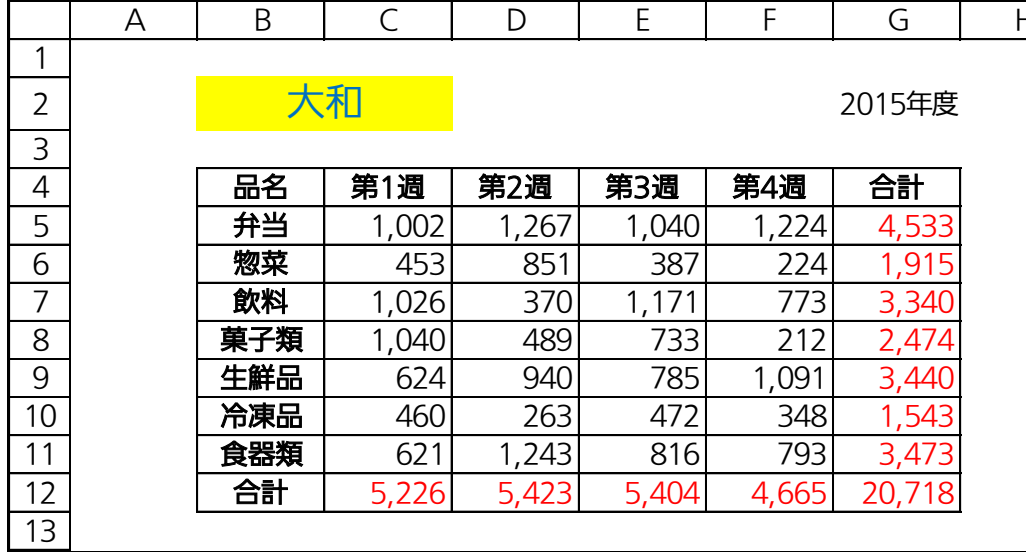

(例「大和」シート)

(09)「月間目標」という新しいシートを作成してください。

| 13                        |             |     |       |        |   |
|---------------------------|-------------|-----|-------|--------|---|
| (09)「月間目標」という新しいシートを作成してく |             |     |       |        |   |
|                           | А           | B   | C     |        | Е |
| 1                         |             |     |       |        |   |
| $\overline{2}$            | 月間目標(2016年) |     |       |        |   |
| 3                         |             |     |       |        |   |
| 4                         |             | 品名  | 目標LOW | 目標HIGH |   |
| 5                         |             | 弁当  |       |        |   |
| 6                         |             | 惣菜  |       |        |   |
| 7                         |             | 飲料  |       |        |   |
| 8                         |             | 菓子類 |       |        |   |
| 9                         |             | 生鮮品 |       |        |   |
| 10                        |             | 冷凍品 |       |        |   |
| 11                        |             | 食器類 |       |        |   |
| 12                        |             | 合計  |       |        |   |
| 13                        |             |     |       |        |   |

(10)「月間目標」の[目標 LOW]欄には「5 店舗合計」シートの[合計](G 列)を 1.25 倍した 結果を表示させてください。[目標 HIGH]欄には「5 店舗合計」シートの[合計](G 列) を 1.75 倍した結果を表示させてください。小数点以下の数値は非表示にします。 k~axx,nce cヽ/.ce v 。[白靈 111011]qmw<br>1.75 倍した結果を表示させてください。/<br>A | B | C | D | E

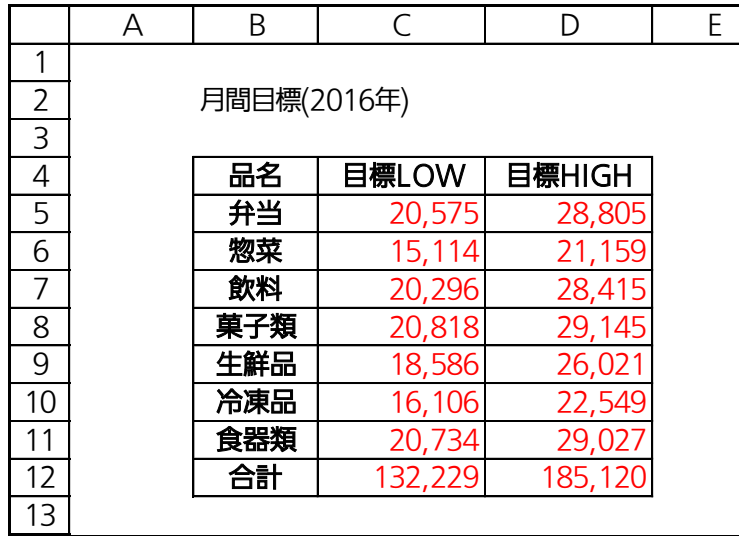

<span id="page-18-0"></span>章10節…練習問題

(01)新しいブック(Excel ファイル)を作成し、以下のように「武田・藤木・内藤・大森・小 嶋・町田」というシートを作成してください(合計 6 シート・セル B2 にある名前をシ

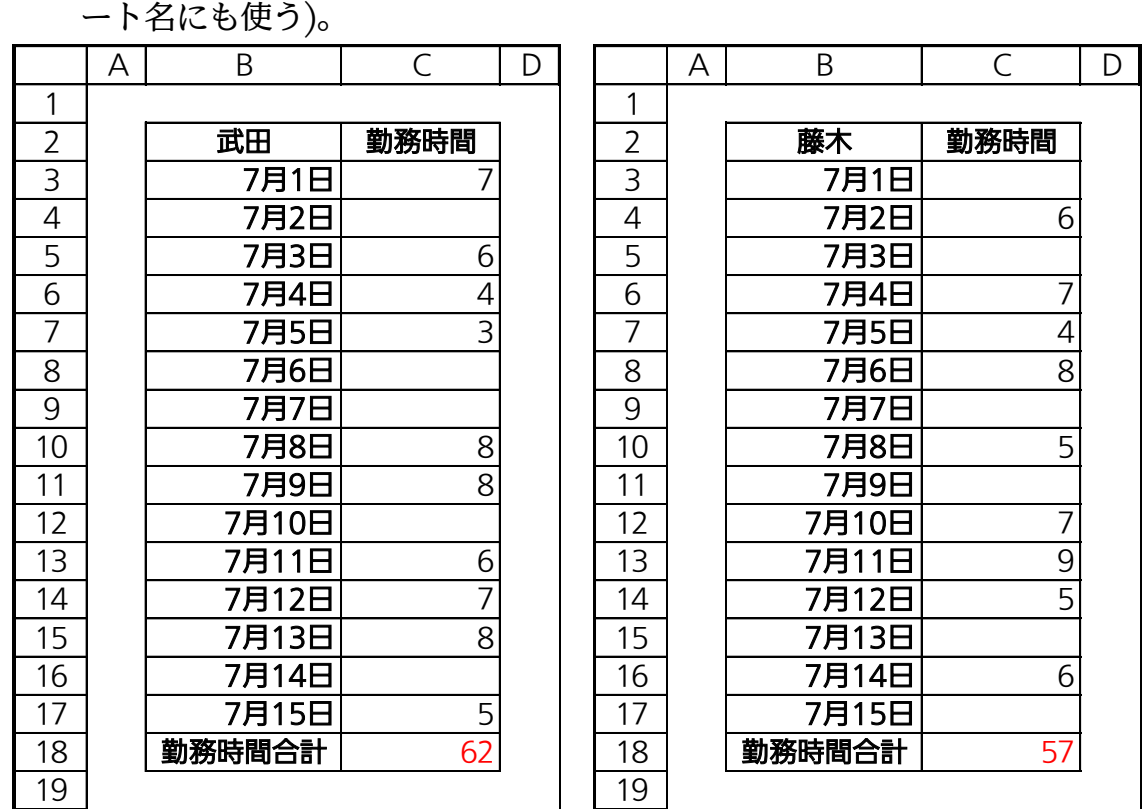

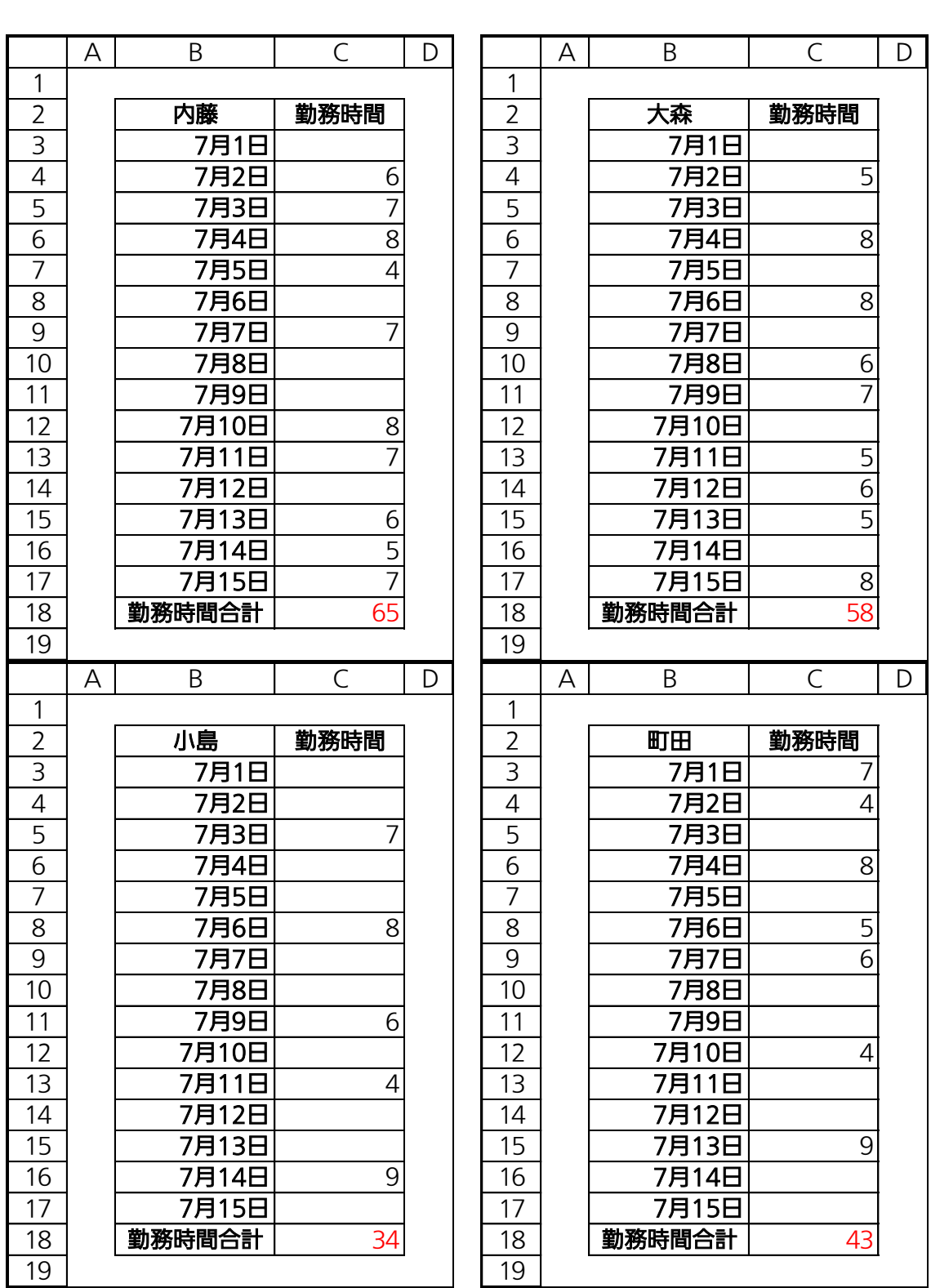

(02)新規ワークシート「集計」を作成してください。[勤務時間・個人平均]欄には「各メン バーの期間内における<勤務時間合計>を<平均>した値」を集計させます。

[勤務時間・全社員分]には「各メンバーの期間内における<勤務時間合計>を<合計>し

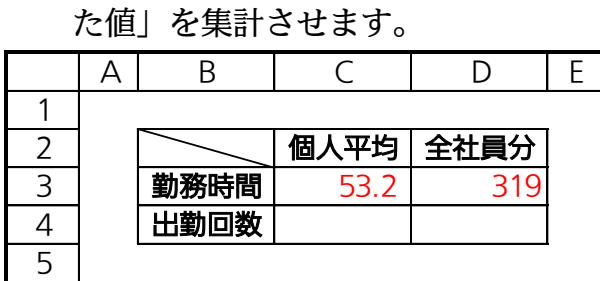

(03)「武田」さんから「町田」さんまでのワークシートに[出勤回数]欄を作ってください。

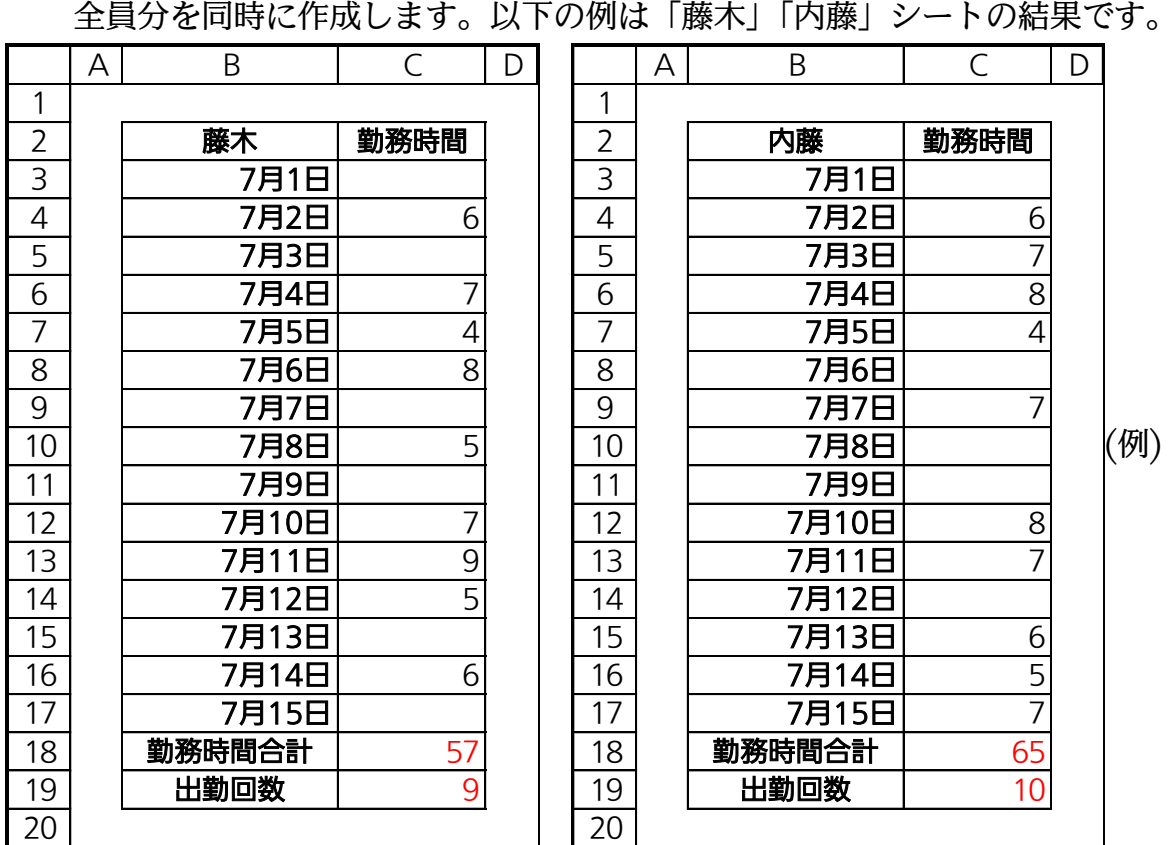

(04)「集計」シートの[出勤回数・個人平均]欄には「各メンバーの期間内における<出勤回数 >を<平均>した値」を集計させます。[出勤回数・全社員分]には「各メンバーの期間内 における<出勤回数>を<合計>した値」を集計させます。<br>| A | B | C | D |E |

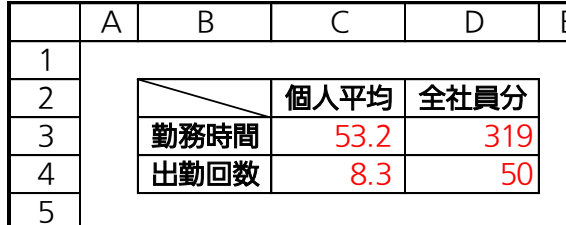

(05)各日において何人出勤していたのかを集計するシート「出勤者数」を作成してください。

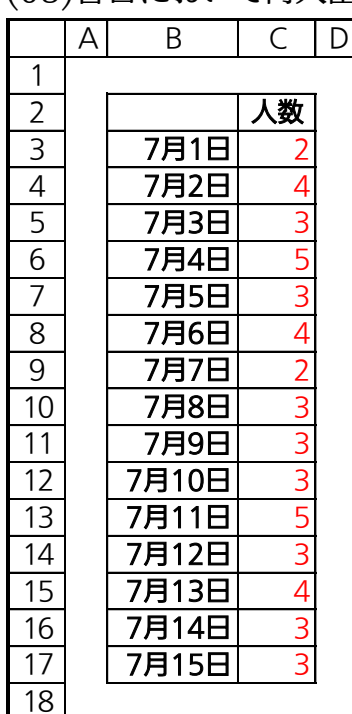

## <span id="page-21-0"></span>第02章:基礎グラフ

Excel の重要機能として表のグラフ化がある。

代表的なグラフの「縦棒グラフ」と「折れ線グラフ」の作成方法を学習する。

グラフ作成の前に表を作成しておくのがポイント。

<span id="page-21-1"></span>02章01節…領域の選択 {Ctrl}+{\*}・オート SUM ボタンの活用

(01)新しい Excel ファイルに以下のような表を作成してください(罫線は不要)。

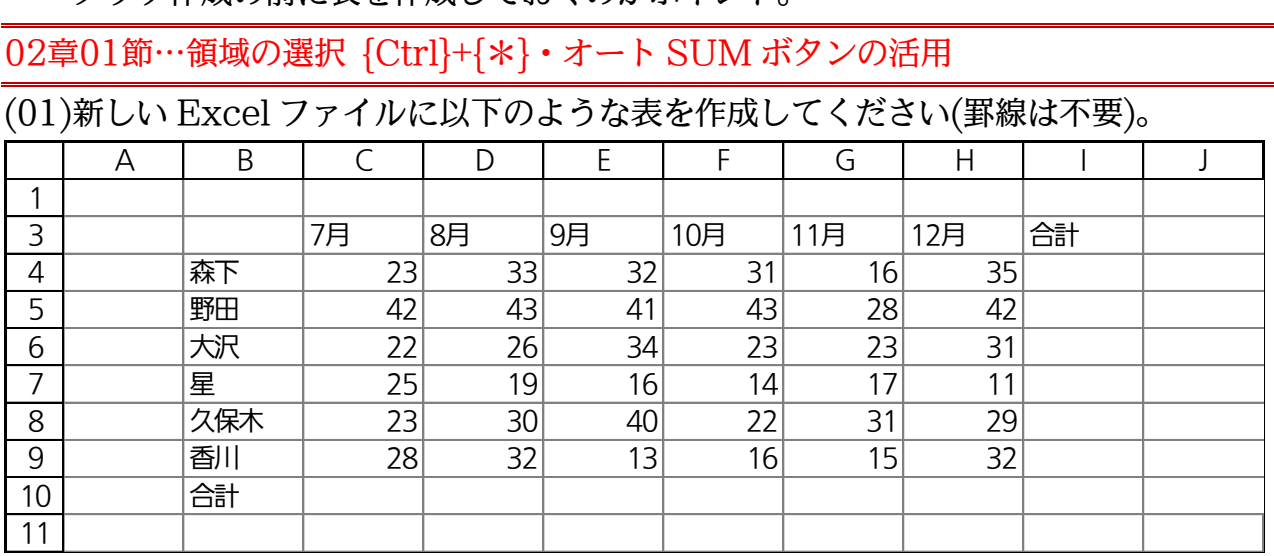

(02)ここで表内の全域に罫線を設定します。表内のセルをひとつだけアクティブにし{Ctrl}

キーを押しながらテンキーの{\*}キーを押します。

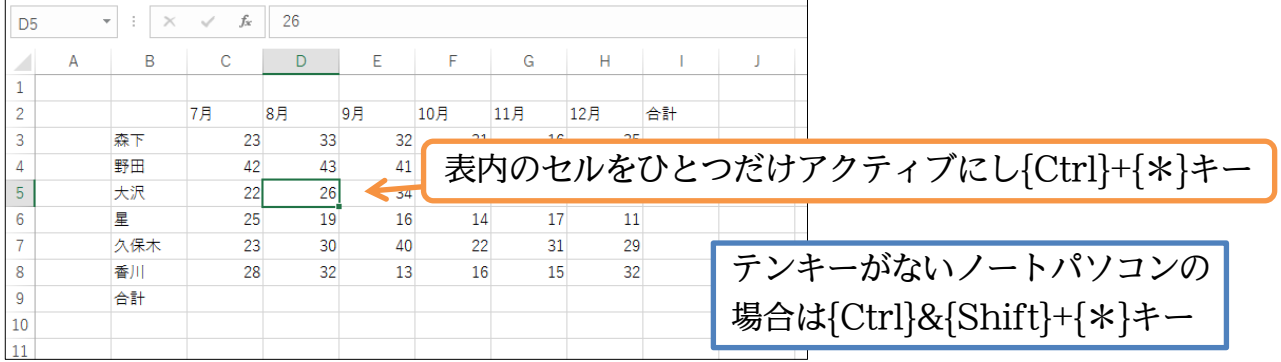

(03)するとアクティブセルから見て、空白行・空白列で囲まれた長方形の領域が自動選択さ れます。それではこの領域に「格子」罫線を設定してください。

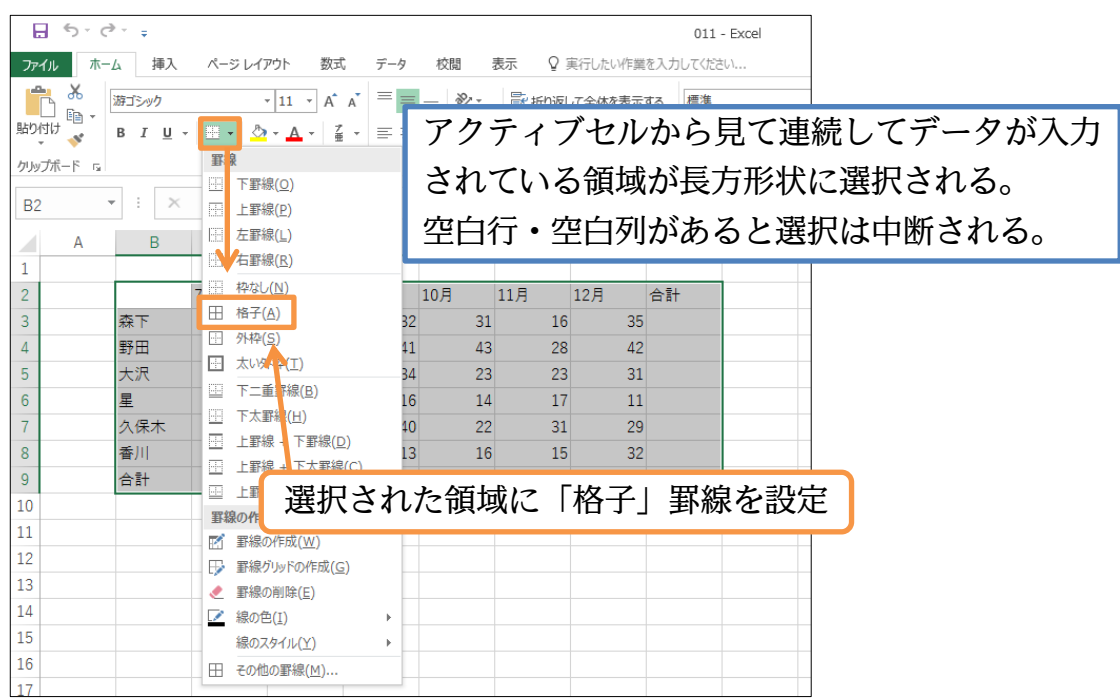

## (04)巨大な表を選択する際には{Ctrl}+{\*}キーが有効になります。

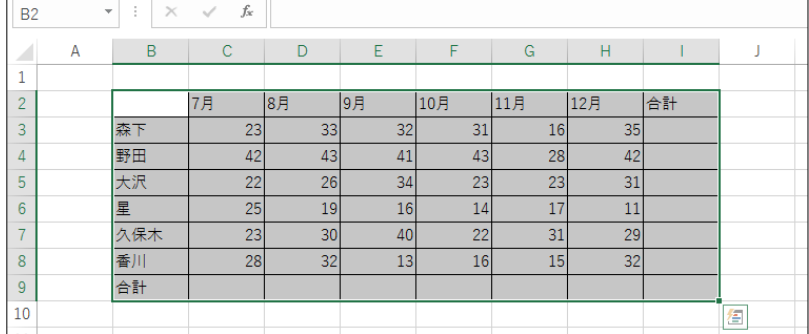

(05)続けてセル C3:I9 を選択して[オート SUM]ボタン(Σ)・[合計]を使いましょう。数値 群とその右の空白・その下の空白をまとめて選択してから[オート SUM]ボタン(Σ)・ [合計]を使うのです。すると右と下の空白欄に合計値が算出されます。

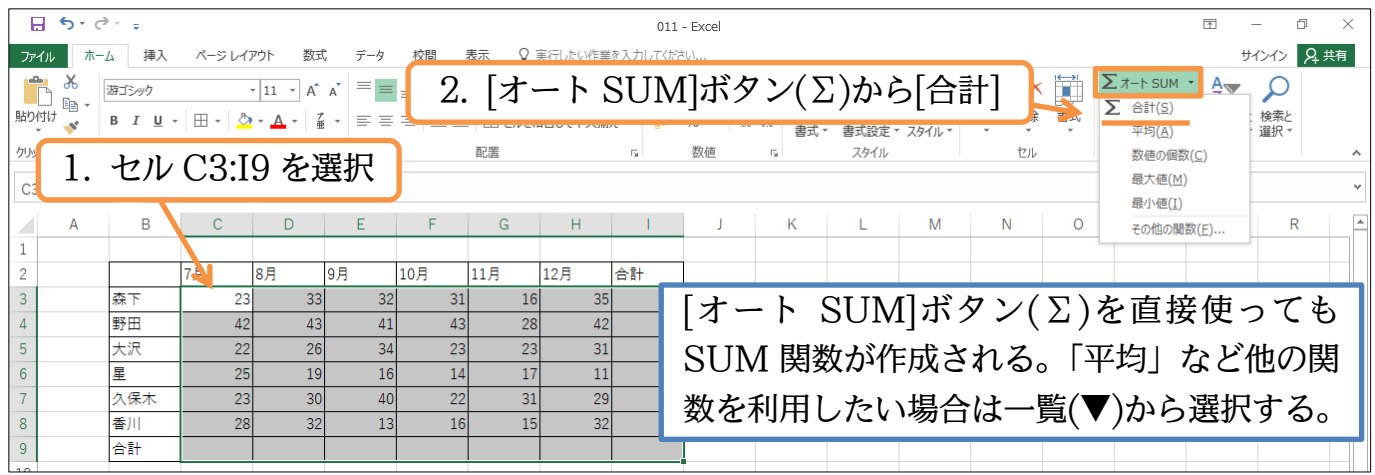

(06)合計値が 9 行目と I 列に作成されました。次に表内の計算セル・数式セルを選択して

色を付けてみます。範囲選択を解除して[検索と選択]「数式」を使います。

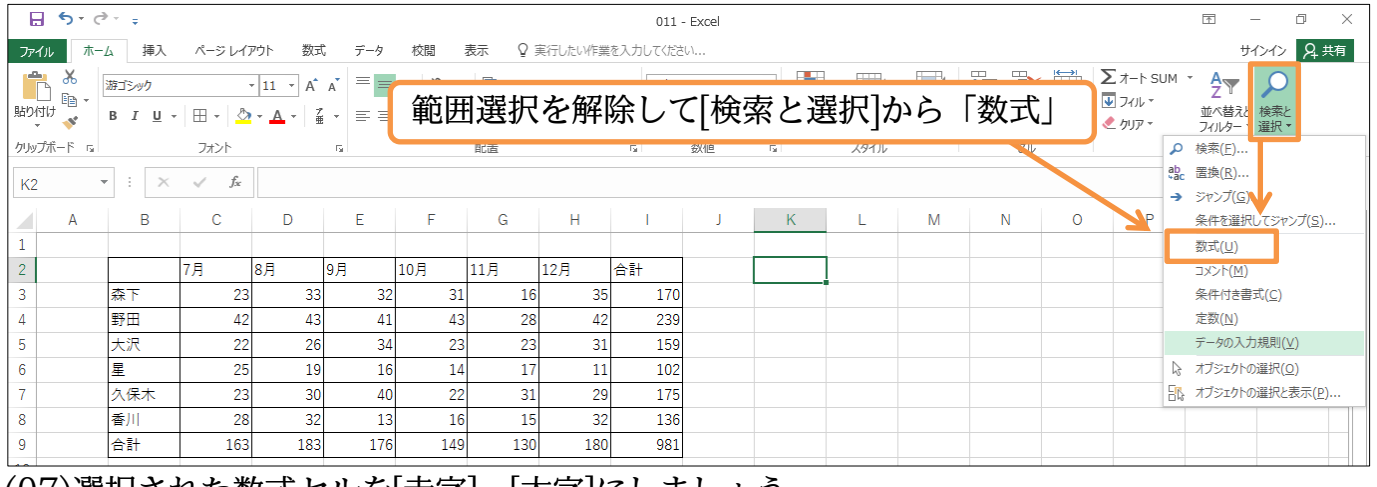

## (07)選択された数式セルを[赤字]・[太字]にしましょう。

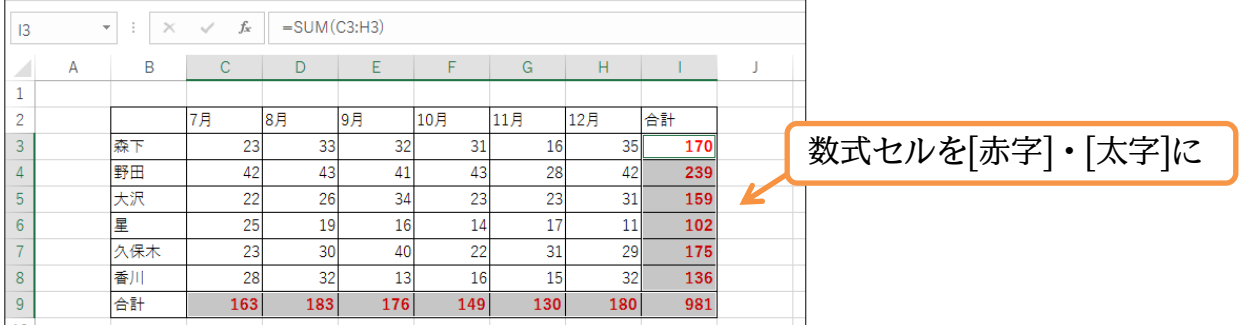

©Alpha.Inc

<span id="page-23-0"></span>02章02節…基本的な縦棒グラフの作成

(01)「10~12 月」の「全員の実績」を「縦棒グラフ」にします。グラフ化するには、「対象 の数値部分(F3:H8)とその見出し(F2:H2)(合わせて F2:H8)」と「同じ高さ(幅)の見出 し・項目名(B2:B8)」を同時選択し【挿入】タブにあるグラフ作成ボタンを使います。 ここでは「F2:H8」をグラフ化しますが、対応する高さの見出し「B2:B8」も同時選 択しておきます。選択後は「縦棒グラフ」の作成に取り掛かりましょう。

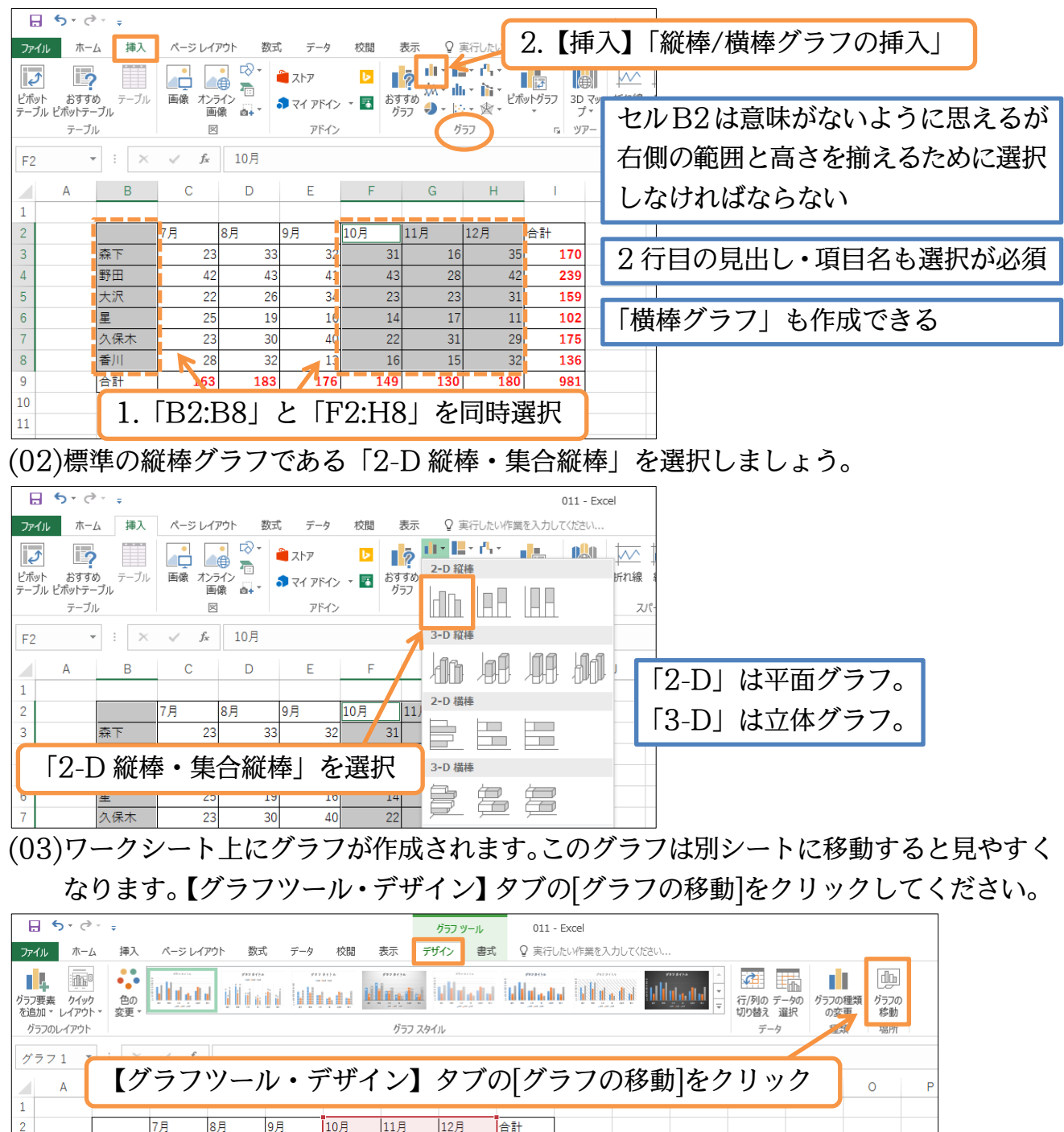

 $\overline{2}$ 

42

22

 $25$ 

 $\overline{23}$ 

 $\overline{28}$ 

163

 $31$ 

43

26

 $19$ 

 $\overline{30}$ 

 $\overline{32}$ 

183

 $\overline{41}$ 

 $34$ 

 $\overline{16}$ 

40

 $\overline{13}$ 

176

þ

 $\overline{4}$ 

 $\overline{5}$ 

 $\overline{6}$ 

 $\overline{8}$ 

 $_{9}$ 

 $14$ 

15

⊺क्रा

野田

l天沢

久保木

l番!!!

合計

l星

24

大沢

■10月 ■11月 ■12月

星

久保木

 $\overline{16}$ 

森下

 $\overline{31}$ 

 $43$ 

23

 $\overline{14}$ 

 $\overline{22}$ 

 $\overline{16}$ 

149

고

 $170$ 

 $239$ 

グラフタイトル

÷

 $\mathbf{z}^d$ 

 $\overline{\mathbf{Y}}$ 

#### (04)[新しいシート]を選択して OK しましょう。

「Graph○」というグラフ専用ワークシートが作成されます。

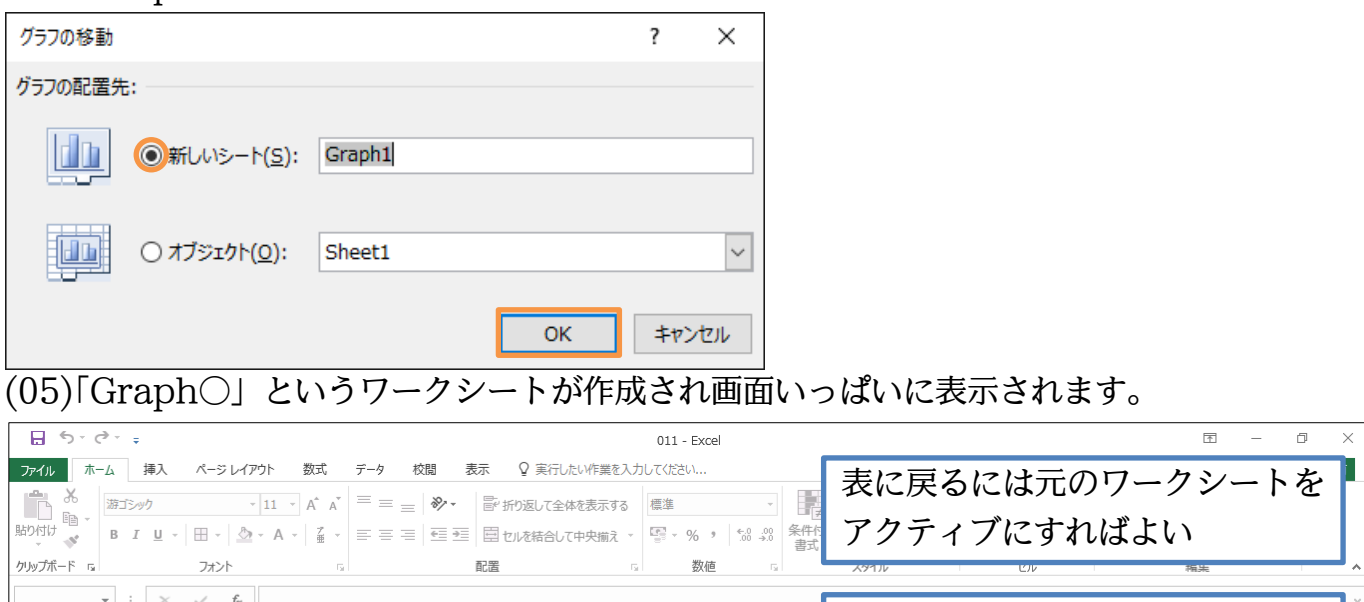

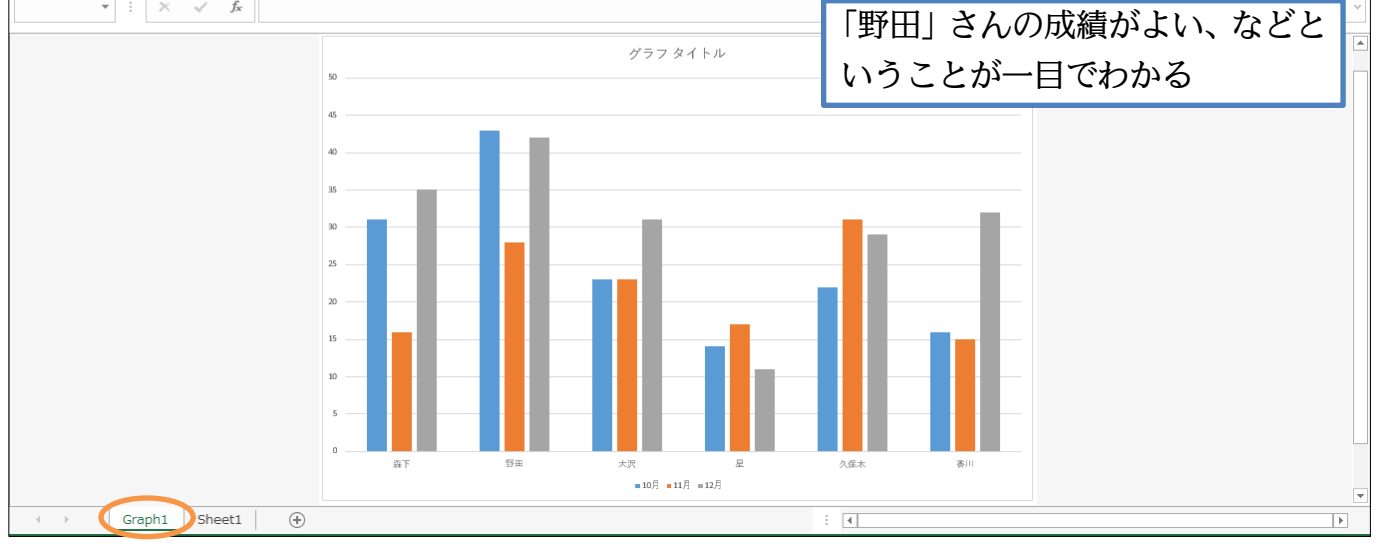

<span id="page-24-0"></span>02章03節…グラフスタイル・デザインの変更・行/列の切り替え・軸の入れ替え

## (01)グラフのイメージを変えてみます。

【グラフツール・デザイン】タブの[グラフスタイル・その他]をクリックしましょう。

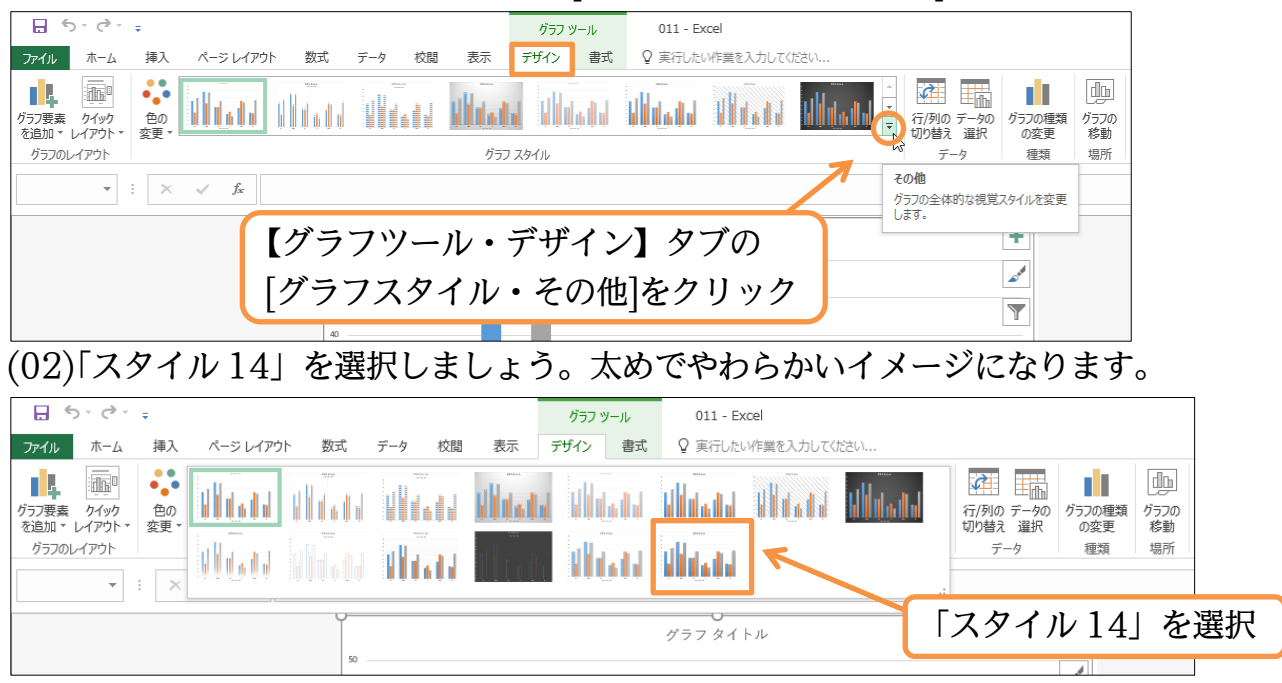

(03)このようにグラフのデザインを簡単に変更することができます。続けてカラーパターン を変更します。[色の変更]から「カラフル・色 4」を使ってみましょう。

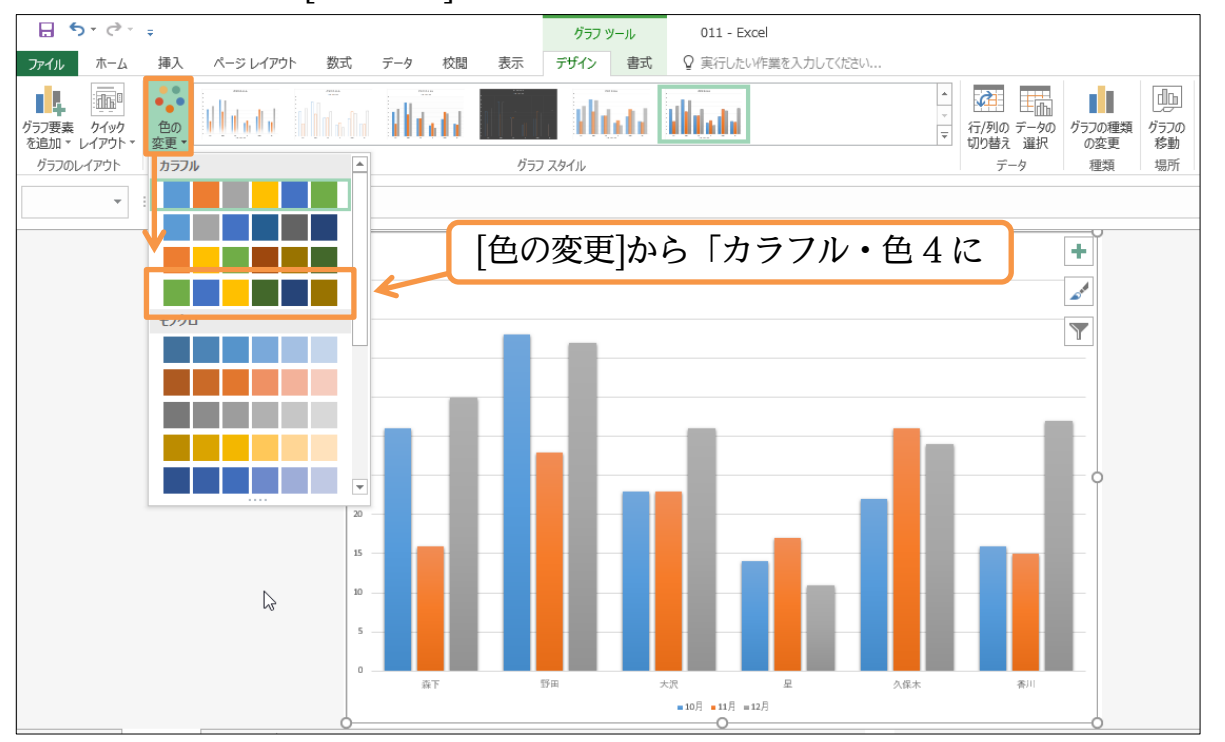

(04)グラフのイメージが変わりました。なおグラフ右に表示される[グラフスタイル]ボタン ( )からもスタイルや色のパターンを変更できます。

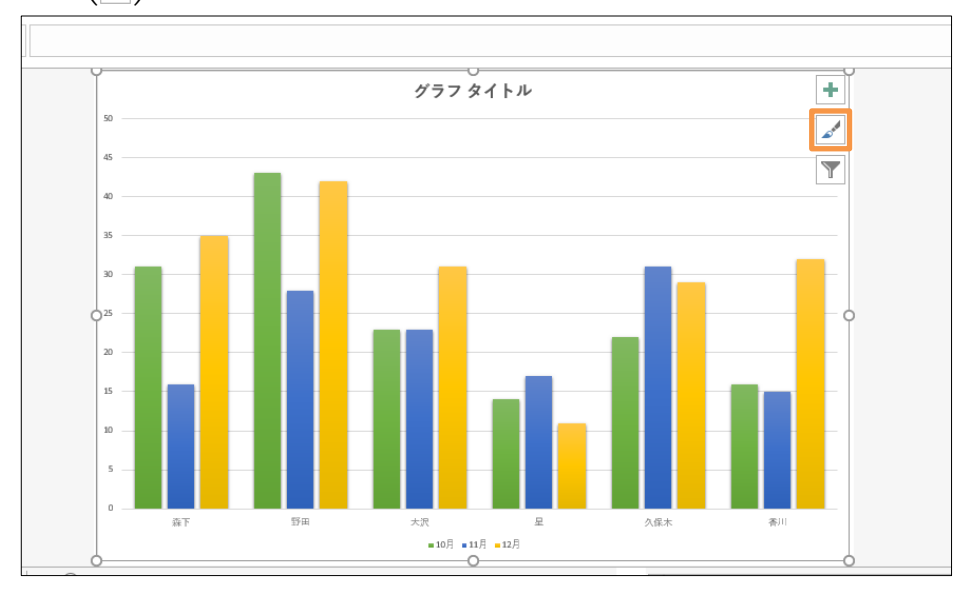

(05)さて現在グラフの下の軸(項目軸)には「氏名」が採用されています。また各グラフの棒・ ブロック(系列)には「月」が採用されています。下の軸に「月」が来るよう入れ替える には【グラフツール・デザイン】タブ[行/列の切り替え]を使います。

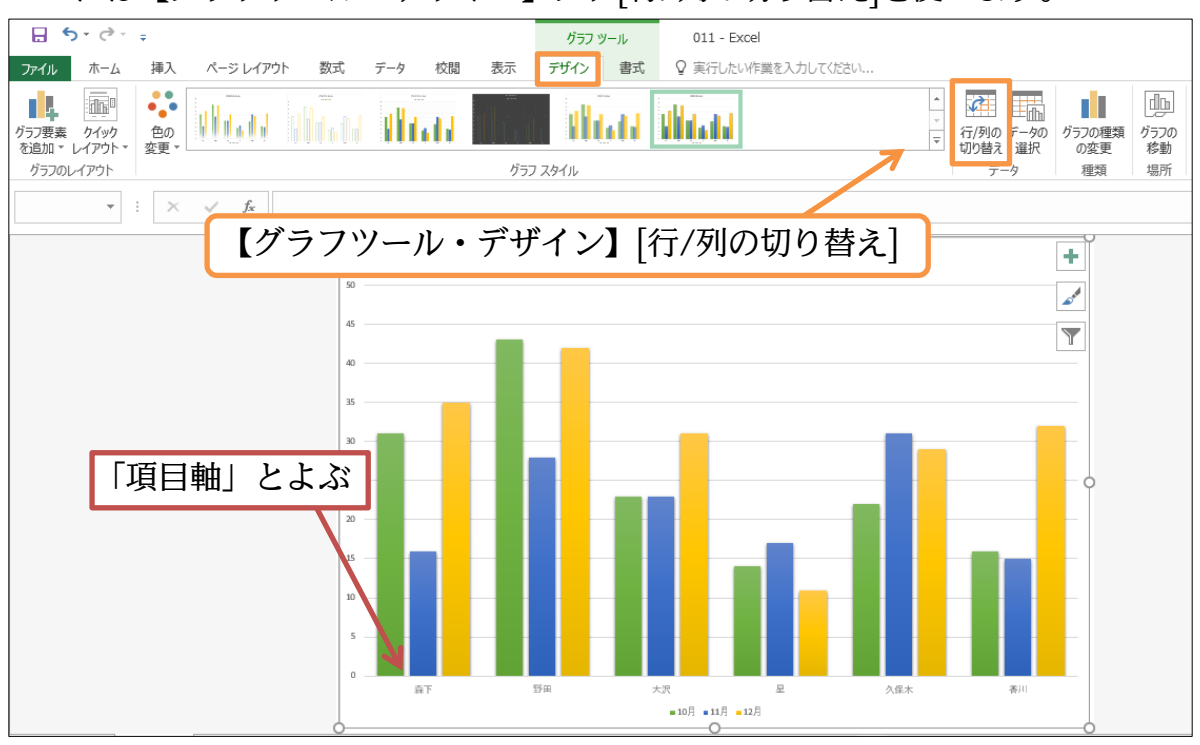

(06)項目軸に各「月」がレイアウトされました。 各ブロック・系列には「氏名」がレイアウトされました。

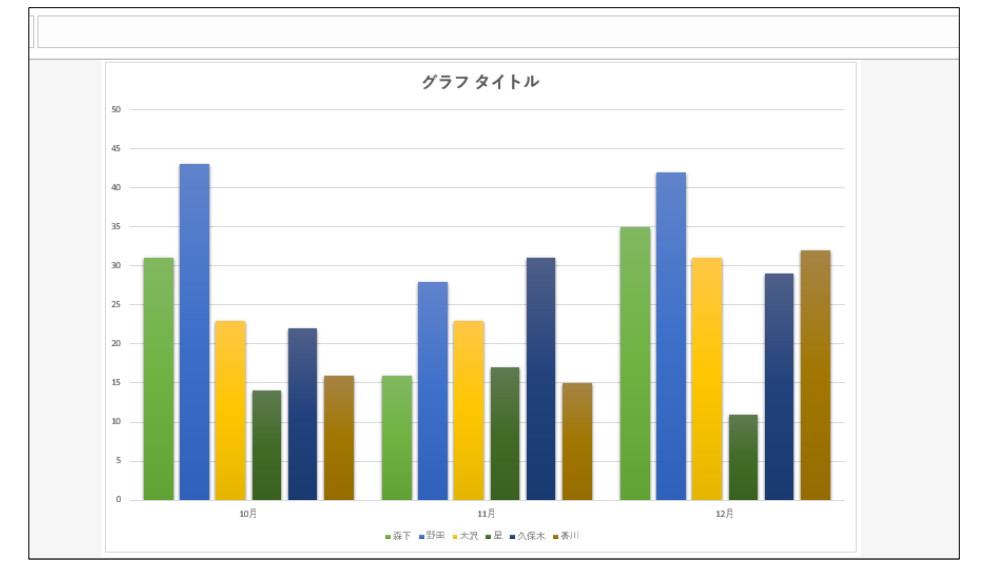

## <span id="page-27-0"></span>02章04節…グラフ要素の設定・凡例(はんれい)・データラベル

(01)各系列(ブロック)に数値を表示させる機能が[データラベル]です。【グラフツール・デザ イン】タブから[グラフ要素を追加][データラベル]「中央」を設定しましょう。

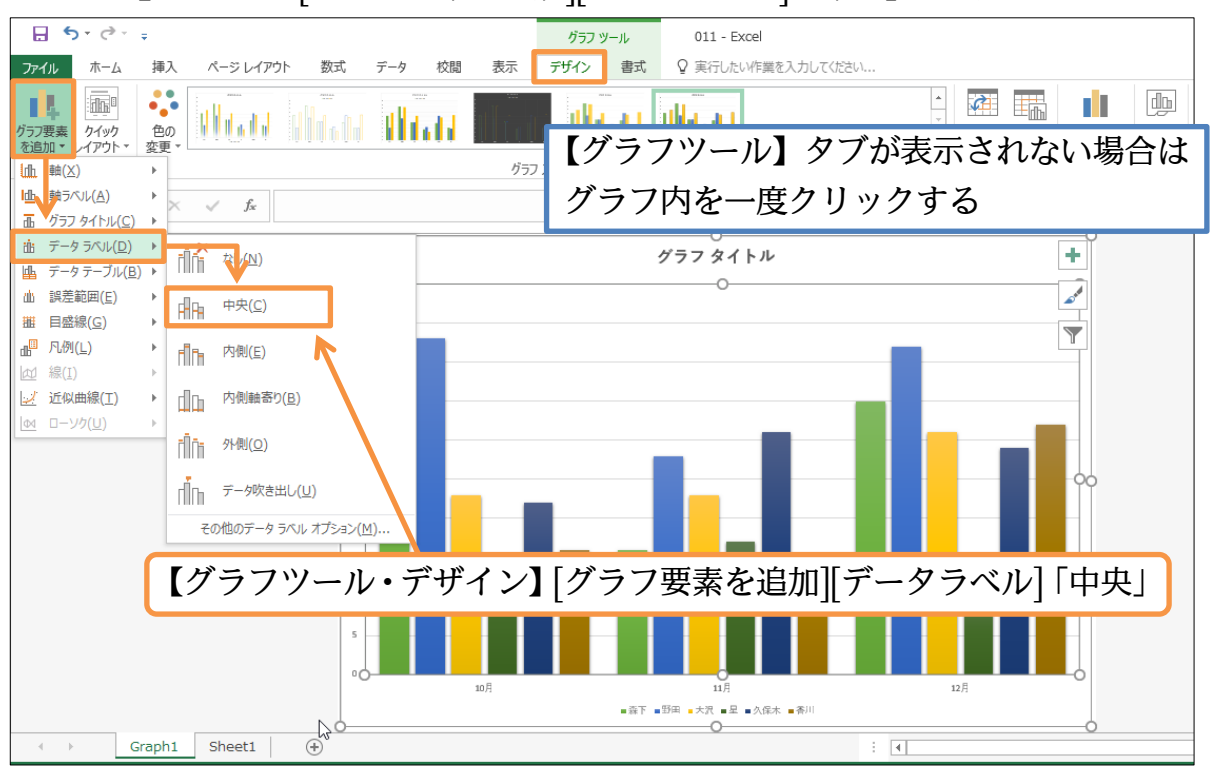

## (02)続けてグラフ下にある[系列](棒・ブロック)の意味を表示させているエリア・「凡例(は んれい)」の位置を変更します。[グラフ要素を追加][凡例]「右」を選択します。

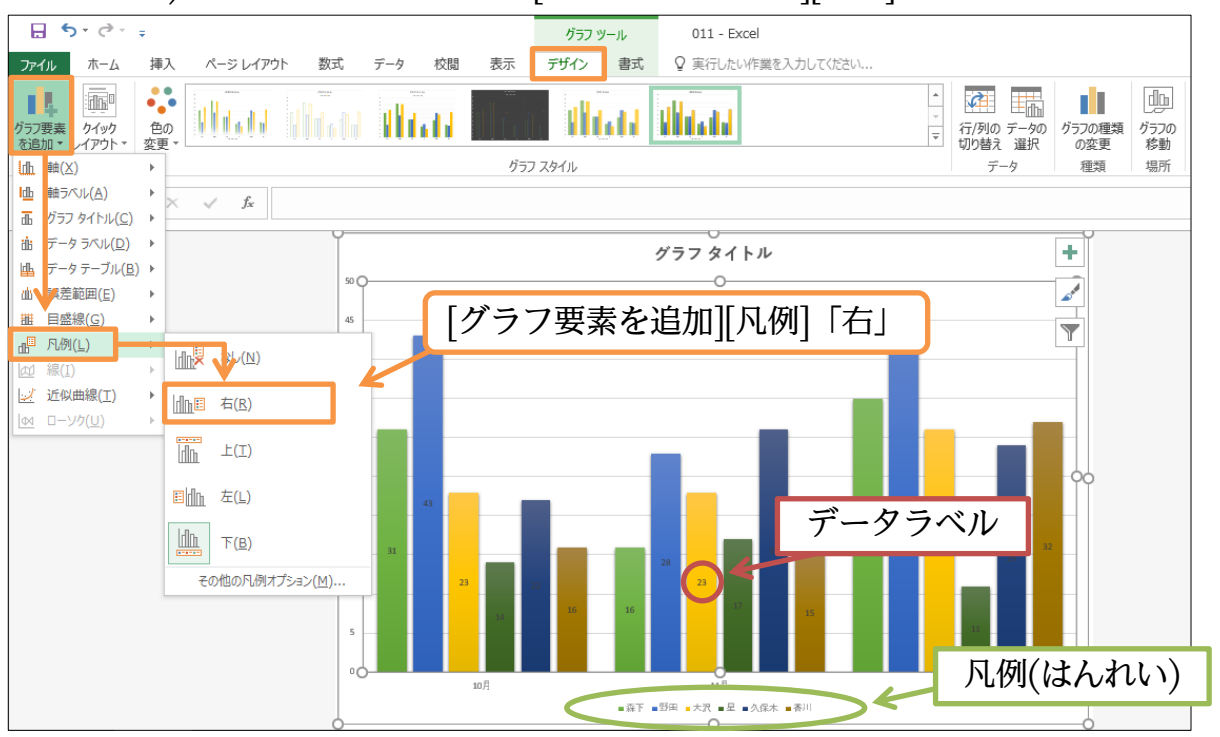

©Alpha.Inc

(03)グラフの表題・グラフタイトルを「後期販売実績」にします。 クリックして入力するだけです。「後期販売実績」と入力しましょう。 グラフタイトル 「グラフタイトル」をクリックし 「後期販売実績」と入力  $\overline{30}$  $\blacksquare$ ■野田沢<br>■野沢沢  $\phi_{\rm as}$  $A \otimes x$  $\infty$  $\overline{15}$ 

「グラフタイトル」が消えてしまったら

[グラフ要素を追加][グラフタイトル]

「グラフの上」を使えばよい

(04)最後に左の数値軸のさらに左に文字ラベル「販売台数」を作成します。 [グラフ要素を追加][軸ラベル]「第 1 縦軸」を選択しましょう。

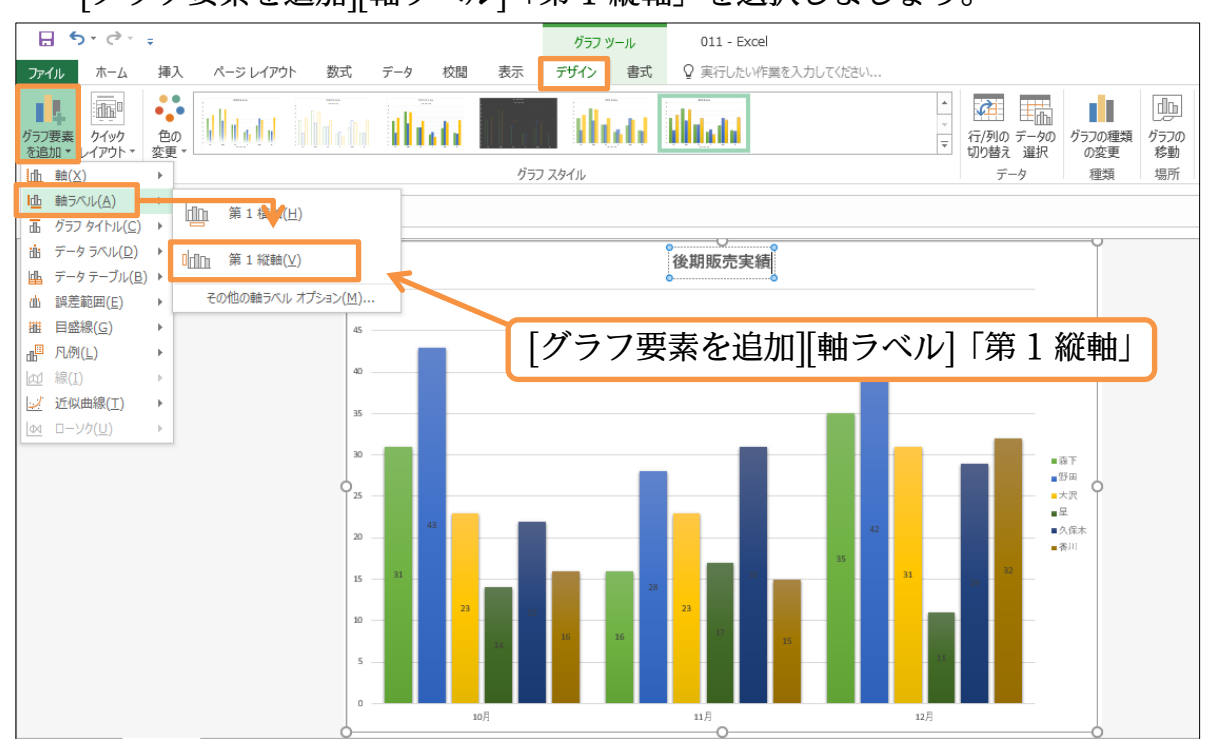

(05)そのままでは左回転したラベルになってしまうので縦書きラベルにします。

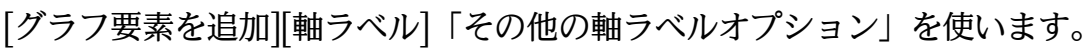

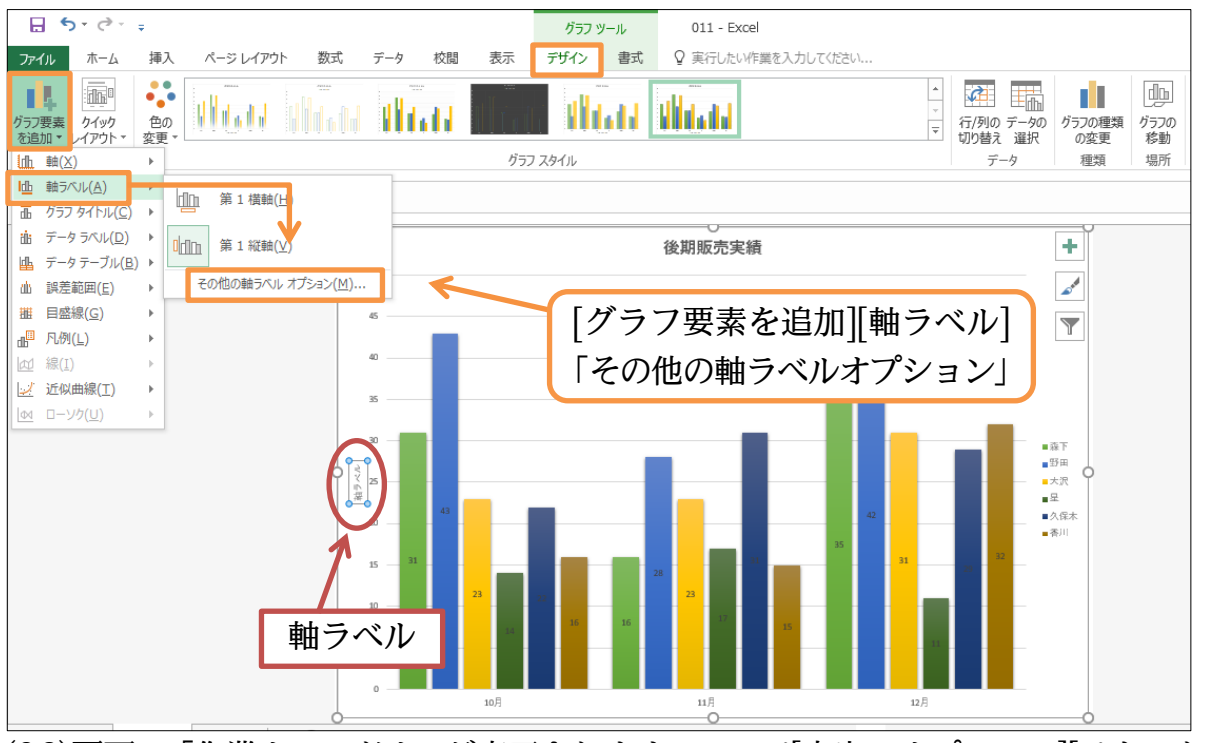

(06)画面に「作業ウィンドウ」が表示されます。ここで[文字のオプション][テキストボック ス】(圖)から[文字列の方向]を「縦書き」にします。

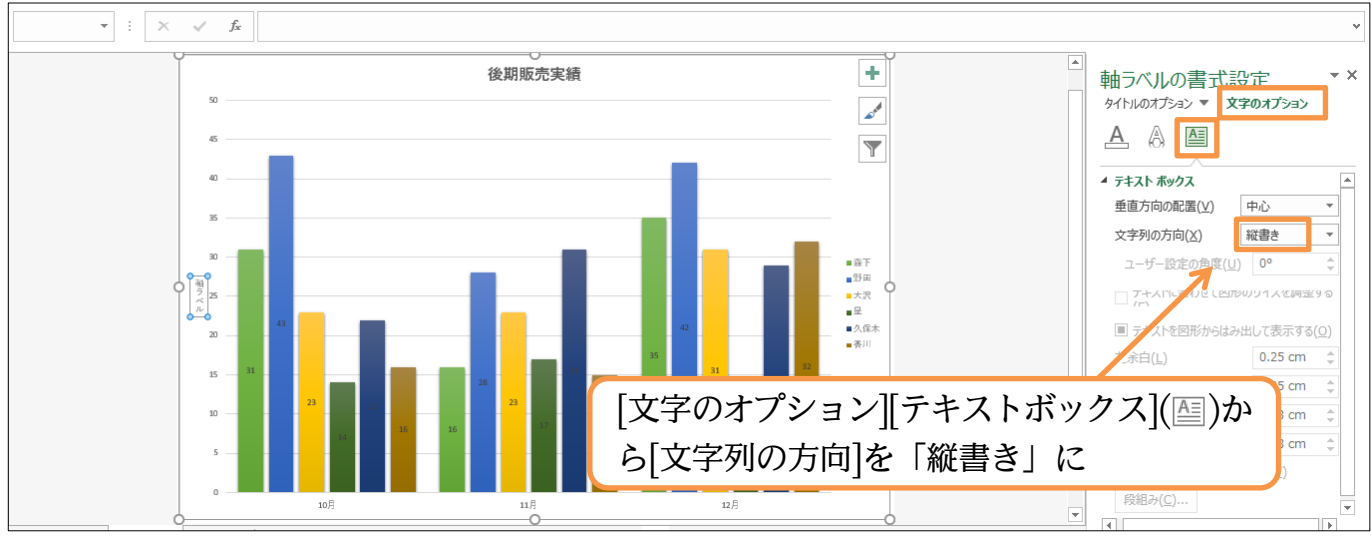

(07)「軸ラベル」に「販売台数」と入力しましょう。作業ウィンドウは閉じておきます。 ここではグラフの基本的な作成方法・調整方法について学習しました。

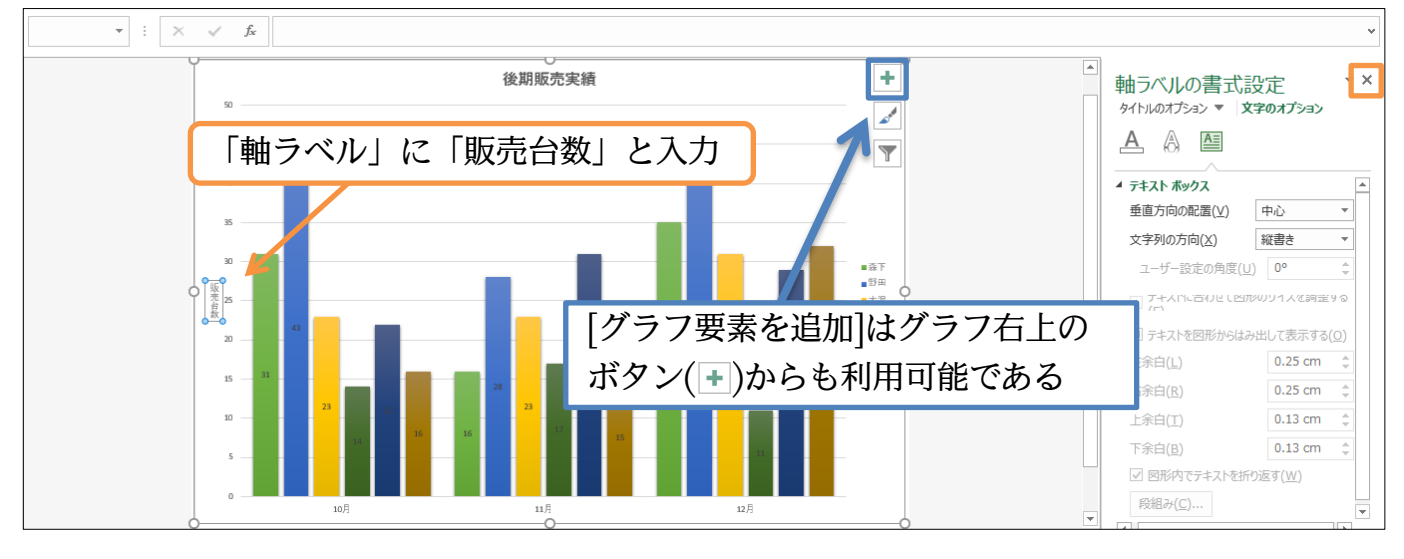

http://www.mytry.jp/

<span id="page-30-0"></span>02章05節…グラフの基本書式・グラフ要素の選択

(01)グラフ全体のフォントサイズを「20」にします。全体を選択する場合はグラフ背景の 白いエリアをクリックしておきます(グラフエリア)。その状態で【ホーム】タブからフ ォントサイズを「20」にしましょう。グラフ全域のフォントサイズが変わります。

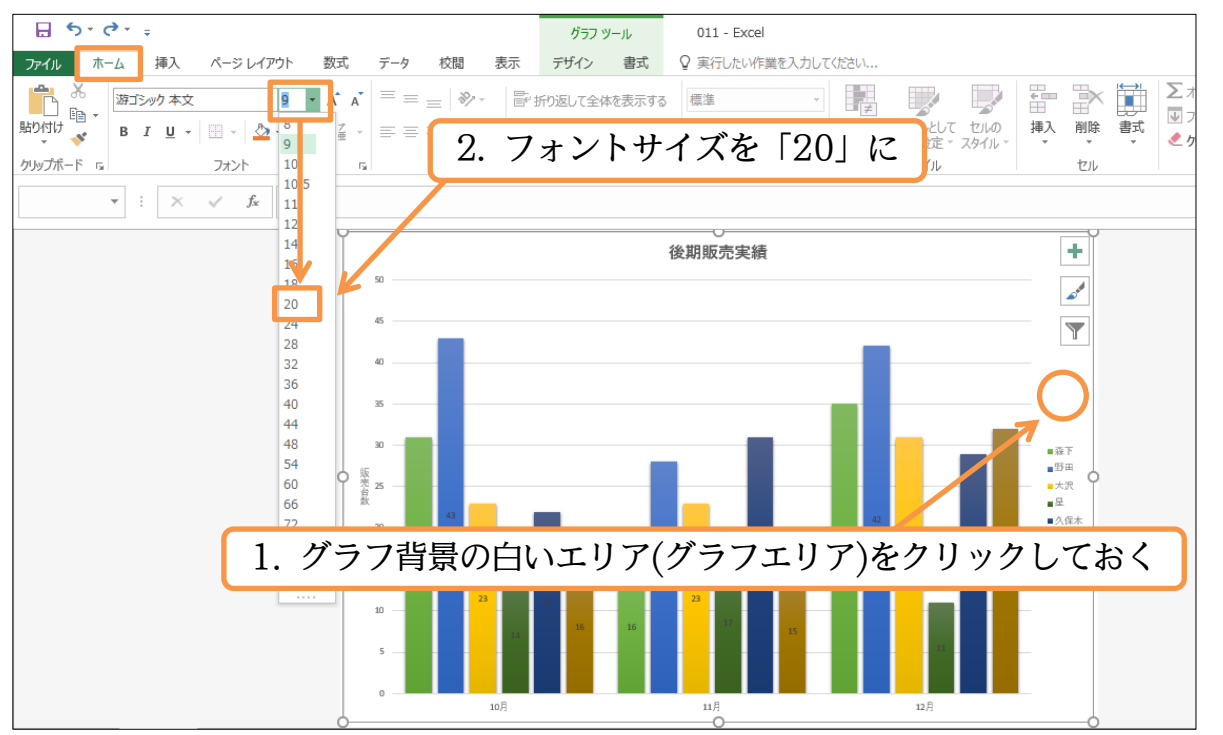

(02)続けて「久保木」さんの[データラベル]のフォント色を「白」にします。どれか 1 つの データラベルをクリックするとその人のラベルがすべて選択されます。その状態でフォ ントの色を「白」にしてください。

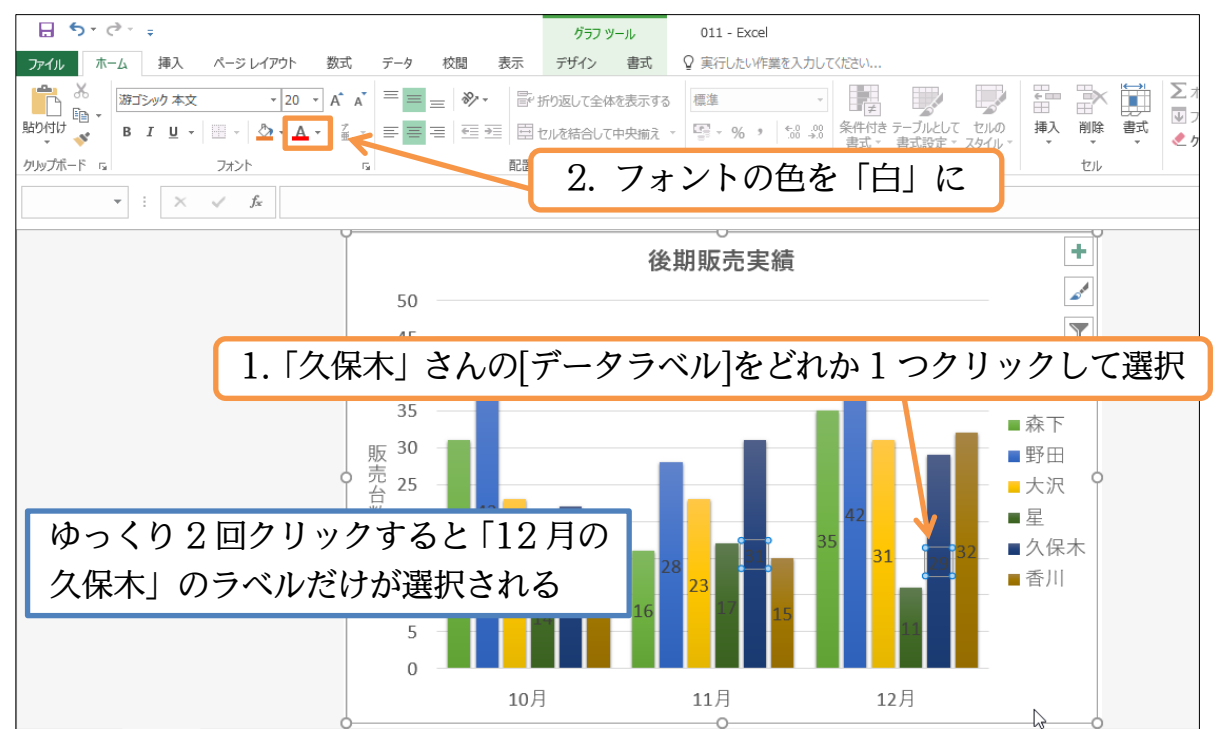

(03)続けてグラフタイトルのデザインを変更します。【グラフツール・書式】タブから塗り つぶしや線の色を変更できますが、ここでは[図形のスタイル・その他]で簡単にデザイ ンを変更させてみます。

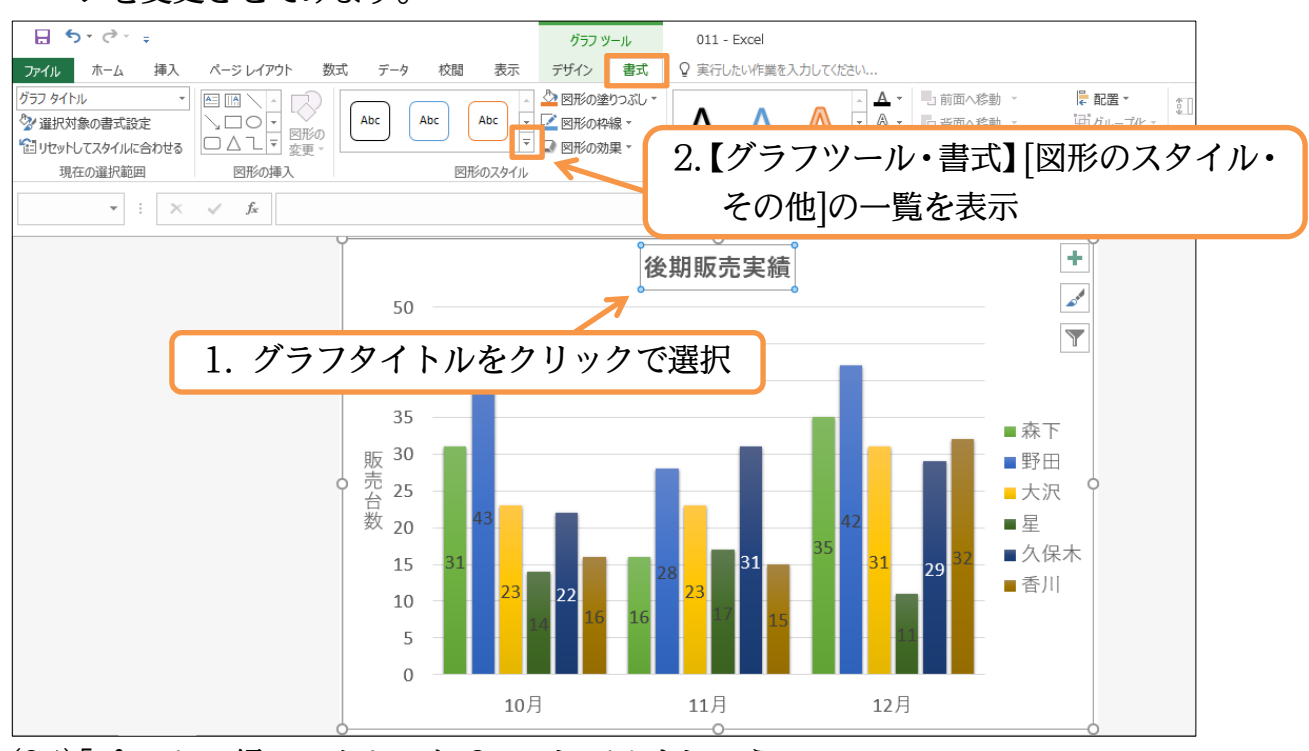

#### (04)「パステル-緑、アクセント 6」にしてみましょう。

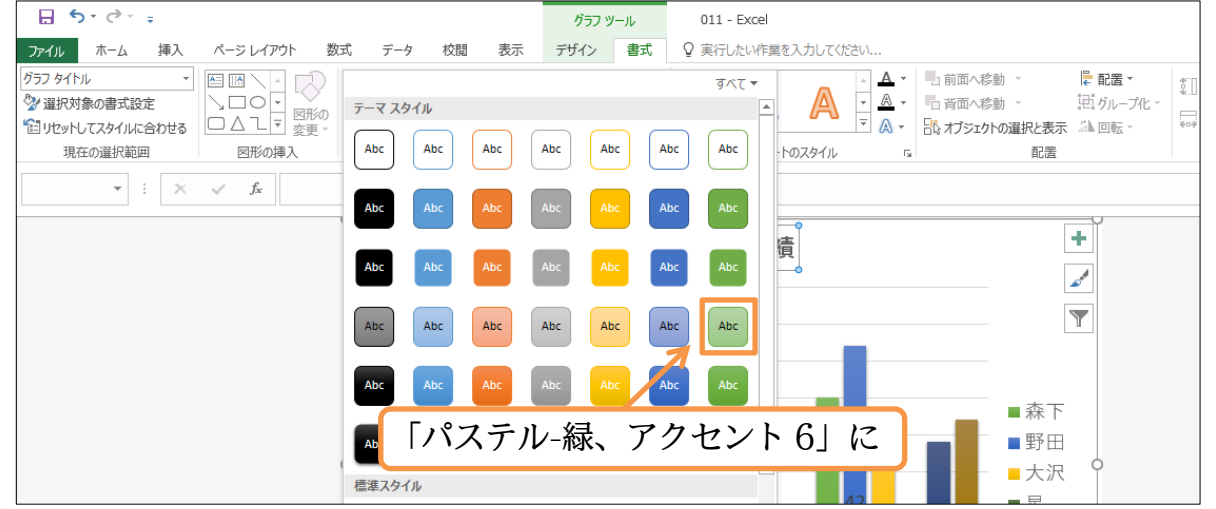

(05)このような手順でグラフパーツのデザインを簡単に変えることができます。[図形の塗 りつぶし]( ◎)や[図形の枠線]( ◎)を使って内部や輪郭の色を変更することも可能です。

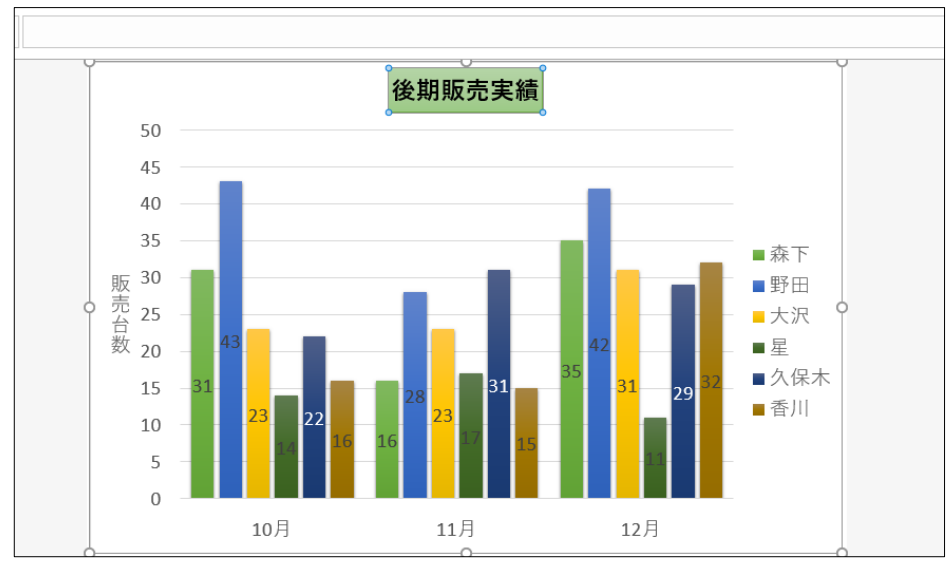

#### <span id="page-32-0"></span>02章06節…折れ線グラフの作成

## (01)今度は「各月」の「大沢」さんの販売実績を折れ線グラフで表現してみます。元のシー トに戻り、項目 B2:H2 とデータ B5:H5 を選択して【挿入】[すべてのグラフの表示] を使ってみます。

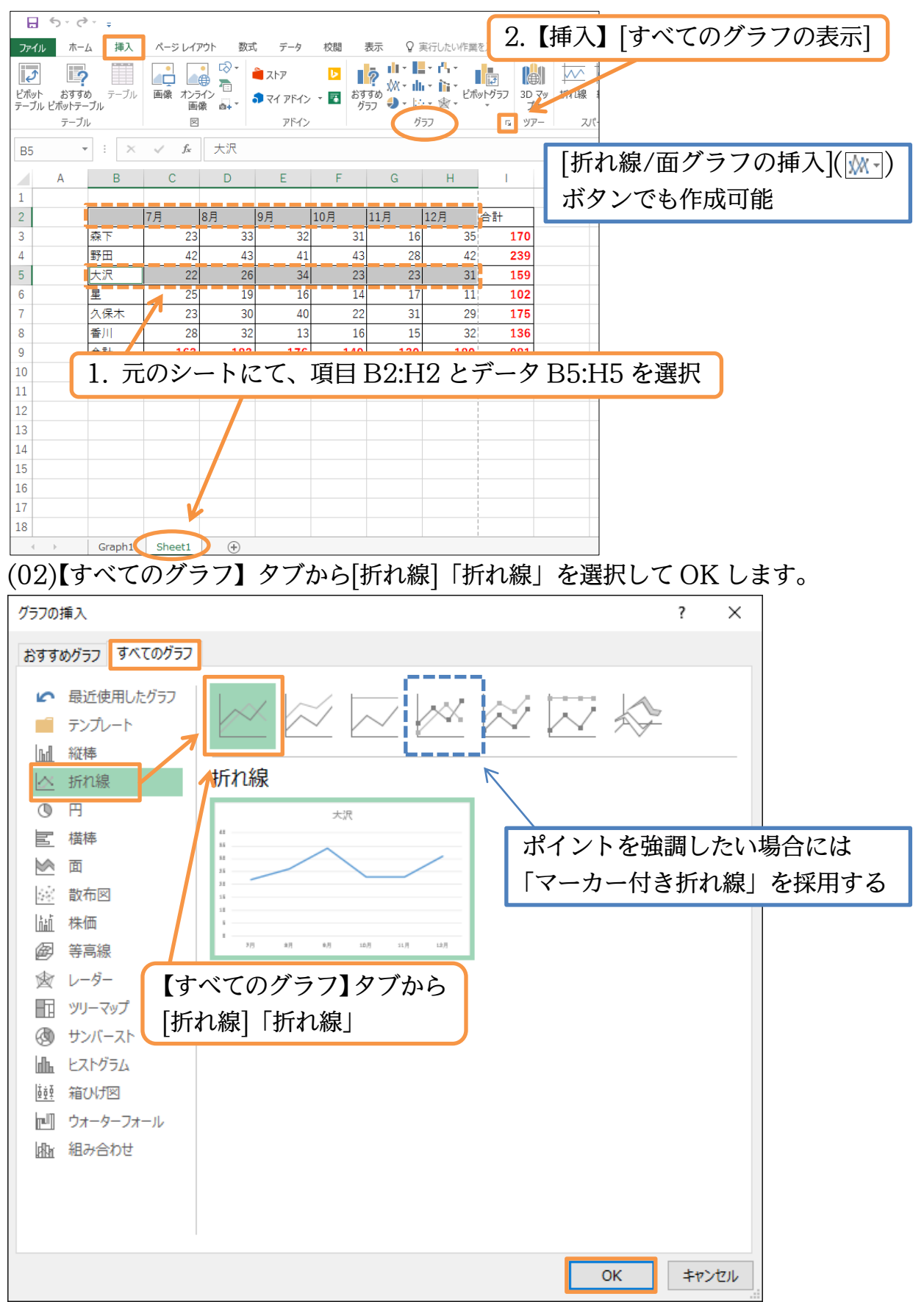

# (03)グラフが作成されました。次にこのグラフを下へ移動します。

## 今回は別のワークシートには移動させません。

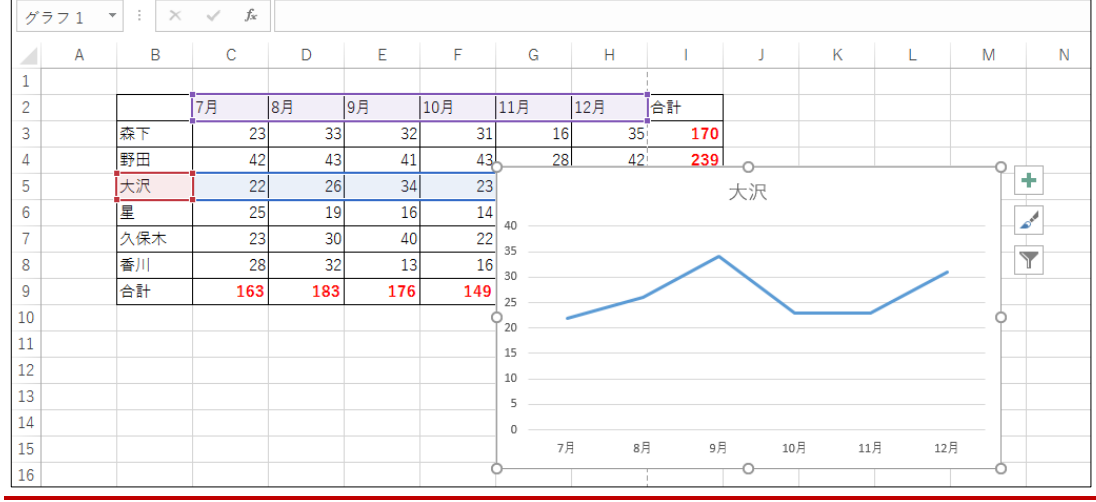

## <span id="page-33-0"></span>02章07節…グラフオブジェクトの移動とサイズ変更/{Alt}キーを使う

(01)このグラフを表の下にレイアウトします。移動させる場合にはグラフの白い部分(グラ フエリア)にポインターを合わせてドラッグします。{Alt}キーを押しながらドラッグす るとセルにぴったり合うようになります。

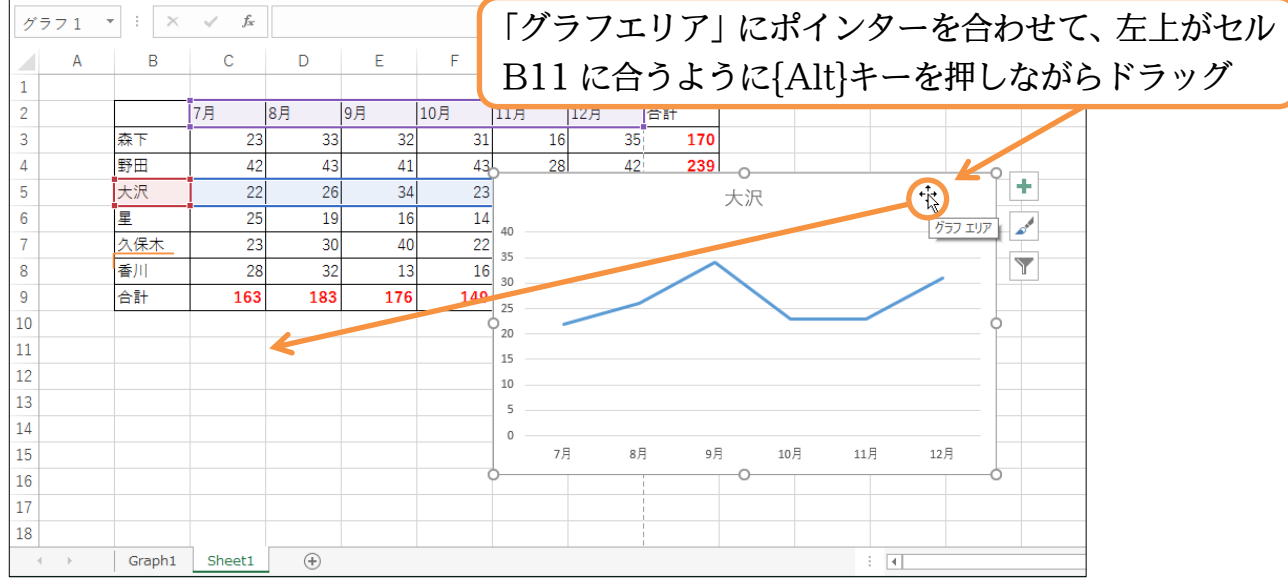

#### (02)四隅をドラッグすれば拡大/縮小になります。

## {Alt}キーを押しながらグラフ右下をドラッグしてセル I23 に合わせてください。

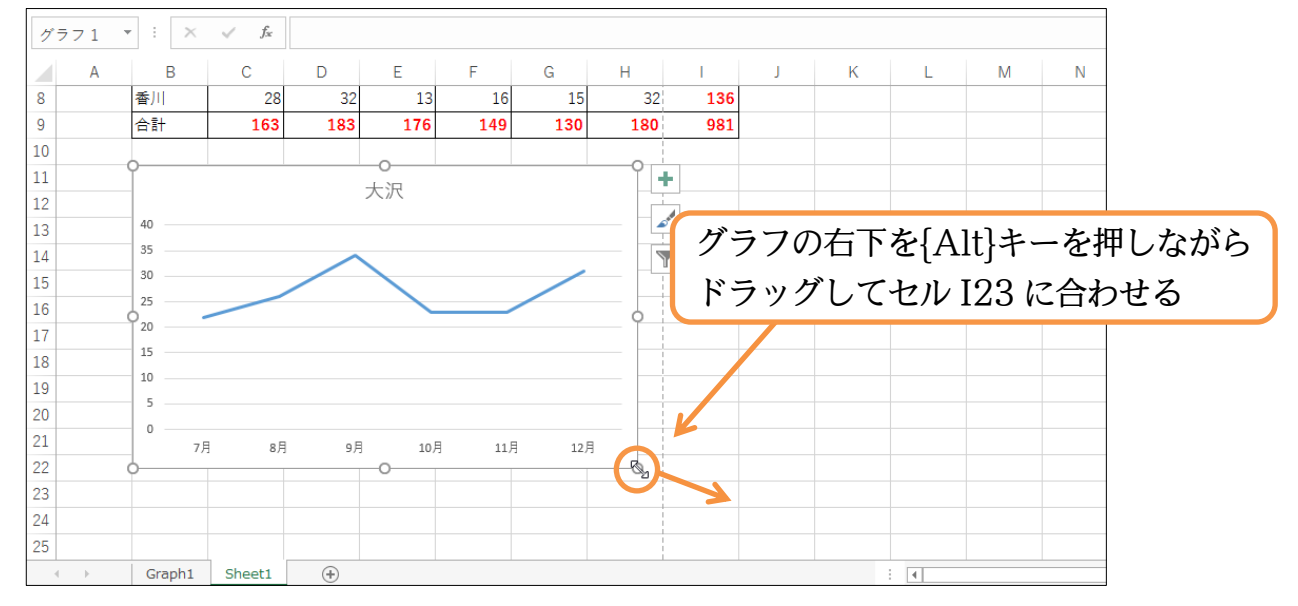

(03)グラフ以外のセルを選択して状況を確認しましょう。表とグラフを同時印刷する場合に はこのように{Alt}キーを使ってレイアウトします。そうすればセルにぴったり合うの できれいに印刷されるのです。ここで印刷イメージをチェックしましょう。

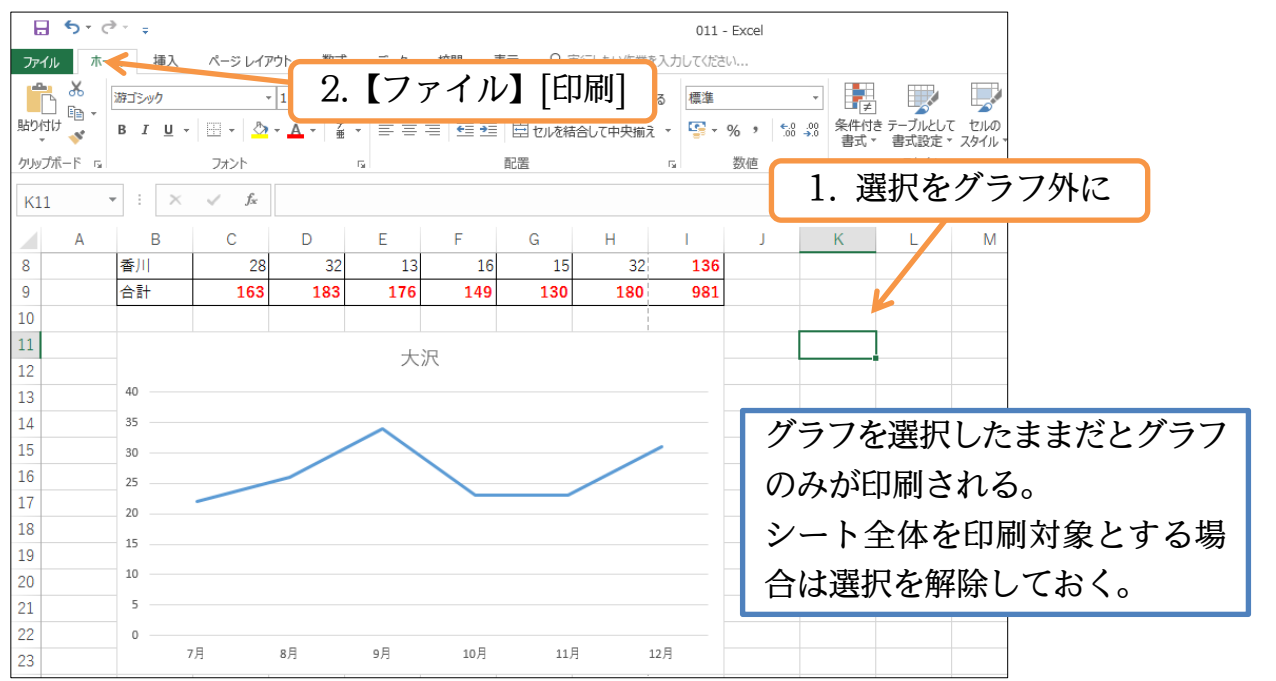

(04)印刷イメージが表示されました。2 枚になってしまっていたら[拡大縮小なし]を「シー

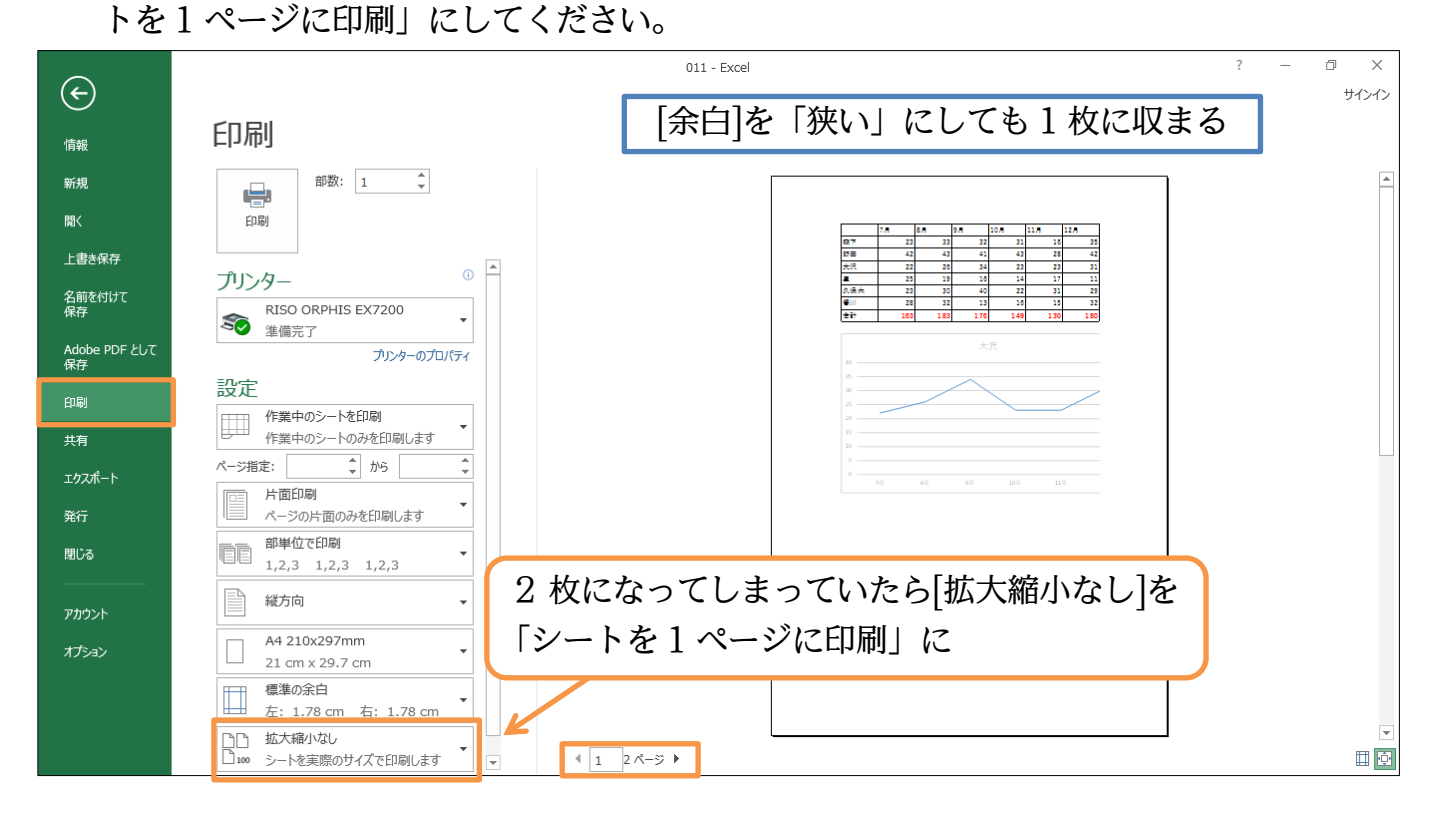

## (05)1 枚に収まったら、[戻る]で標準画面に戻してください。

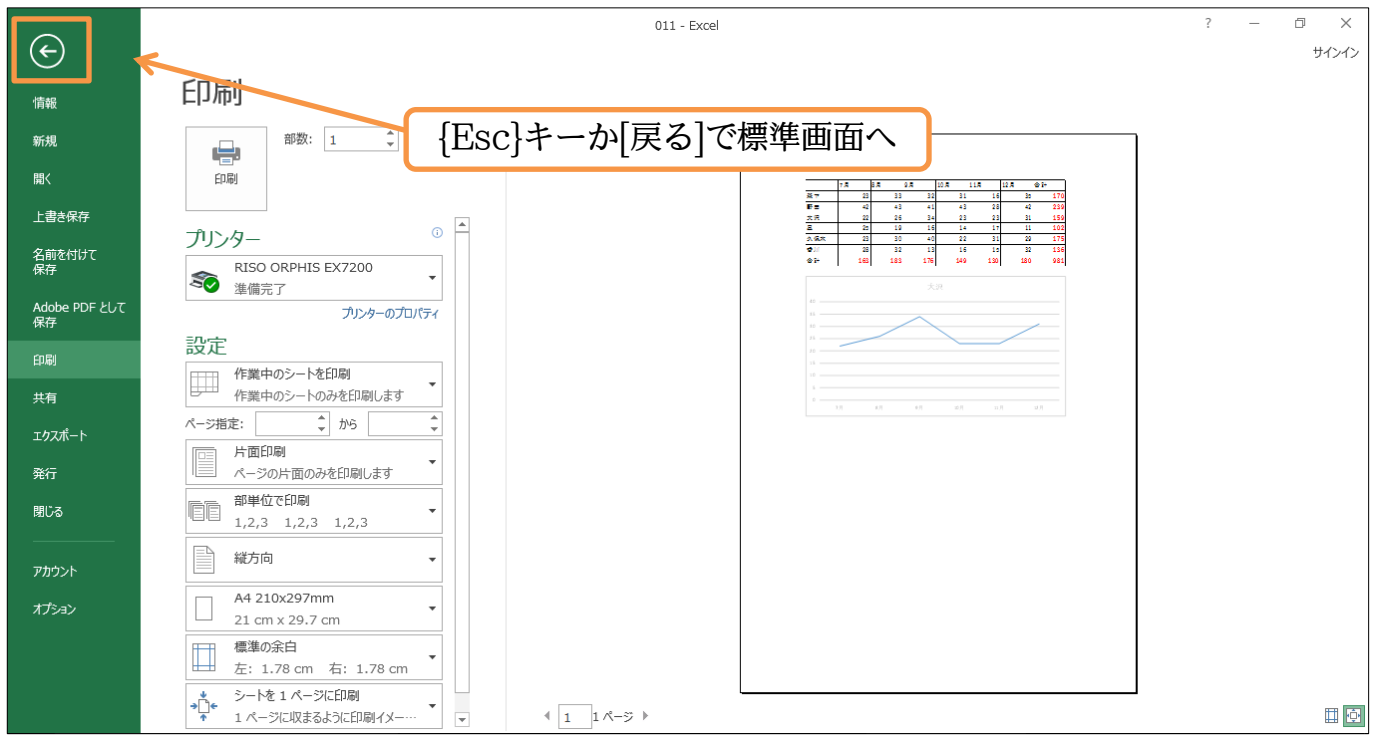

<span id="page-35-0"></span>02章08節…グラフにデータ・系列を追加する・クイックレイアウト

(01)グラフに「久保木」さんのデータを追加します。範囲をコピーしてグラフに貼り付ける と追加になります。グラフエリアを選択して貼り付けます。

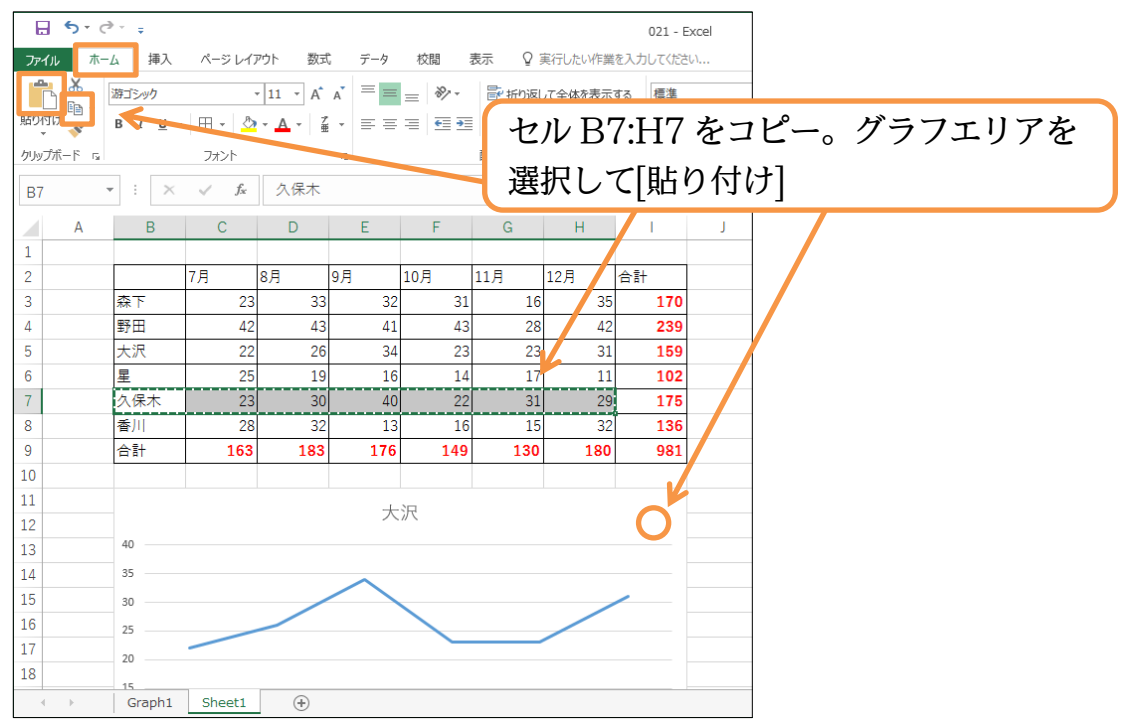

#### (02)久保木さんのデータがグラフに追加されました。

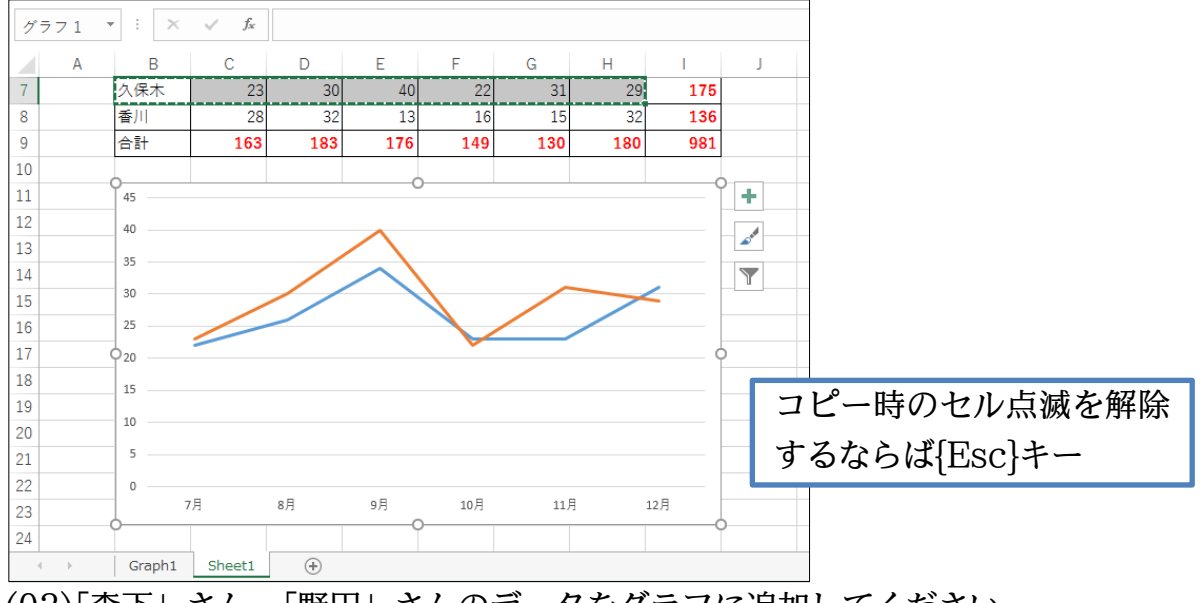

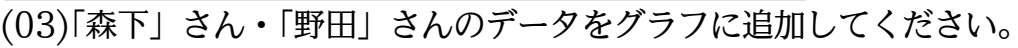

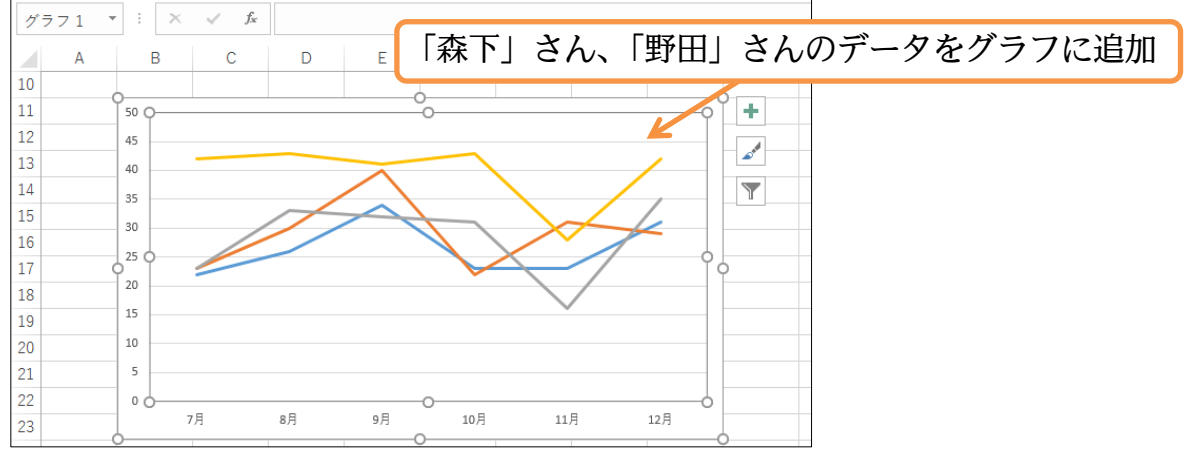

(04)このままのグラフでは凡例もラベルないのでセットします。【グラフツール・デザイン】 タブの[クイックレイアウト]でグラフのレイアウトを簡単にセットすることができます。 今回は「レイアウト 9」を使ってみましょう。

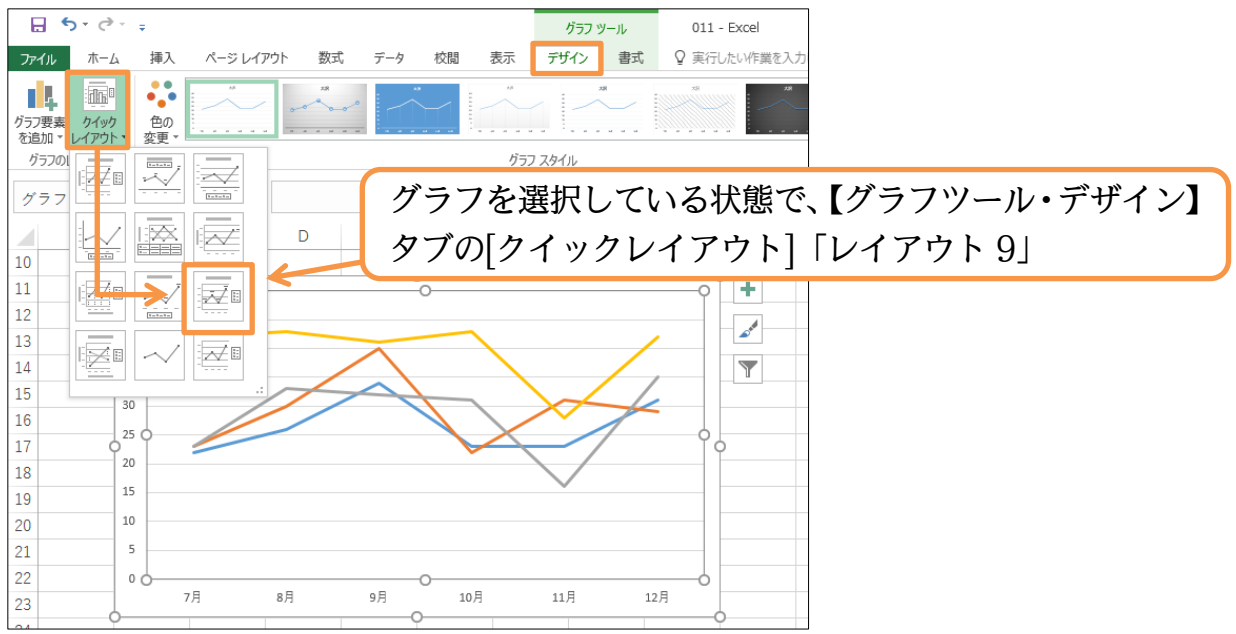

## (05)[クイックレイアウト]を使うとレイアウトや表示要素が変更になります。

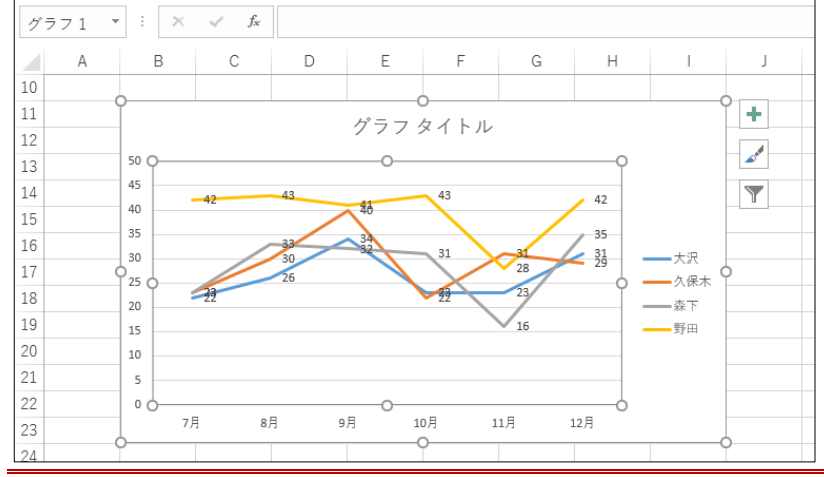

#### <span id="page-37-0"></span>02章09節…グラフのデータ・系列を削除する

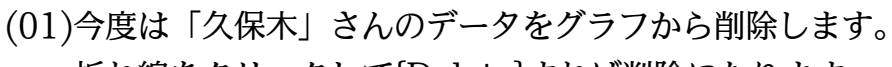

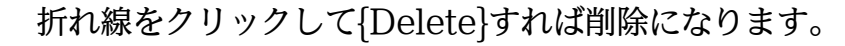

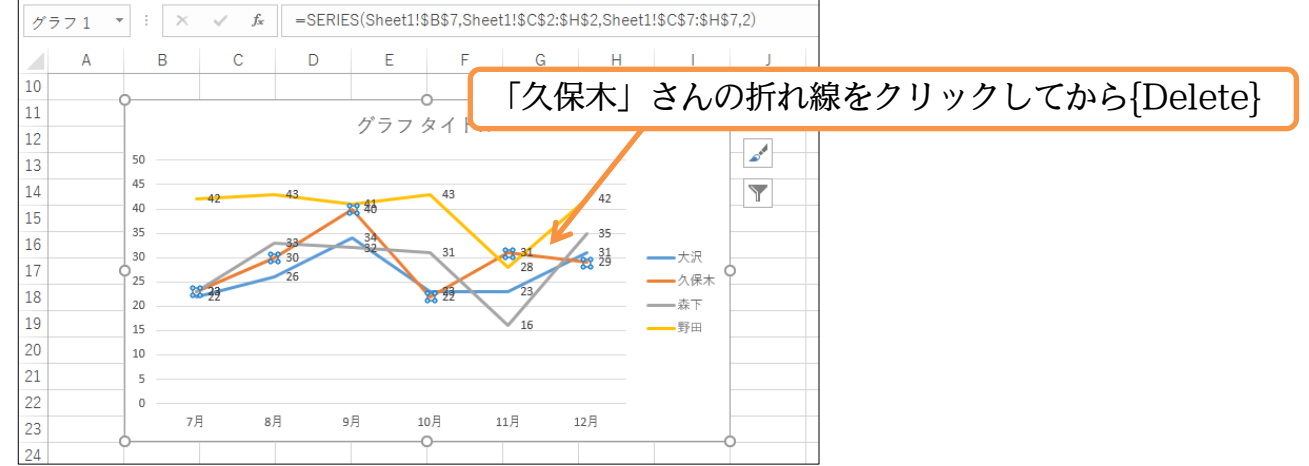

## (02)3 名の折れ線グラフになりました。今度は「野田」さんの折れ線(系列)を削除しますが 別の方法を使います。【グラフツール・デザイン】タブの[データの選択]を使います。

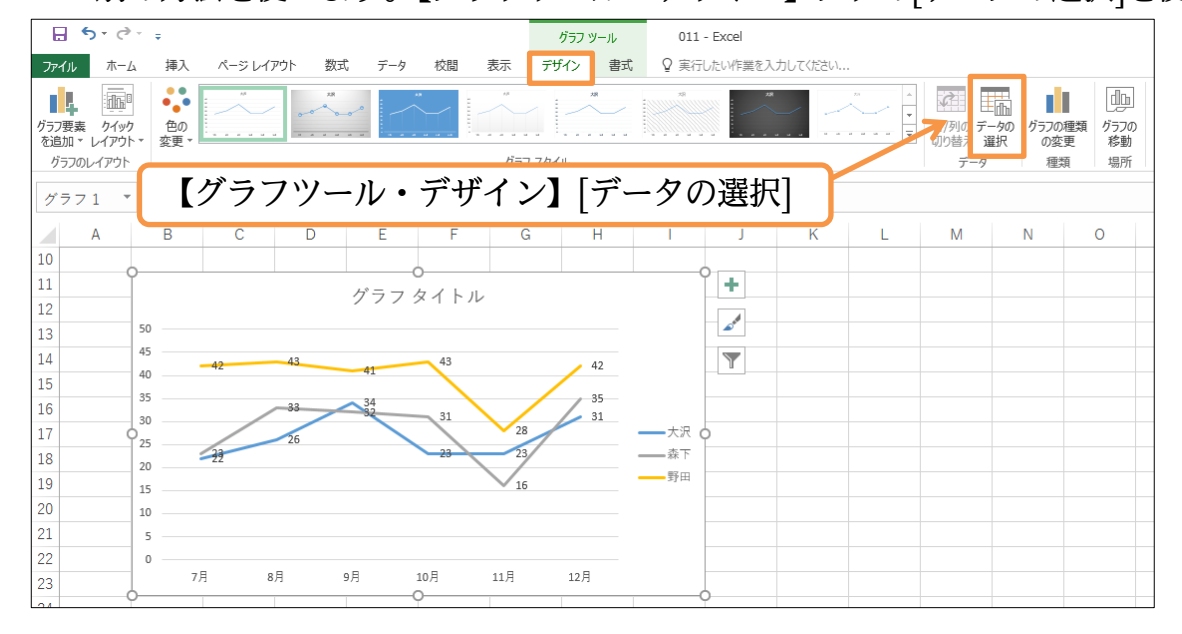

## (03)現在は系列に 3 つが登録されています。「野田」を選択して[削除]してください。

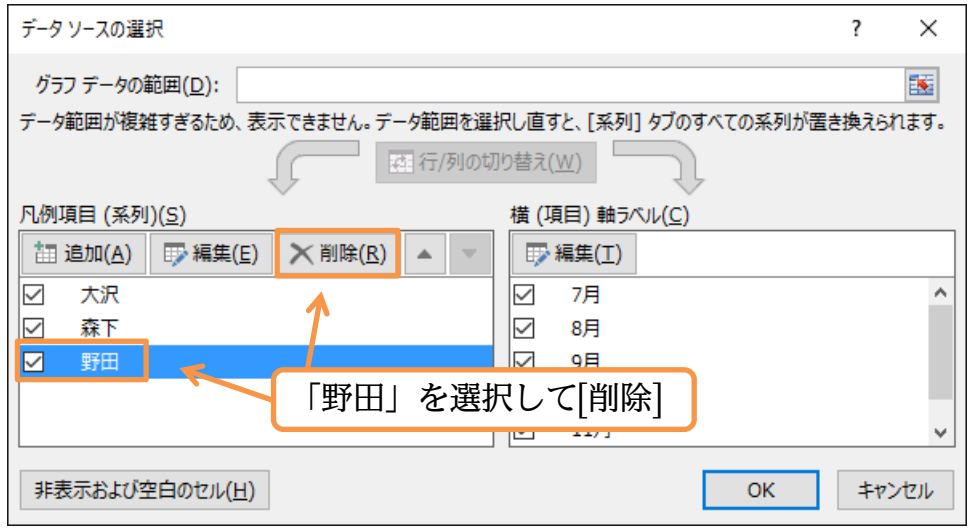

#### (04)OK して確定させましょう。

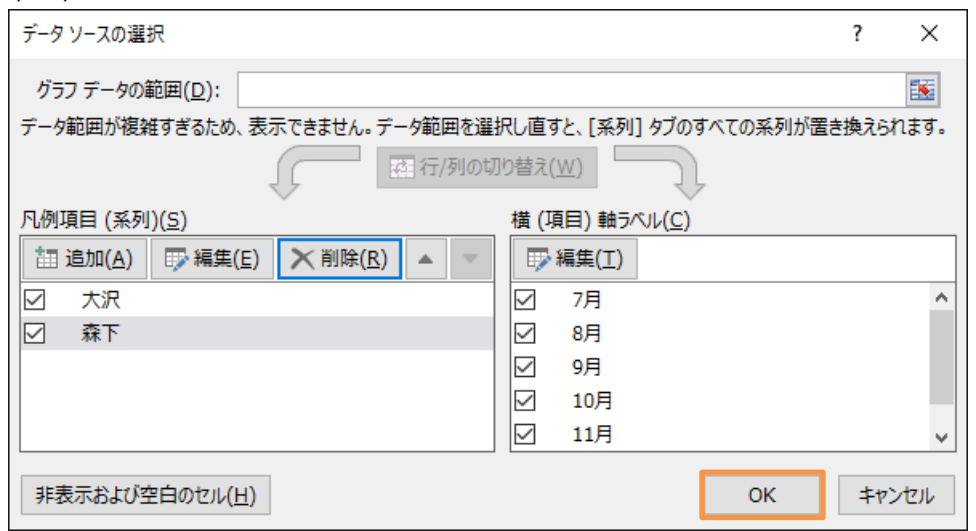

## (05)2 名分のグラフになりました。

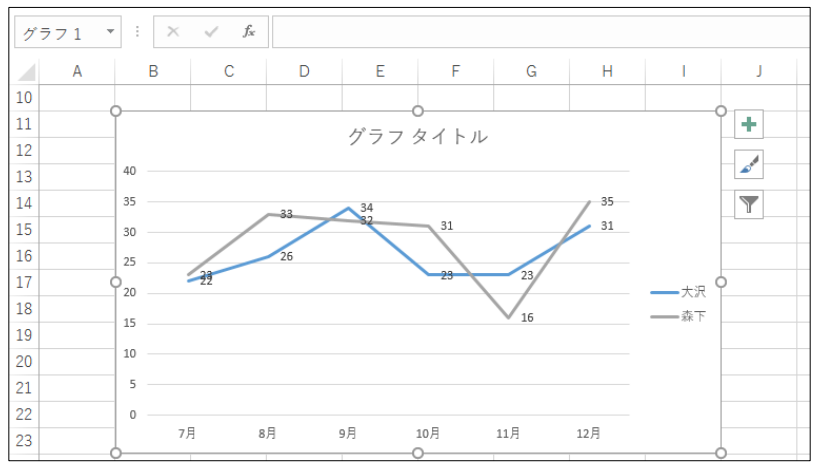

#### <span id="page-39-0"></span>02章10節…データテーブル・グラフ要素の調整・選択対象の書式設定/目盛の調整

(01)グラフの下に「大沢」さんと「森下」さんの数値を[表形式]で表示させます。グラフエ リアを選択して【グラフツール・デザイン】[グラフ要素を追加][データテーブル]「凡

例マーカーあり」を使います。

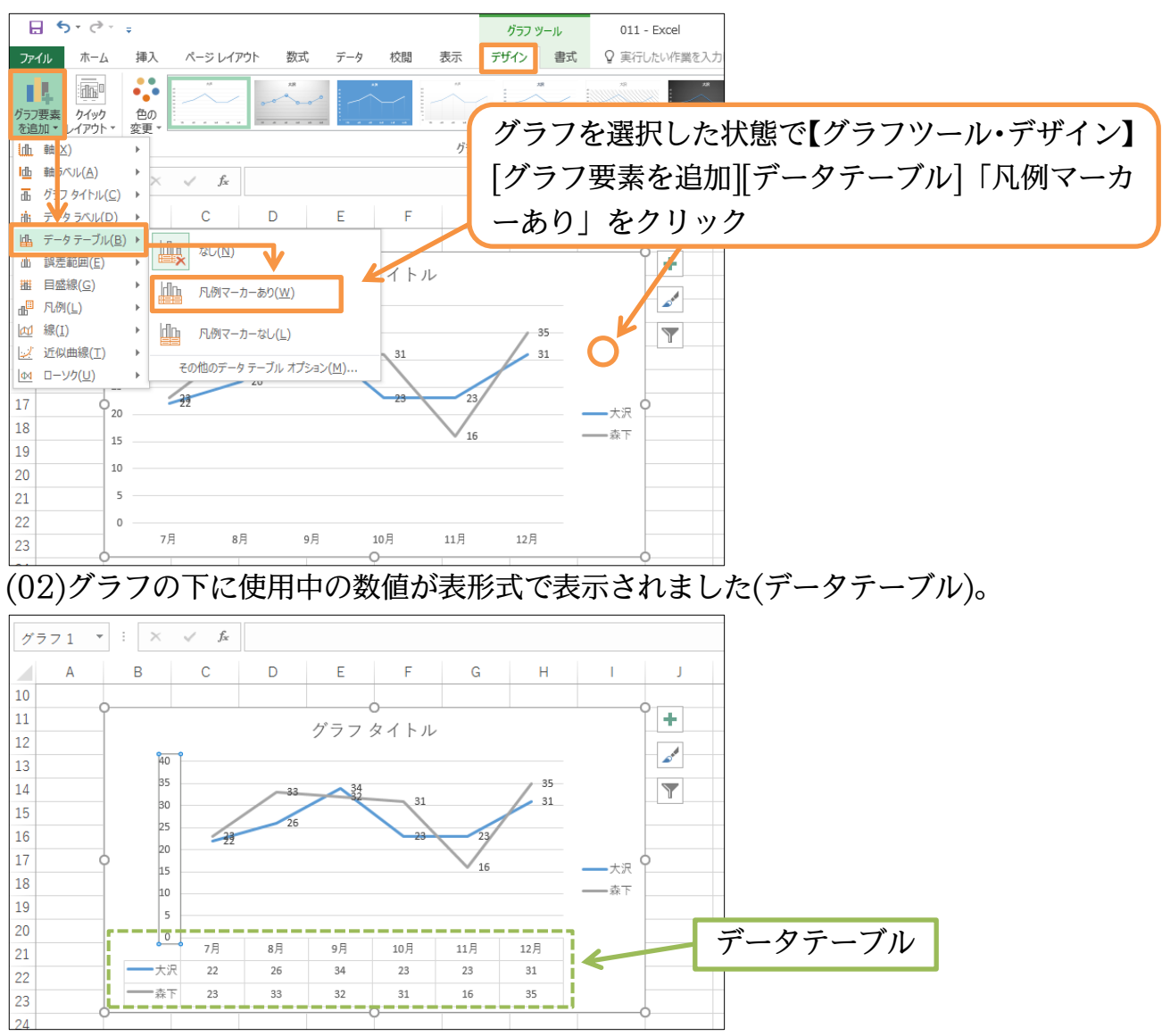

(03)さて【グラフツール・書式】タブの[選択対象の書式設定]で目盛の間隔や最大値・最小 値を変更できます。数値軸を選択した状態でクリックすると画面に[軸の書式設定]作業 ウィンドウが表示されます。この[軸のオプション]で目盛の状態を変更します。

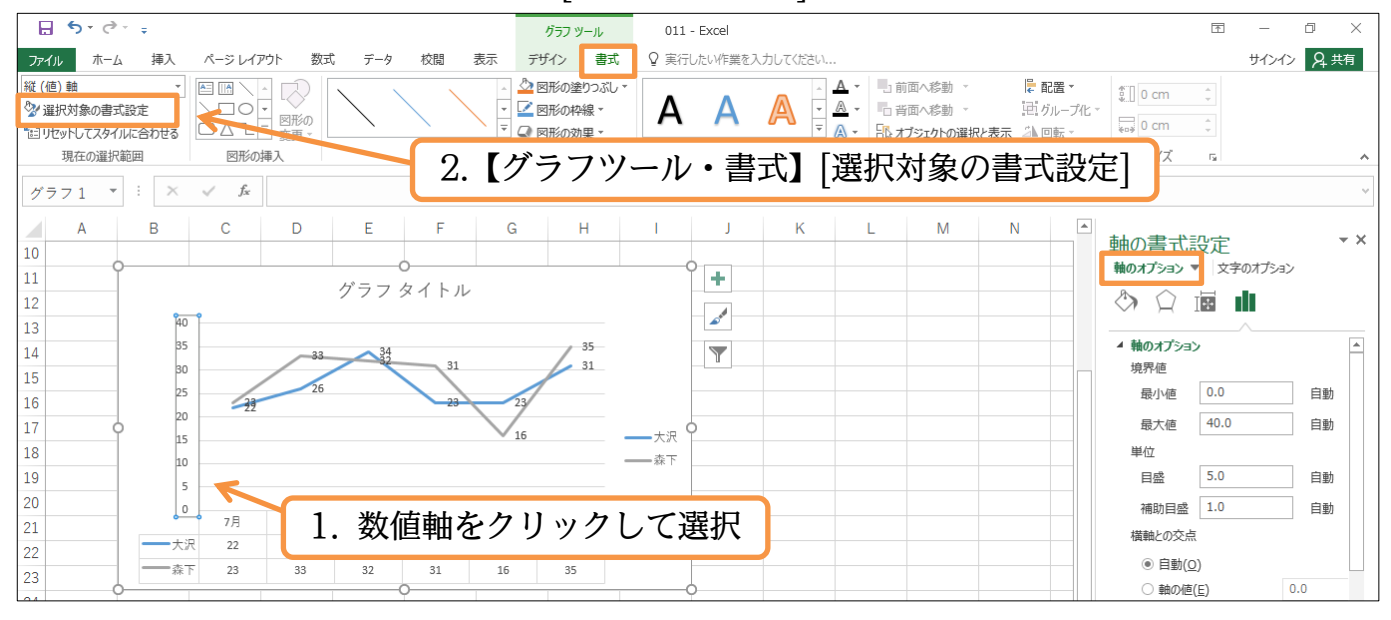

## (04)[境界値・最大値]を「50」・[単位・目盛]を「10」に変更してみましょう。 目盛間隔が調整されます。調整後は作業ウィンドウは閉じておきましょう。

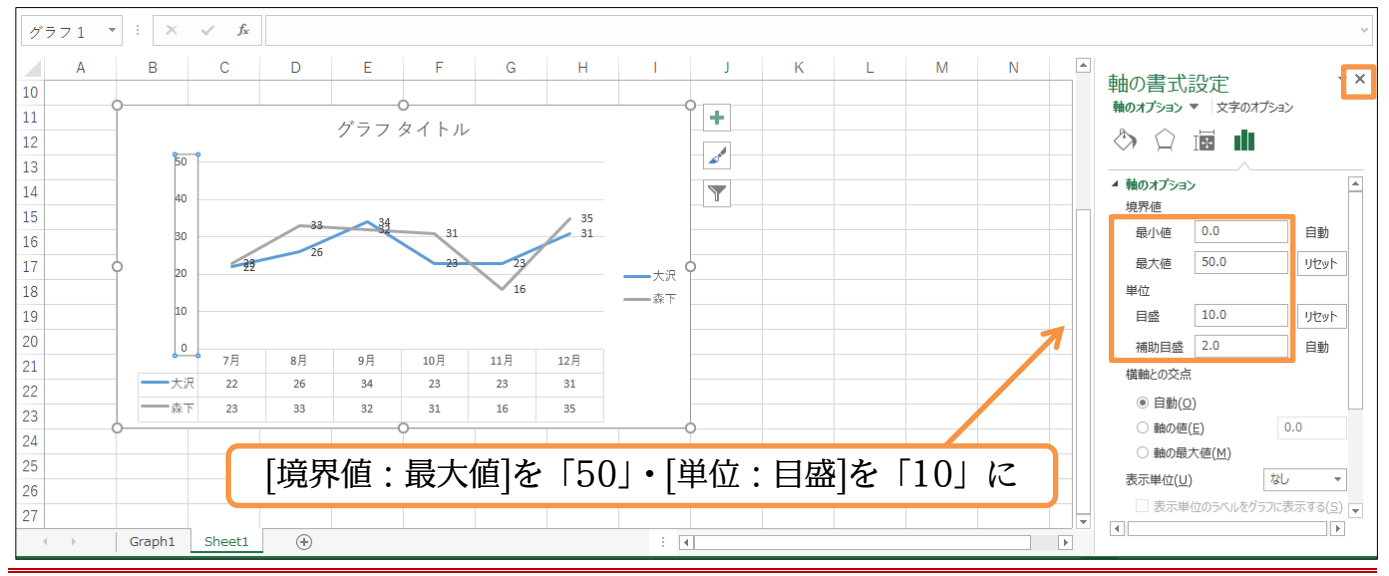

#### <span id="page-40-0"></span>02章11節…グラフの種類を変更する

(01)折れ線グラフの種類を変更してみます。グラフエリアをクリックしてから【グラフツー ル・デザイン】タブより[グラフの種類の変更]を使います。

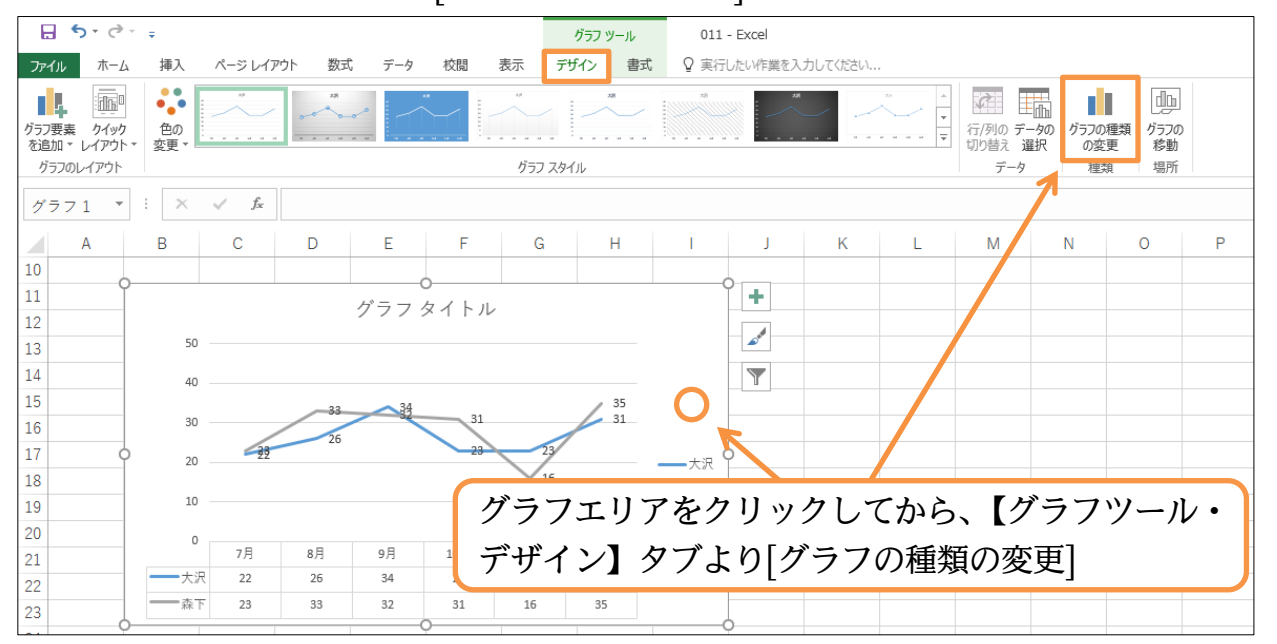

## (02)「マーカー付き折れ線」にしてみましょう。

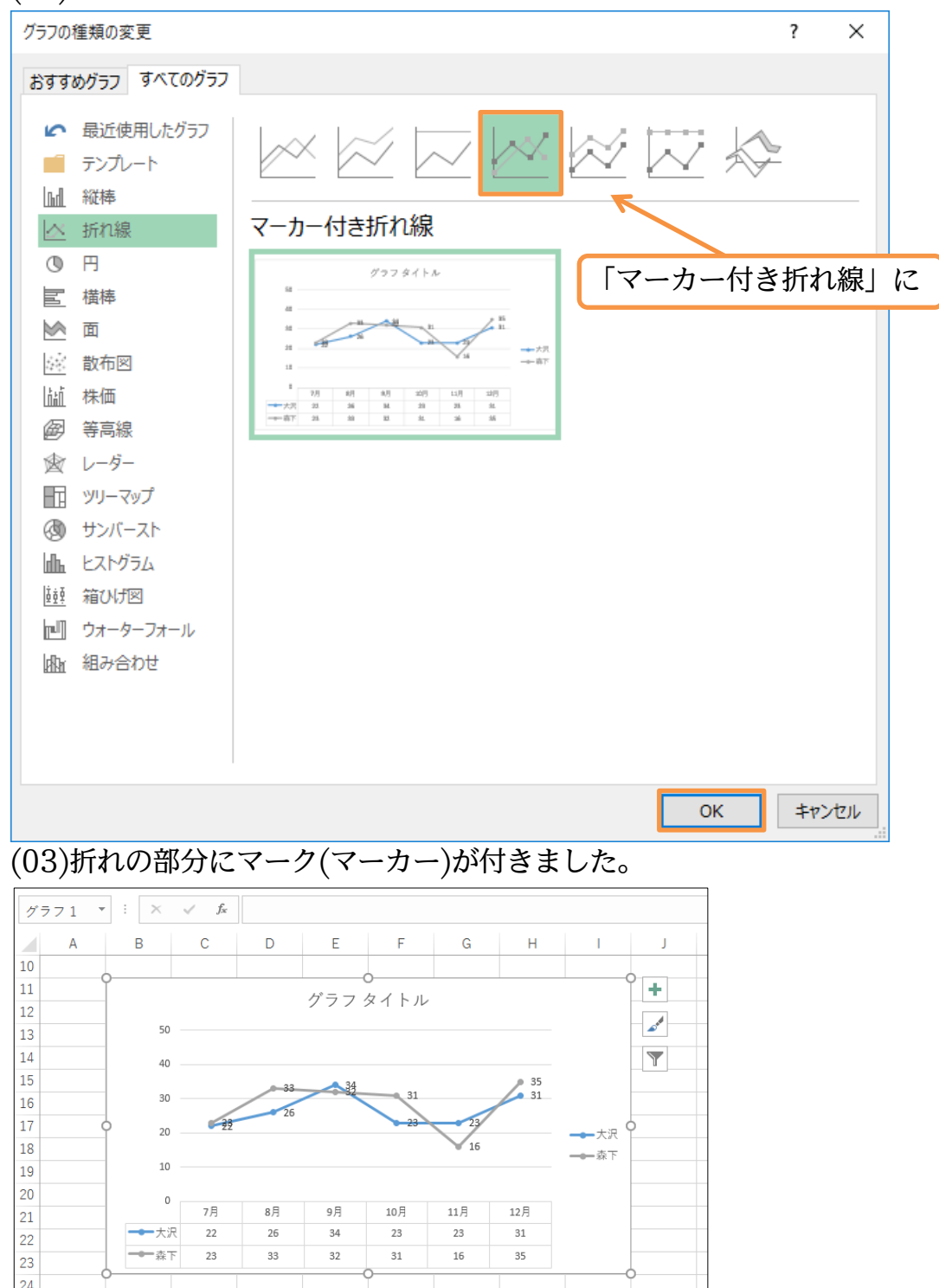

<span id="page-42-0"></span>02章12節…グラフパーツ/グラフ要素の選択

(01)グラフの一部分を選択する場合には対象をクリックしました。ここでは他の選択方法を ご紹介します。【グラフツール・書式】タブの左上、[グラフ要素]の一覧ボタン(▼)をク リックすると、選択できる場所のリストが表示されます。さて棒グラフの「棒」・折れ 線グラフの「線」を「系列」とよびます。ここでは「系列 "森下"」を選択しましょう。

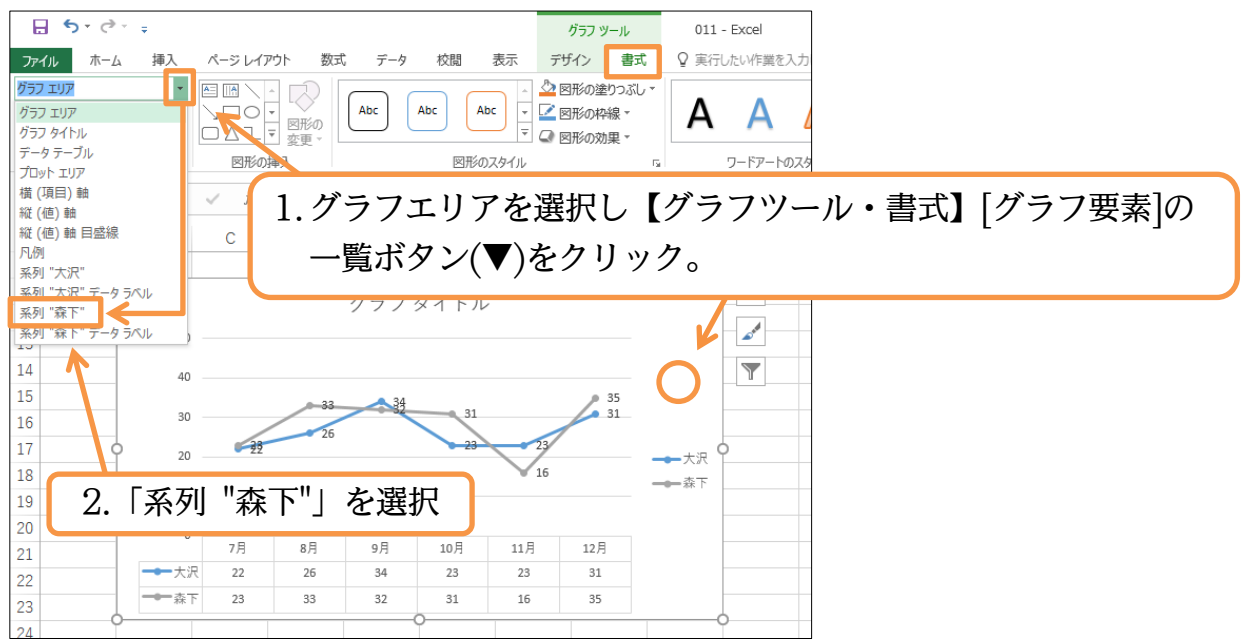

(02)「森下」さんの線をクリックしても「系列」が選択されますがこの方法でも選択できる のです。ここで[選択対象の書式設定]を使いましょう。{Ctrl}+{1}キーでも同じ効果が あります。[選択対象の書式設定]を使うと作業ウィンドウが表示されマーカーや線につ いて設定ができます。[塗りつぶしと線](图)から「線」[線(単色)]より[色]を「紫」にし ましょう。

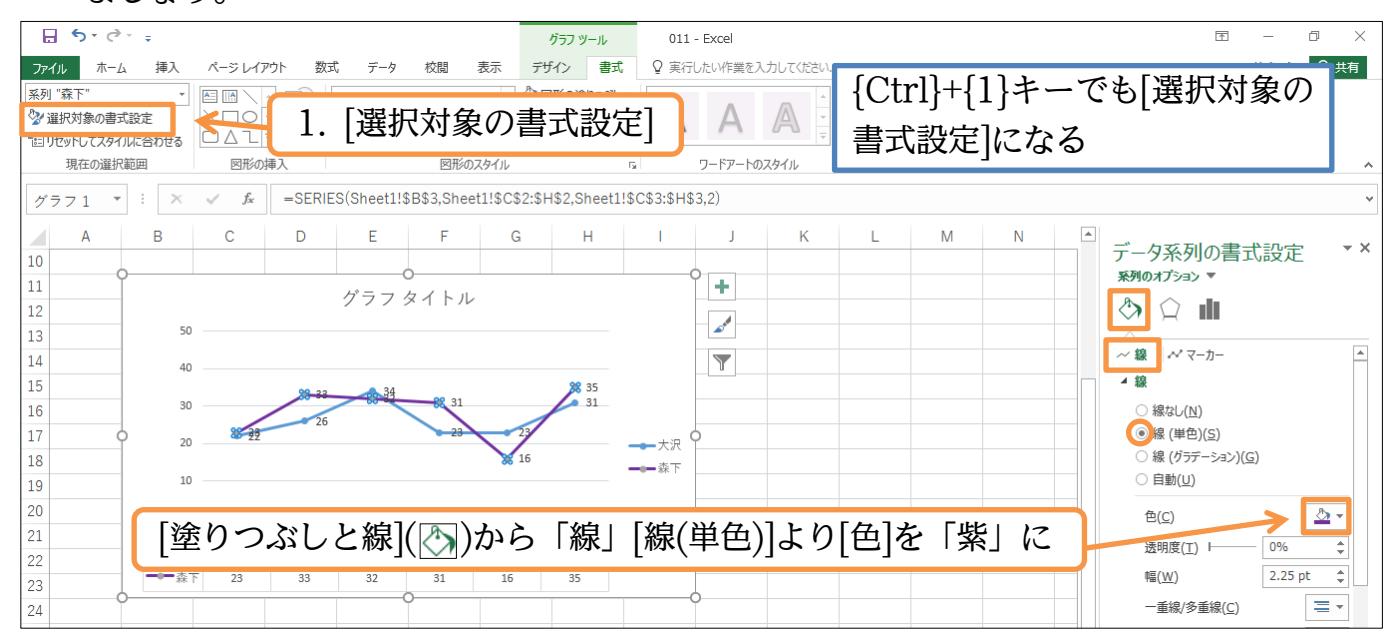

(03)続けて折れ部の点「マーカー」の色を変更します。マーカーには「枠線(輪郭)」と「塗 りつぶし(内部)」とで別々に色が設定できます。まずは[枠線][色]を「赤」・[幅]を「1.25pt」 にしてみましょう。

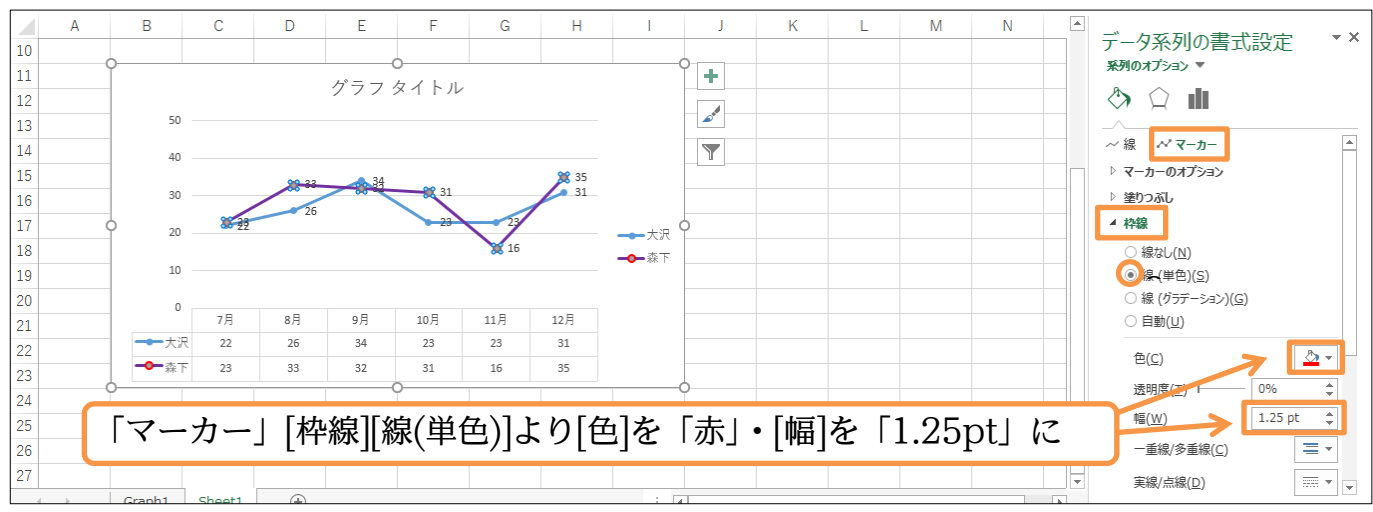

(04)マーカー内部の色は[塗りつぶし」で設定します。「黄」にしてみましょう。

#### 設定後は作業ウィンドウを閉じます。

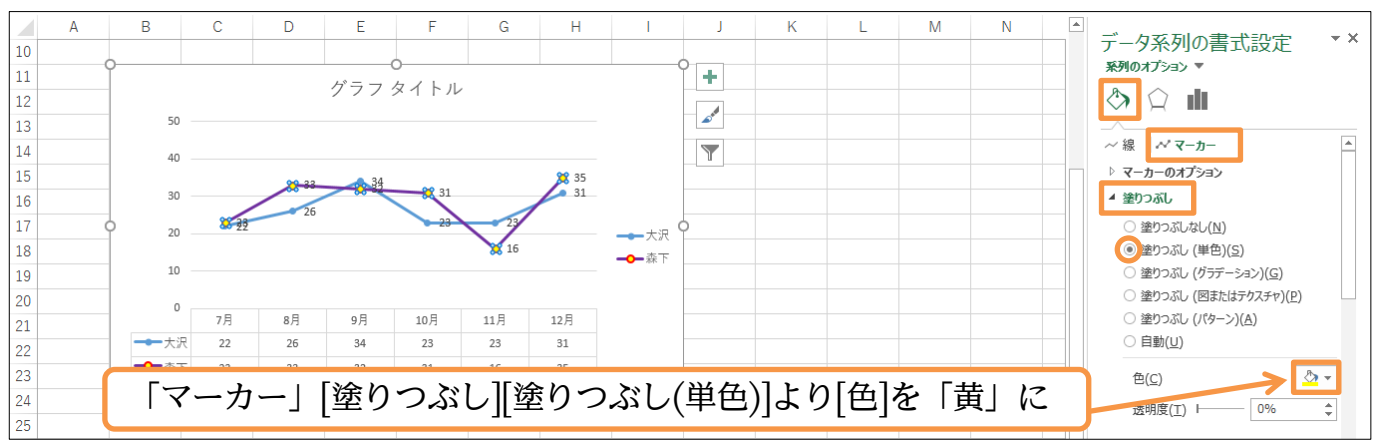

## (05)選択を解除してイメージを確認しましょう。

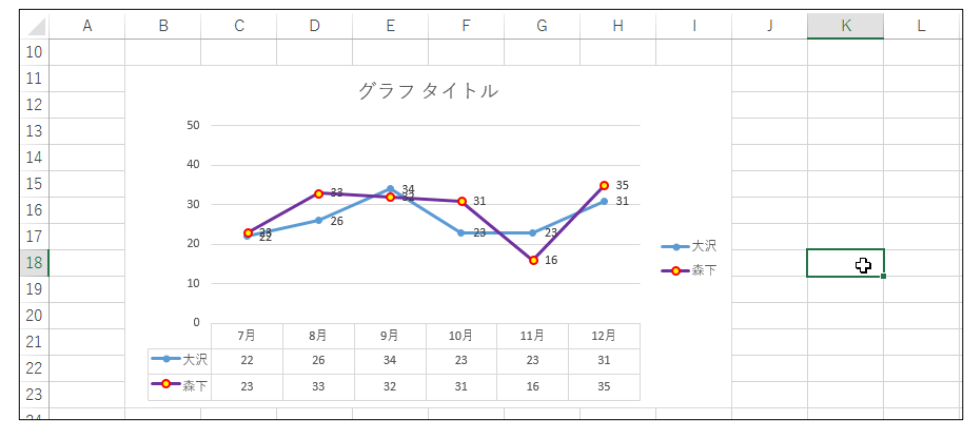

#### <span id="page-44-0"></span>02章13節…レイアウト・デザインのリセット

(01)グラフのデザインを最初の状態に戻します。グラフエリアを選択した状態で【グラフツ ール・書式】タブの[リセットしてスタイルに合わせる]を使います。

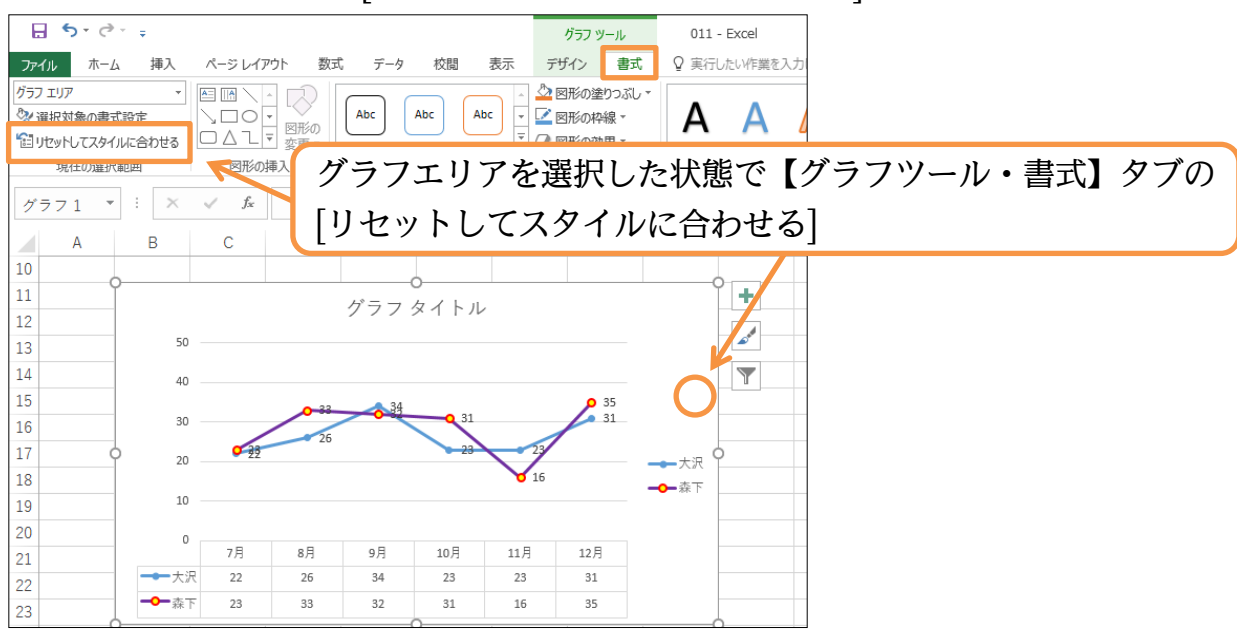

(02)デザインがリセットされました。デザインがおかしくなったら[リセット]を使って戻し ましょう。完成後はこのファイルを閉じます(必要に応じて保存)。

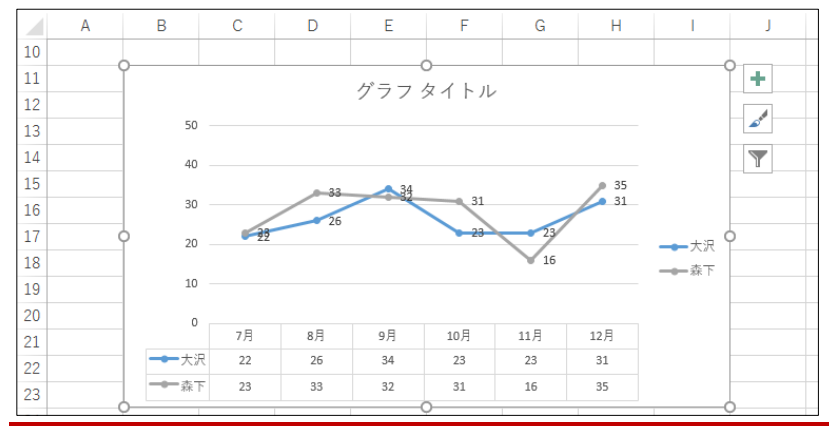

#### <span id="page-44-1"></span>02章14節…まとめ

- グラフを作る場合には事前に表を作成しておく必要があります。
- ◆ グラフ作成の前には作成した表の[項目]と[値]を選択しておく必要があります。[項目]と[値] は同じ高さに、あるいは幅にしておきます。
- ◆ グラフの設定は【グラフツール】タブでおこないます。
- コピー/貼り付けを使えばあとからグラフのデータを追加することができます。

<span id="page-45-0"></span>章15節…練習問題

#### (01)以下のような表を作成しましょう。赤字は計算セルです。

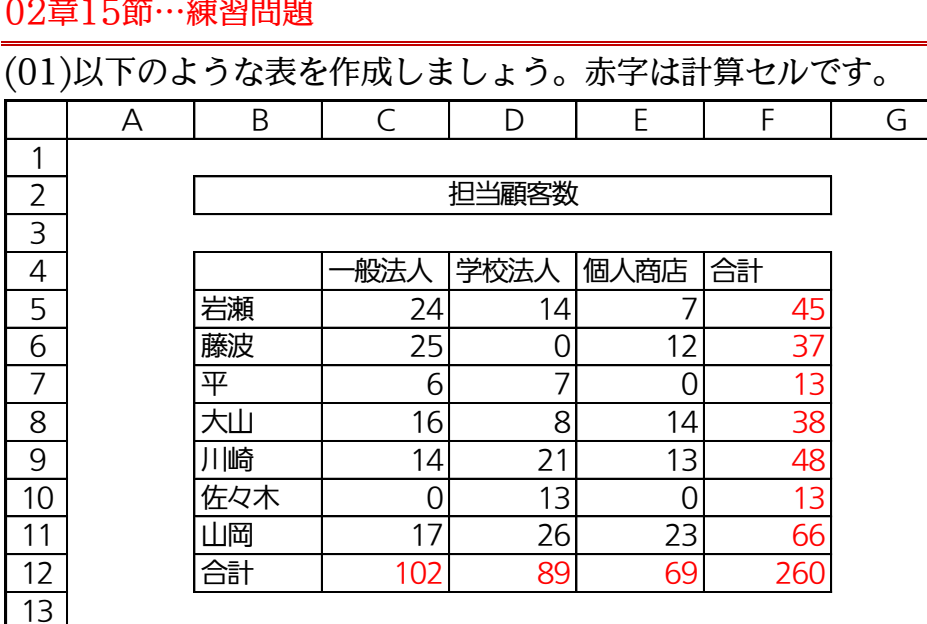

#### (02)表の下にグラフを作成してください。

#### 各人が担当している[個人商店]の顧客数をグラフ化しています。

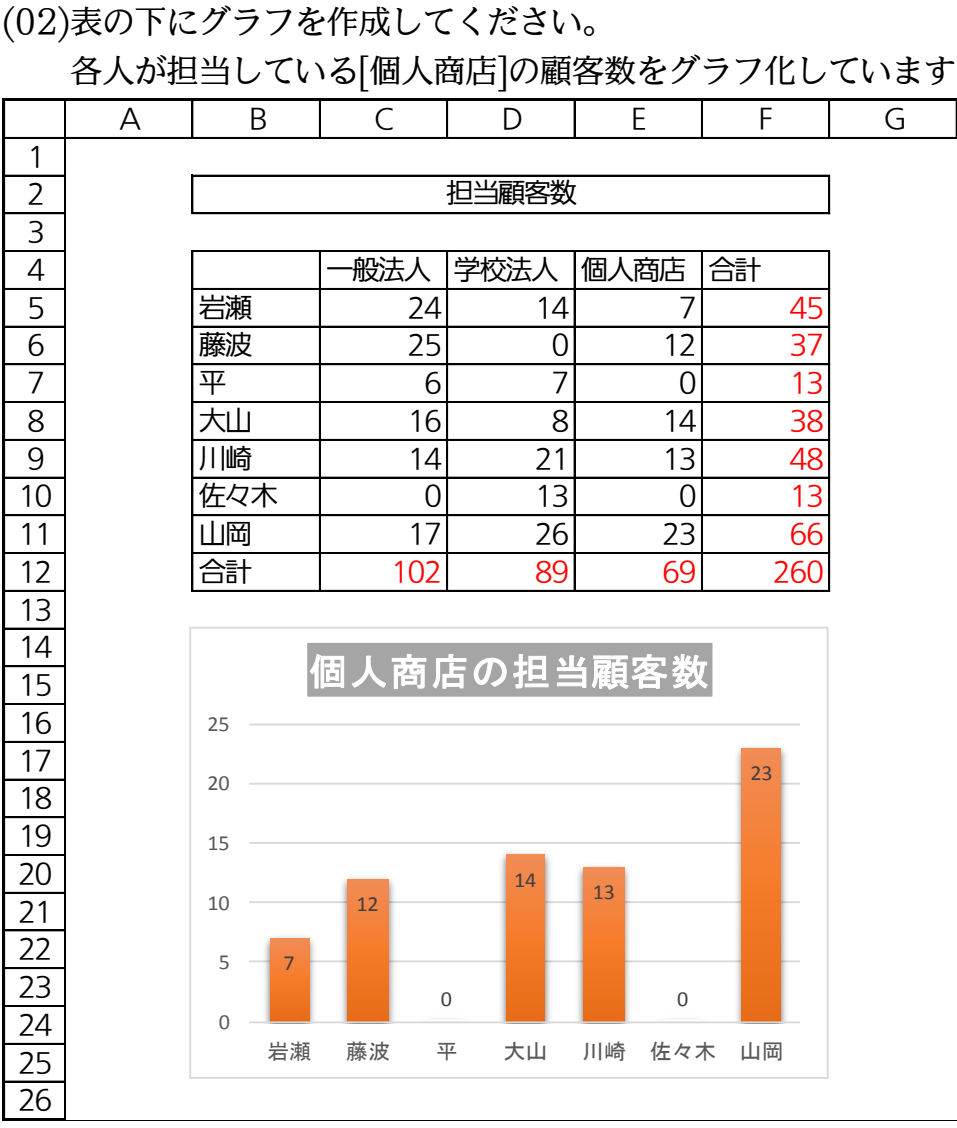

(03)以下、新しいワークシートにグラフを作成していきます。[一般法人]と[個人商店]の顧 客数を表示するグラフを作成してください。フォントサイズは【ホーム】タブを使って 変更できます。またグラフエリア(グラフ背景)を選択すればグラフ内をすべて選択した ことになります。

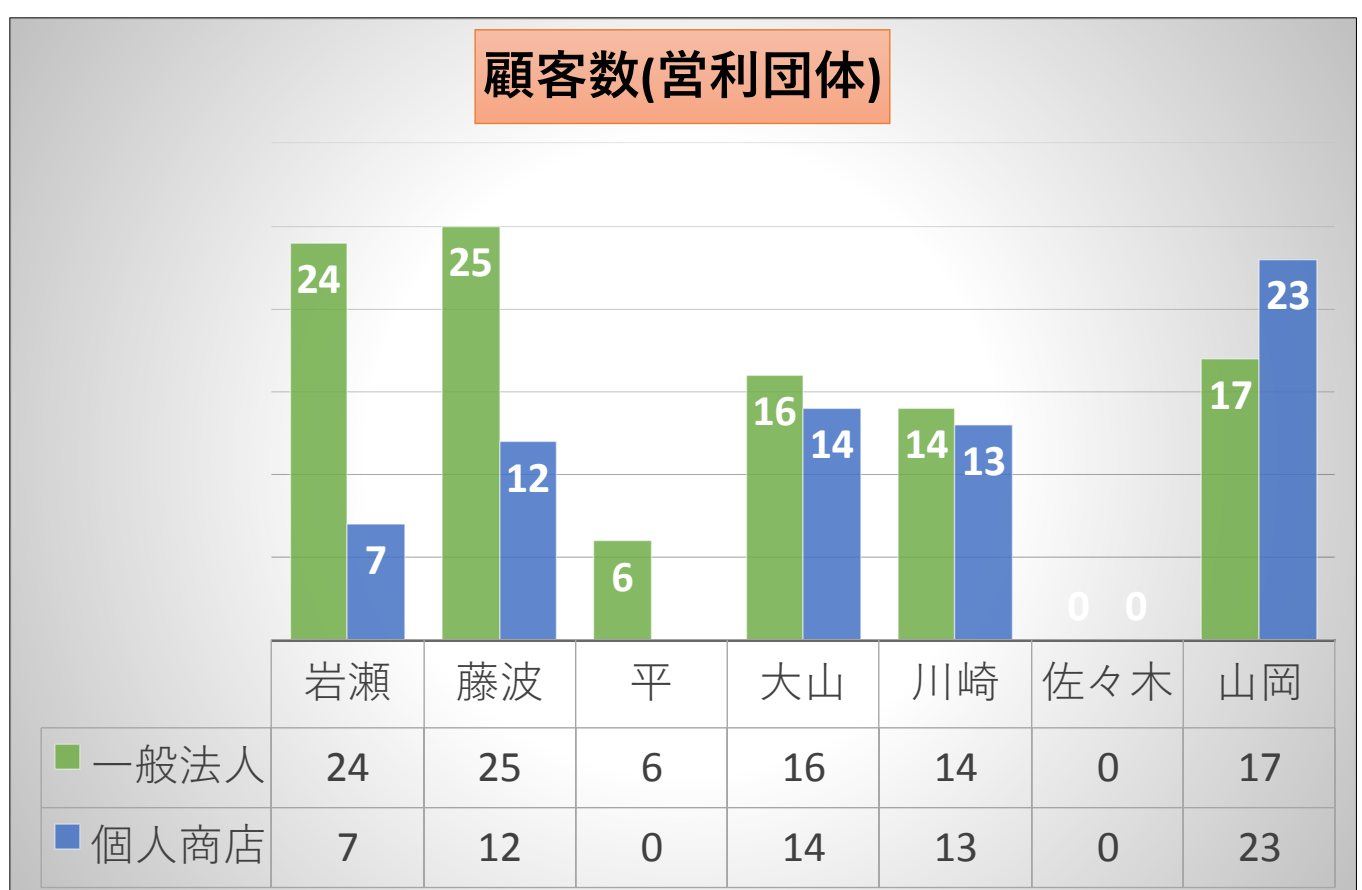

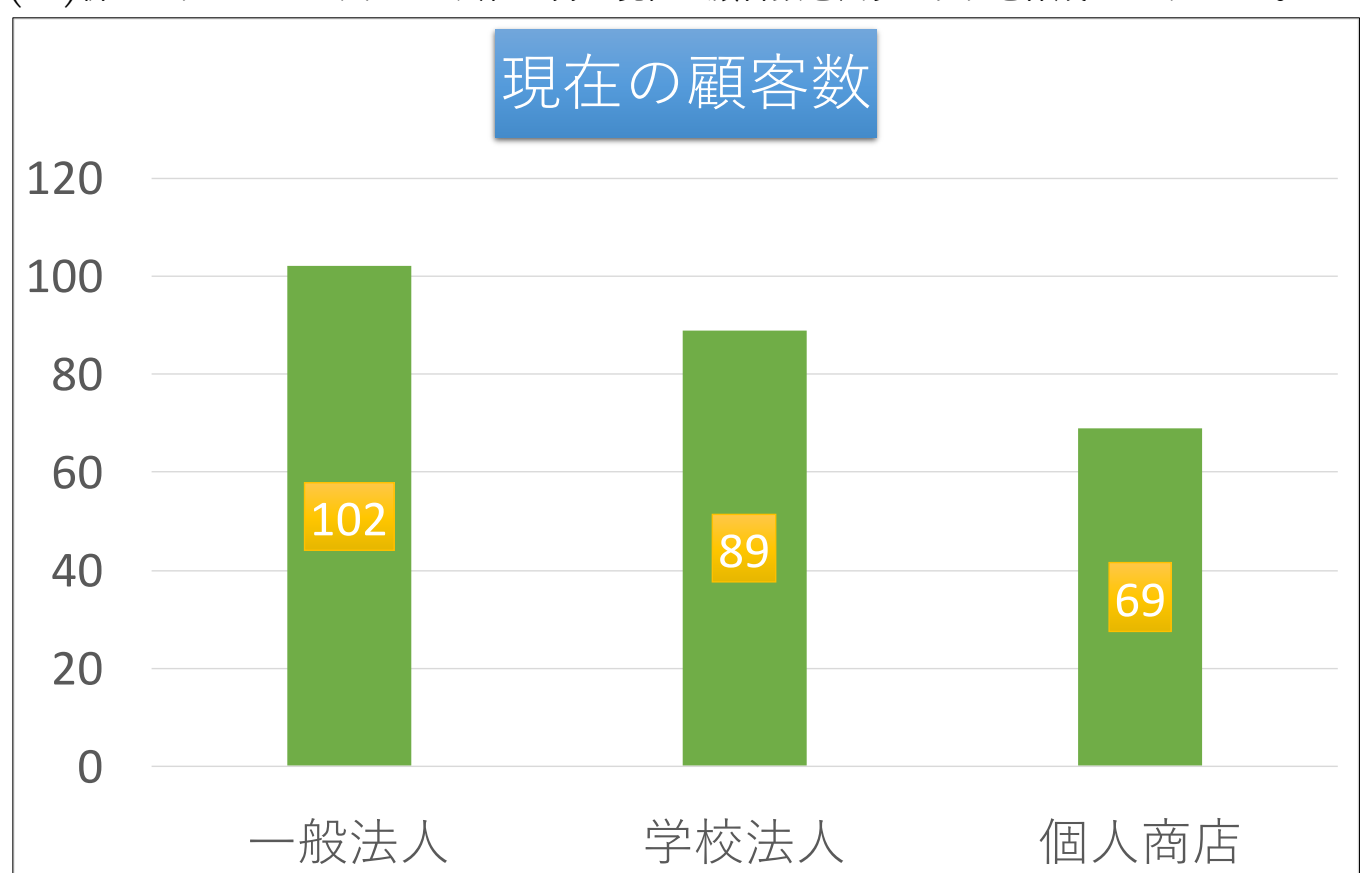

(04)新しいワークシートにこの会社が持つ現在の顧客数を表すグラフを作成してください。

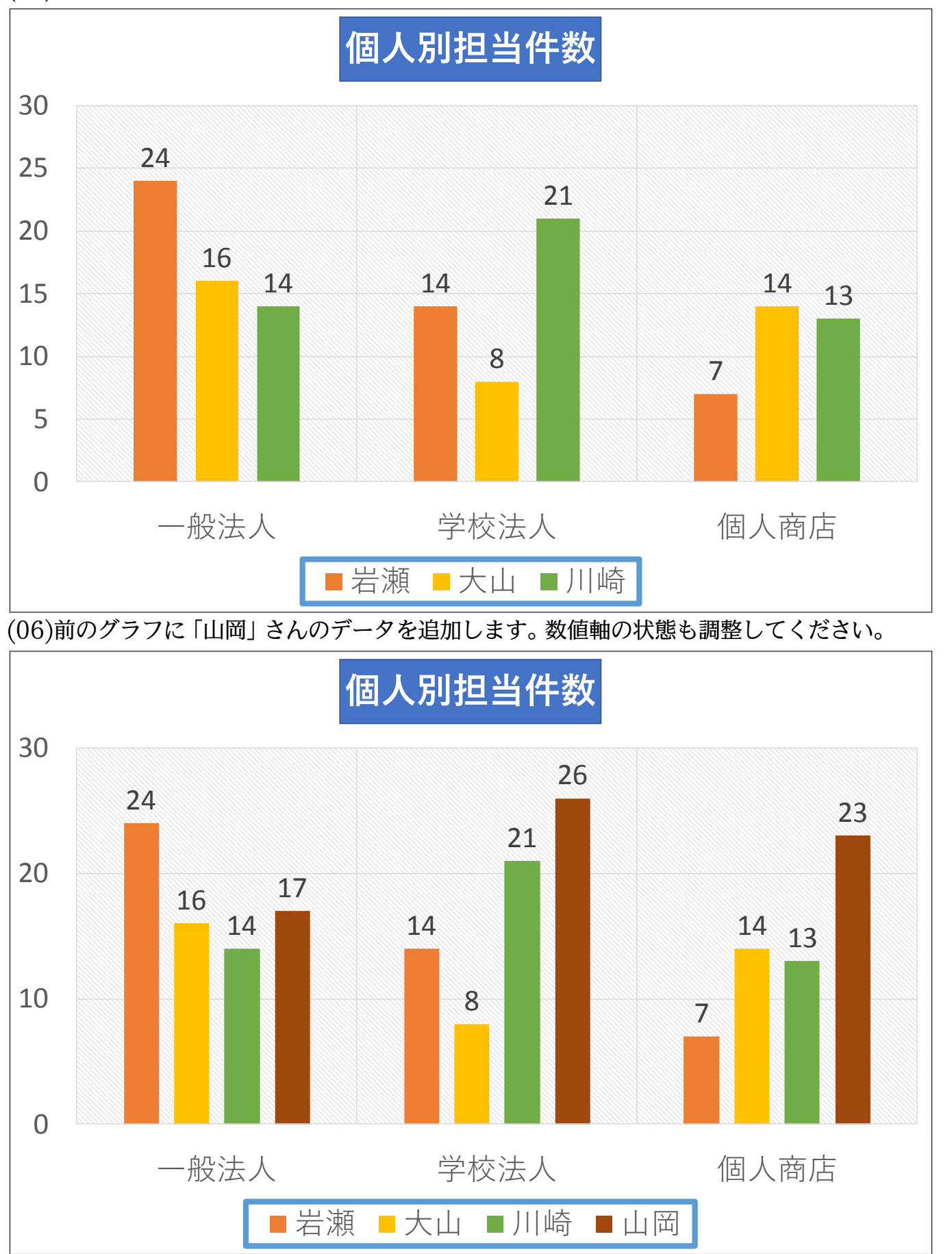

(05)新しいワークシートに以下のようなグラフを作成してください。3人だけのグラフです。

## (07)新しく以下のようなグラフを作成してください。

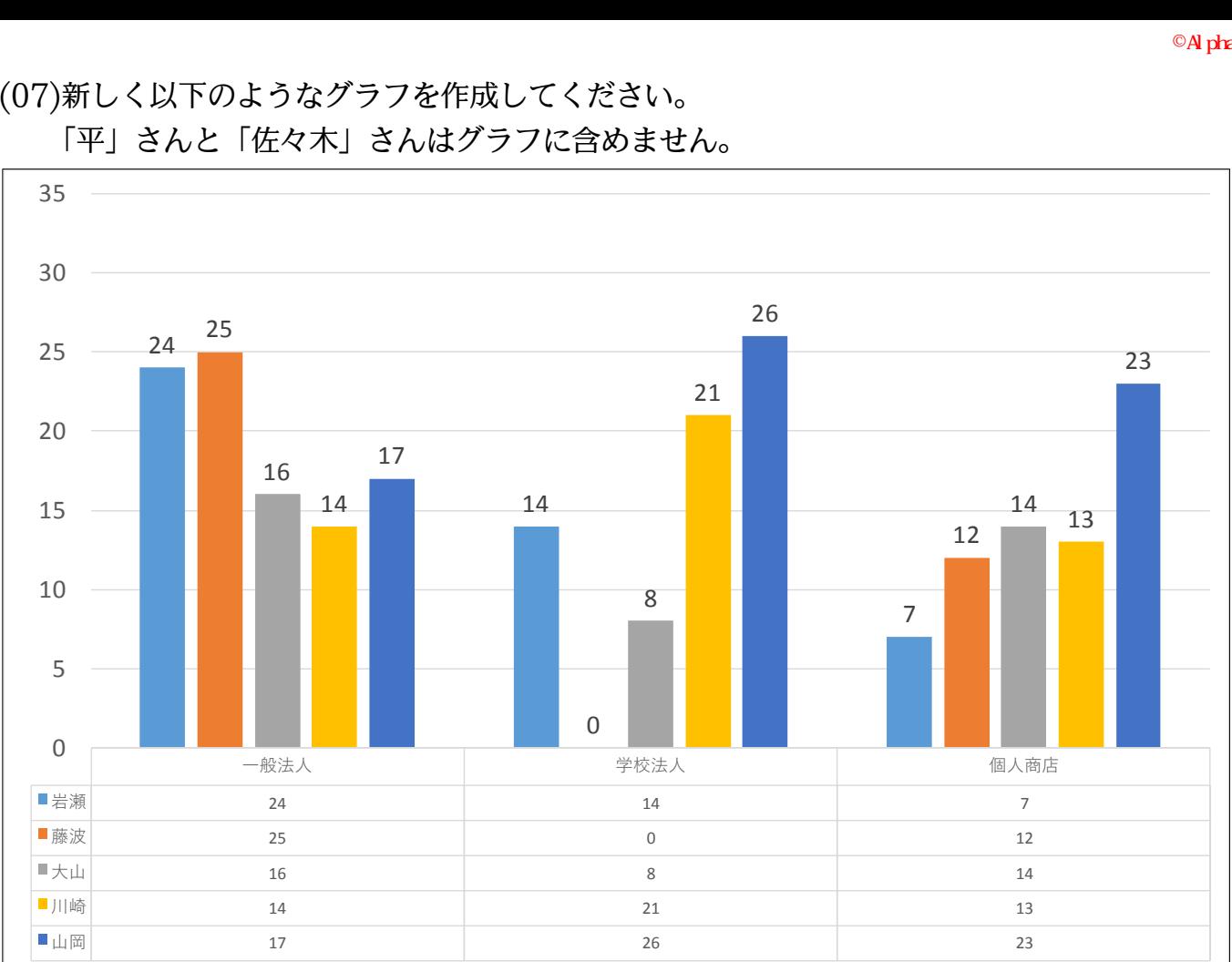

#### 「平」さんと「佐々木」さんはグラフに含めません。

#### 02章16節…練習問題

#### (01)以下のような表を作成しましょう。

<span id="page-48-0"></span>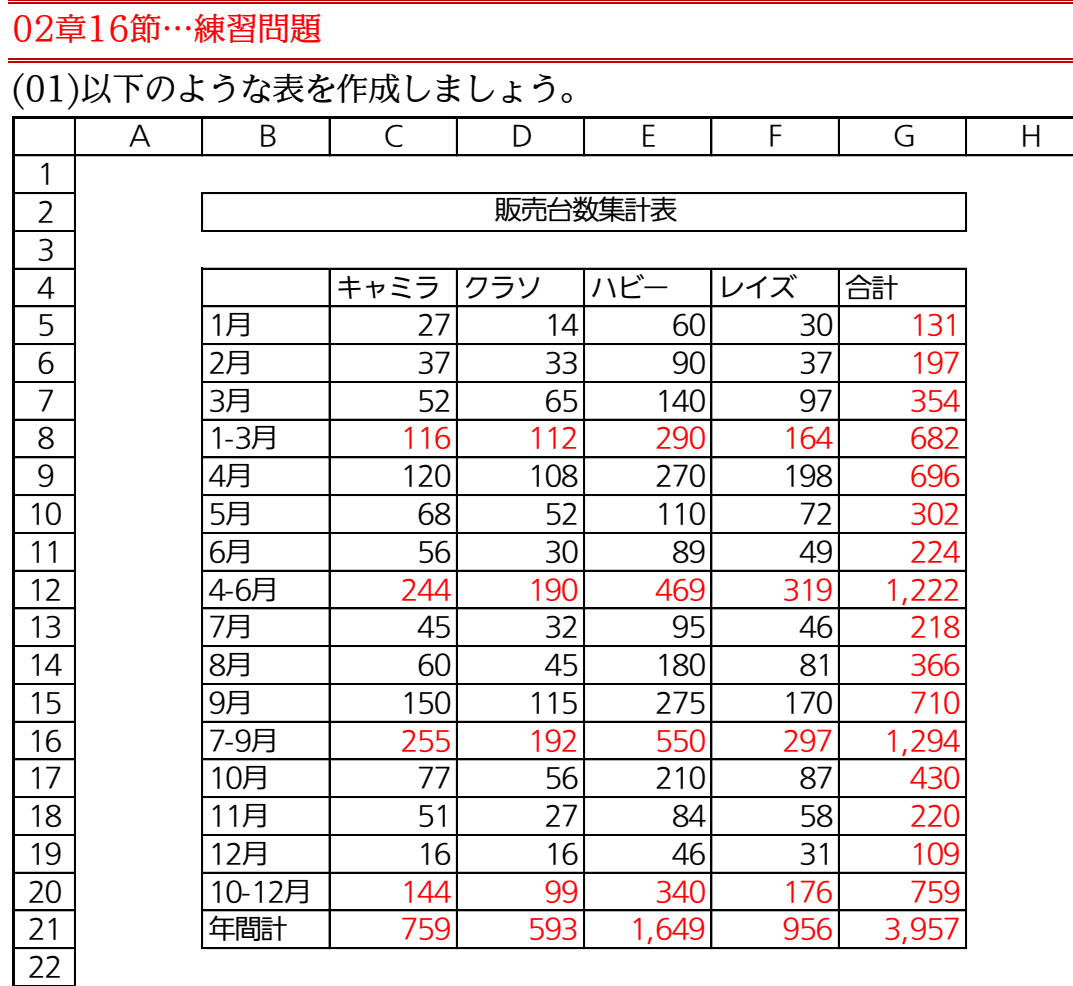

(02)「キャミラ」の月別販売台数を折れ線グラフ化しましょう。マーカーは[データ系列の書 式設定・塗りつぶしと線]( )[マーカー]「マーカーのオプション・組み込み」 でサイズ を大きくできます。

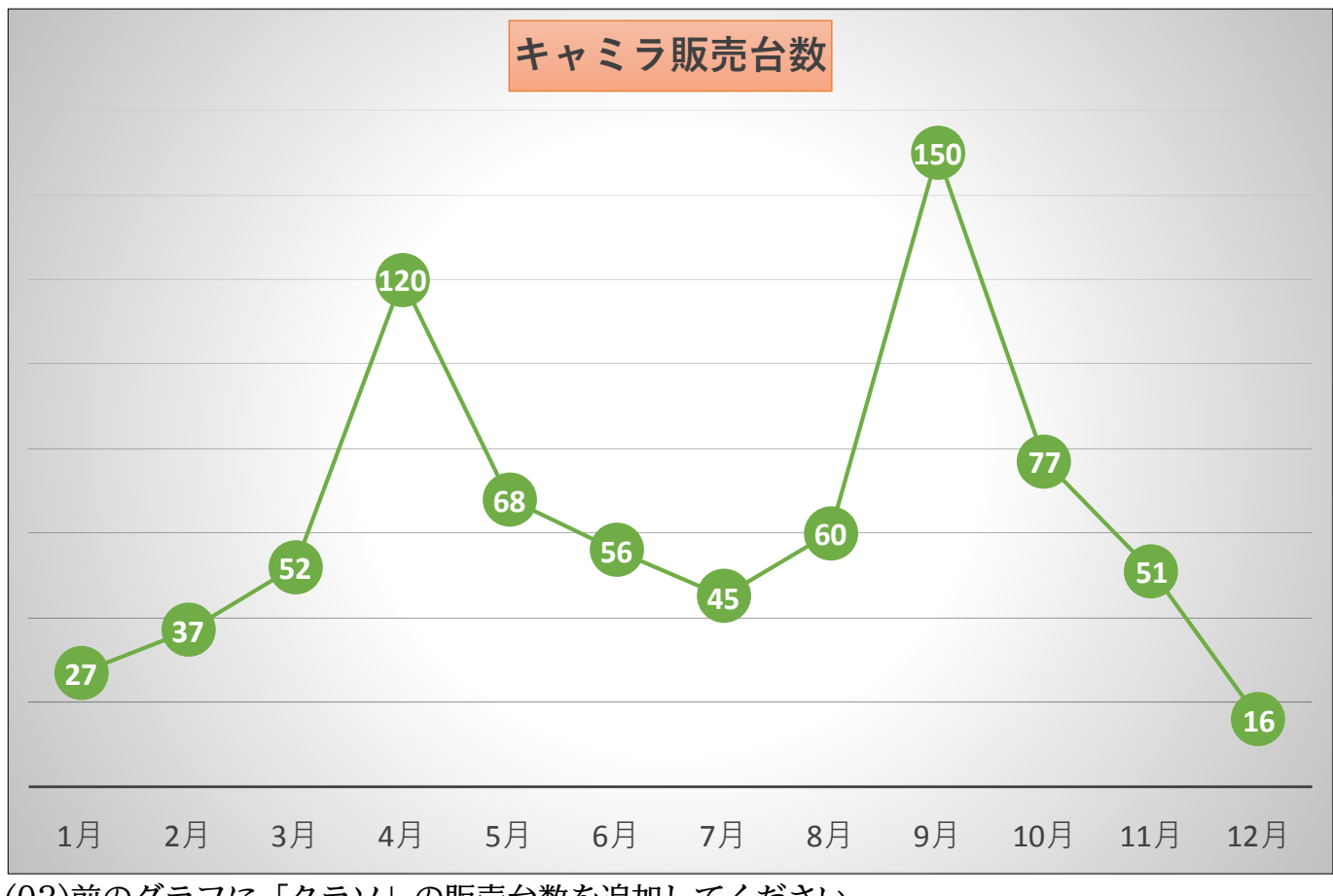

(03)前のグラフに「クラソ」の販売台数を追加してください。 またデータラベルを削除しデータテーブルをセットします。

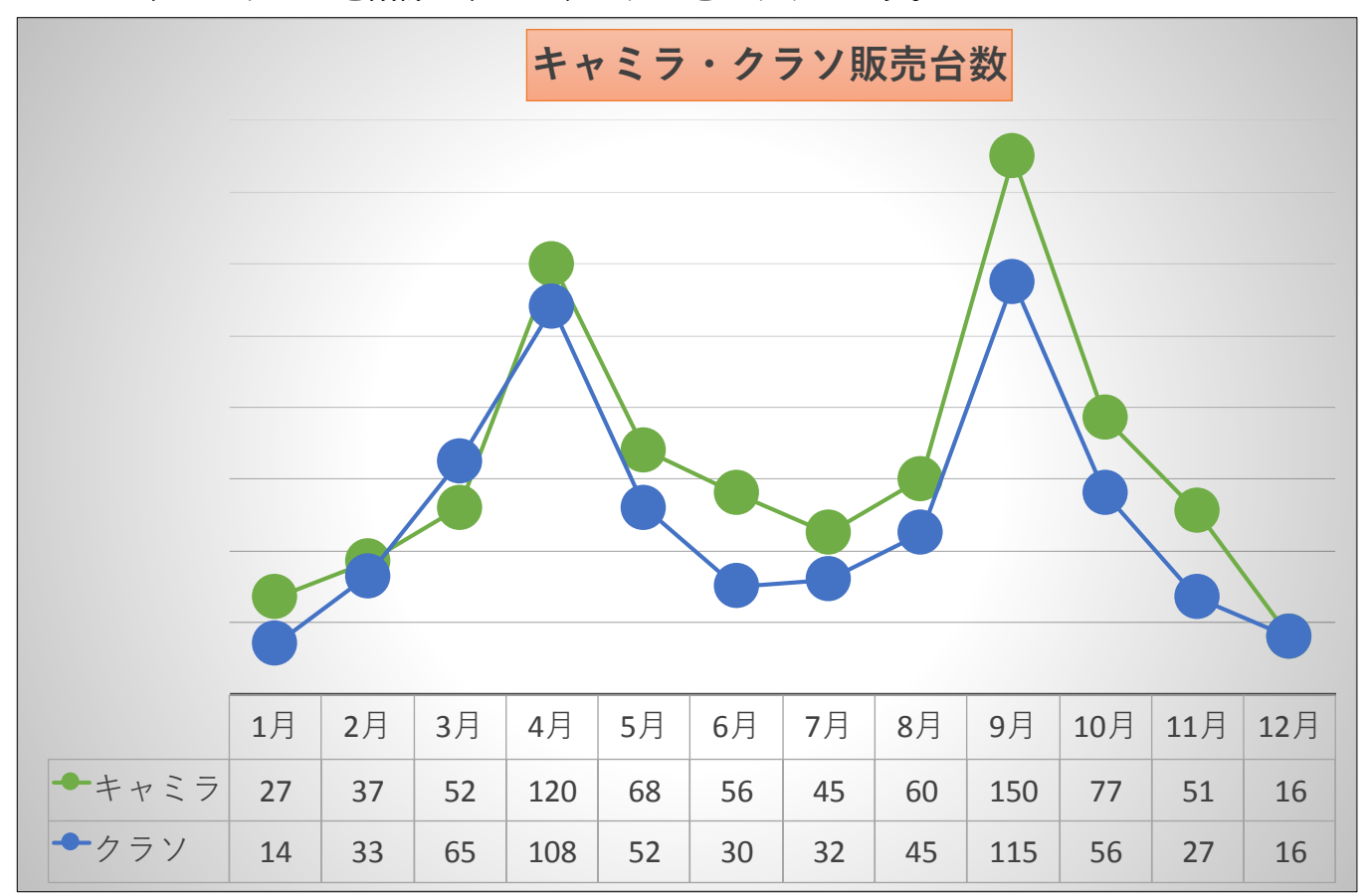

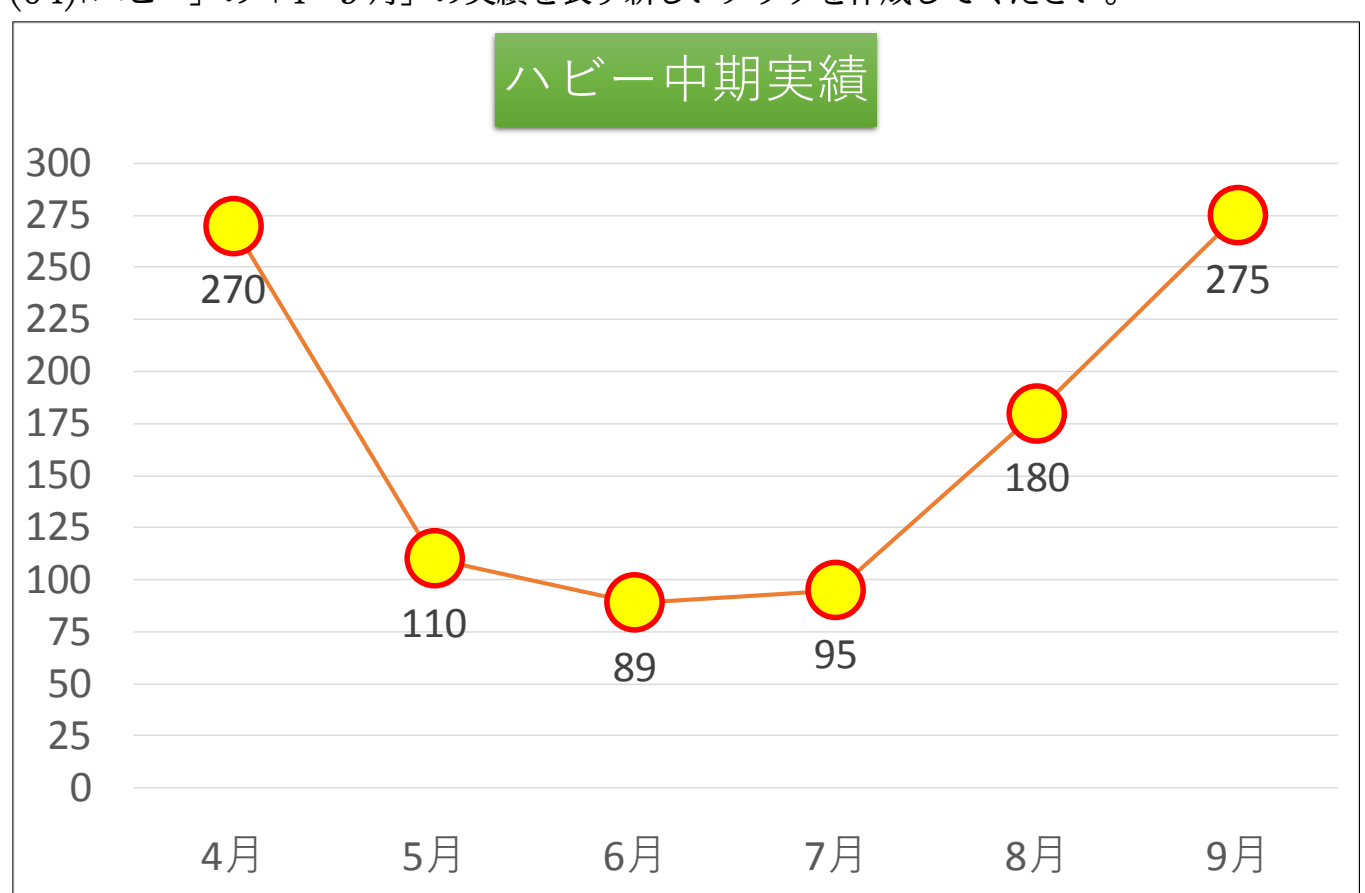

(04)「ハビー」の「4~9 月」の実績を表す新しいグラフを作成してください。

(05)「4-6 月の合計」と「7-9 月の合計」をグラフ化してください。新しく作成します。な お「データ系列の書式設定・系列のオプション(I)]系列の重なり]を「0%」にすること で「4-6 月・7-9 月」の系列がくっつきます。また[要素の間隔]で「キャミラ・クラソ・ ハビー・レイズ」の間隔を調整できます。値を小さくすると系列が大きくなります。

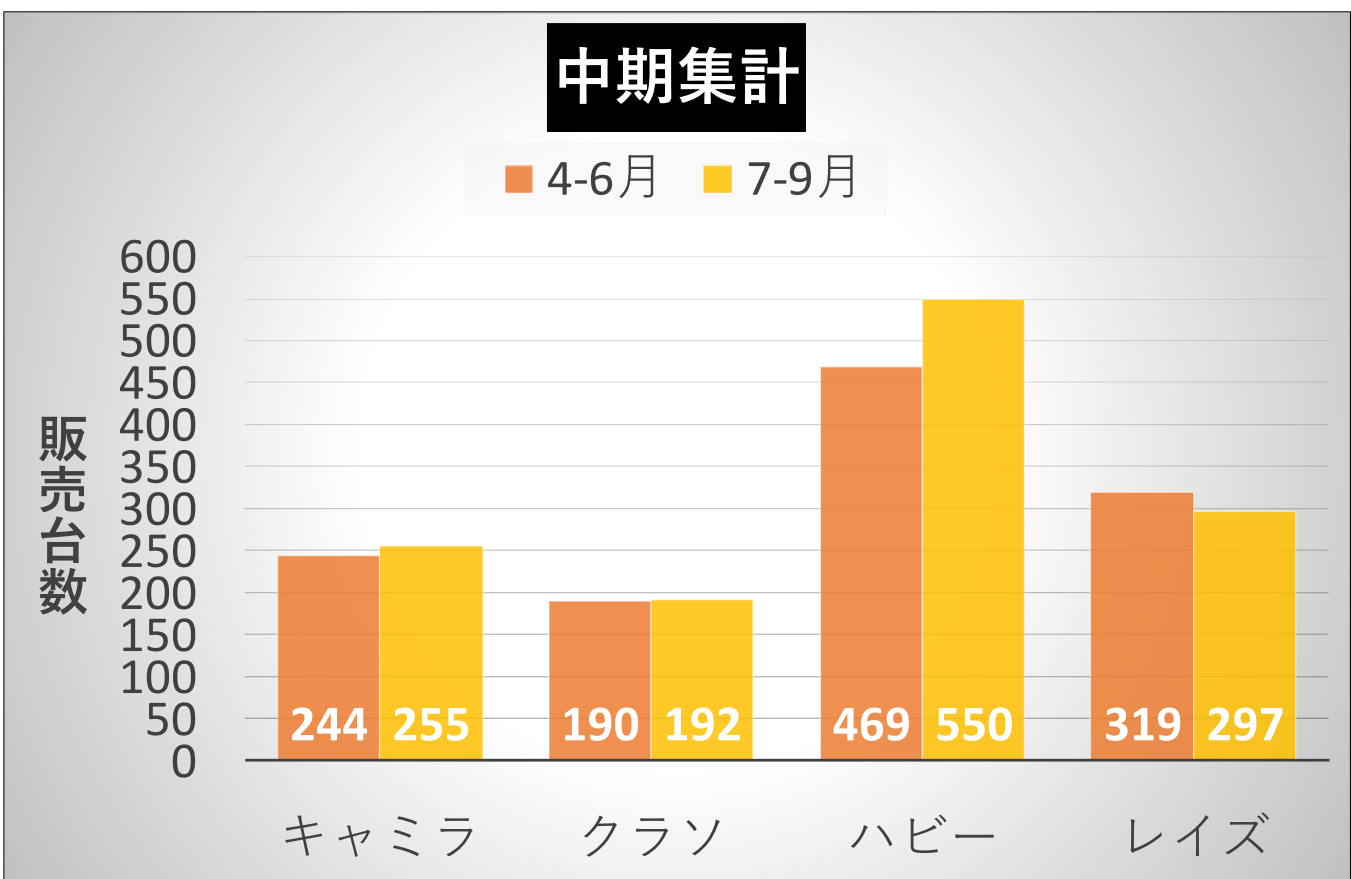

(06)前のグラフに「10-12 月の合計」を追加します(先)。 それから下の項目軸が「月・四半期」になるようにします(後)。

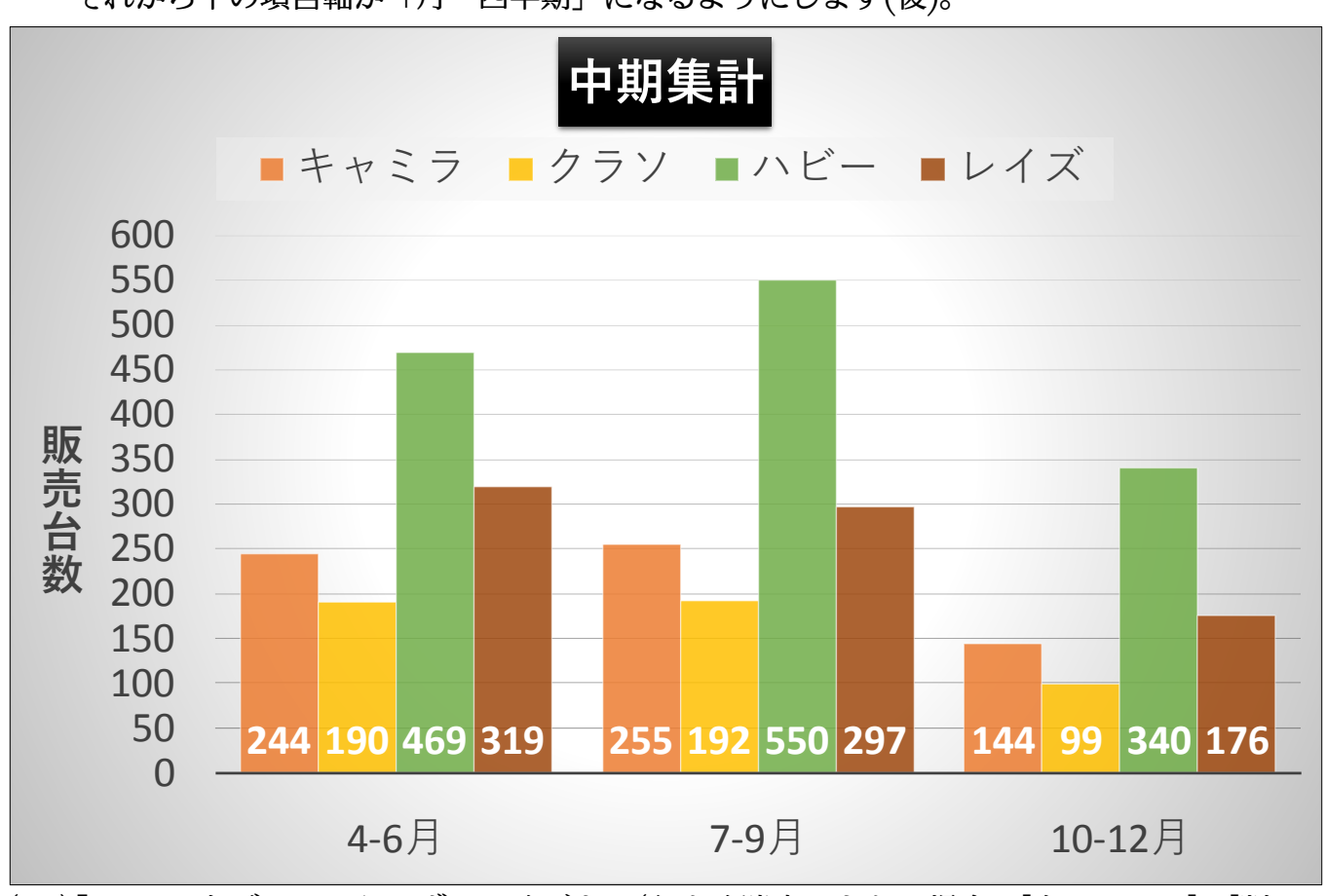

(07)「クラソ」をグラフからはずしてください(うまく消去できない場合は[右クリック]→[削 除])。

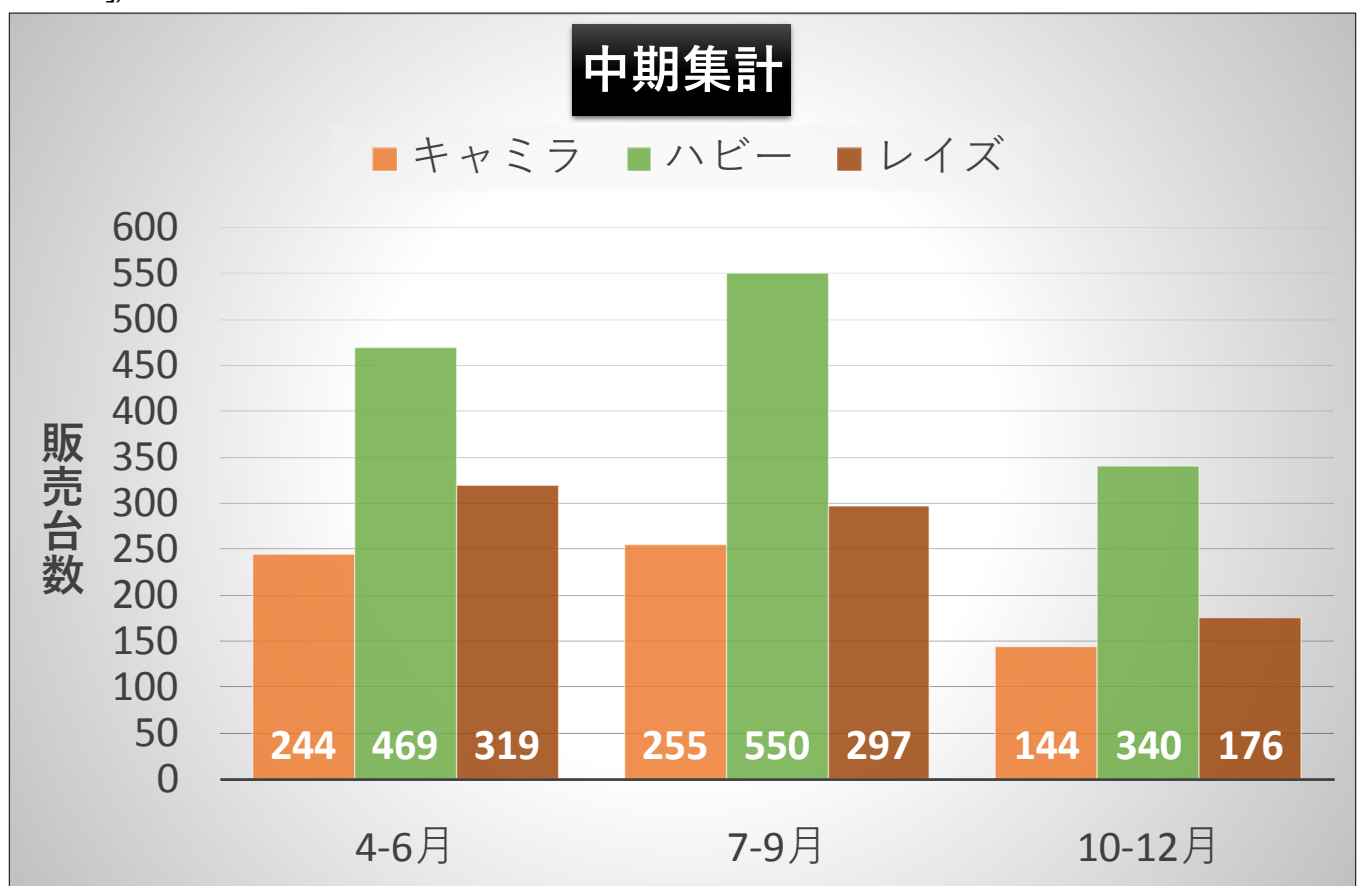